**Oracle® Hospitality Simphony First Edition**

Documentation Library Release version 1.7 **E68917-06**

January 2019

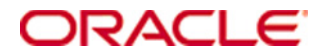

Copyright © 2007, 2019, Oracle and/or its affiliates. All rights reserved.

This software and related documentation are provided under a license agreement containing restrictions on use and disclosure and are protected by intellectual property laws. Except as expressly permitted in your license agreement or allowed by law, you may not use, copy, reproduce, translate, broadcast, modify, license, transmit, distribute, exhibit, perform, publish, or display any part, in any form, or by any means. Reverse engineering, disassembly, or decompilation of this software, unless required by law for interoperability, is prohibited.

The information contained herein is subject to change without notice and is not warranted to be error-free. If you find any errors, please report them to us in writing.

If this software or related documentation is delivered to the U.S. Government or anyone licensing it on behalf of the U.S. Government, then the following notice is applicable:

U.S. GOVERNMENT END USERS: Oracle programs, including any operating system, integrated software, any programs installed on the hardware, and/or documentation, delivered to U.S. Government end users are "commercial computer software" pursuant to the applicable Federal Acquisition Regulation and agency-specific supplemental regulations. As such, use, duplication, disclosure, modification, and adaptation of the programs, including any operating system, integrated software, any programs installed on the hardware, and/or documentation, shall be subject to license terms and license restrictions applicable to the programs. No other rights are granted to the U.S. Government.

This software or hardware is developed for general use in a variety of information management applications. It is not developed or intended for use in any inherently dangerous applications, including applications that may create a risk of personal injury. If you use this software or hardware in dangerous applications, then you shall be responsible to take all appropriate fail-safe, backup, redundancy, and other measures to ensure its safe use. Oracle Corporation and its affiliates disclaim any liability for any damages caused by use of this software or hardware in dangerous applications.

Oracle and Java are registered trademarks of Oracle and/or its affiliates. Other names may be trademarks of their respective owners.

Intel and Intel Xeon are trademarks or registered trademarks of Intel Corporation. All SPARC trademarks are used under license and are trademarks or registered trademarks of SPARC International, Inc. AMD, Opteron, the AMD logo, and the AMD Opteron logo are trademarks or registered trademarks of Advanced Micro Devices. UNIX is a registered trademark of The Open Group.

This software or hardware and documentation may provide access to or information about content, products, and services from third parties. Oracle Corporation and its affiliates are not responsible for and expressly disclaim all warranties of any kind with respect to third-party content, products, and services unless otherwise set forth in an applicable agreement between you and Oracle. Oracle Corporation and its affiliates will not be responsible for any loss, costs, or damages incurred due to your access to or use of third-party content, products, or services, except as set forth in an applicable agreement between you and Oracle.

# **Contents**

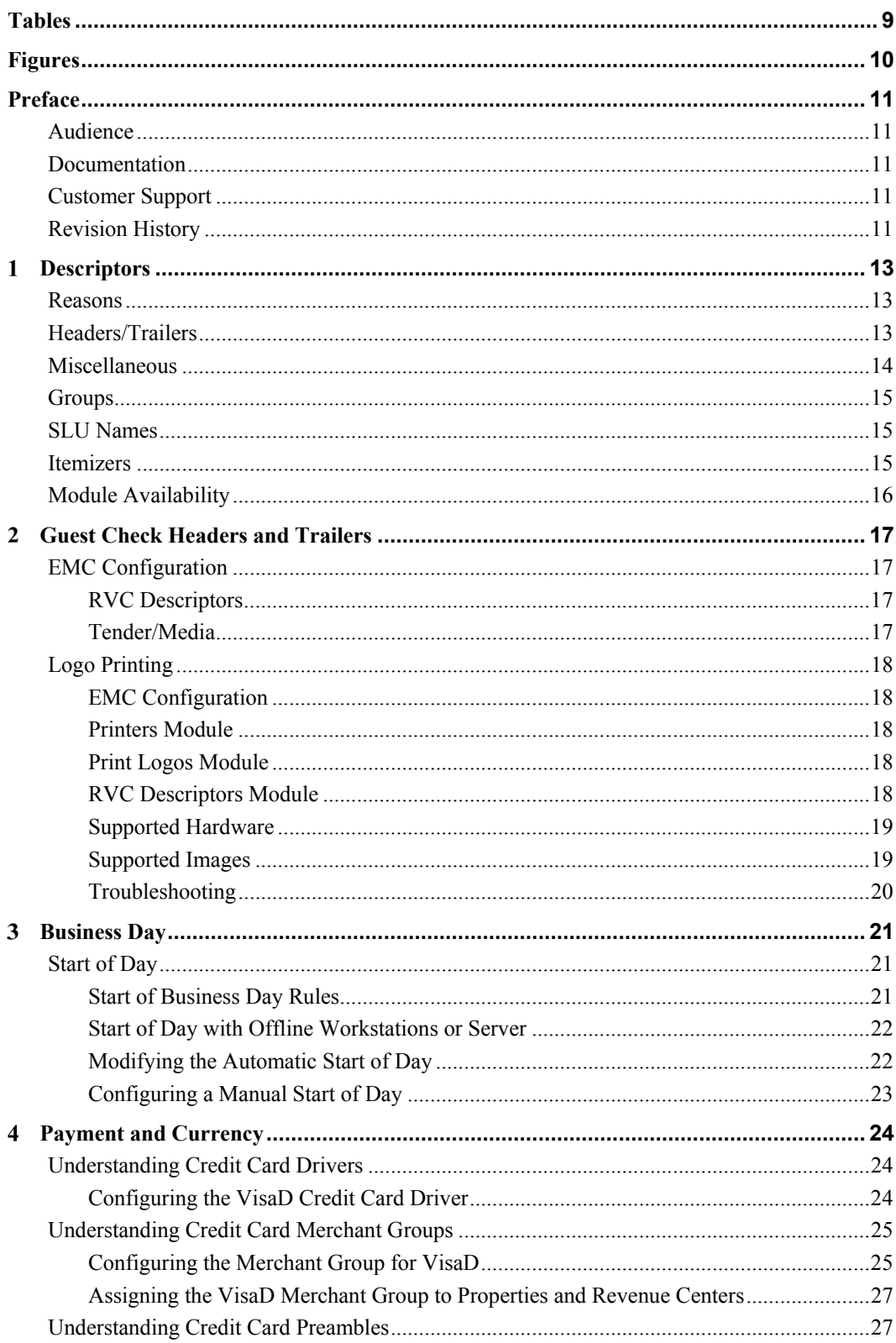

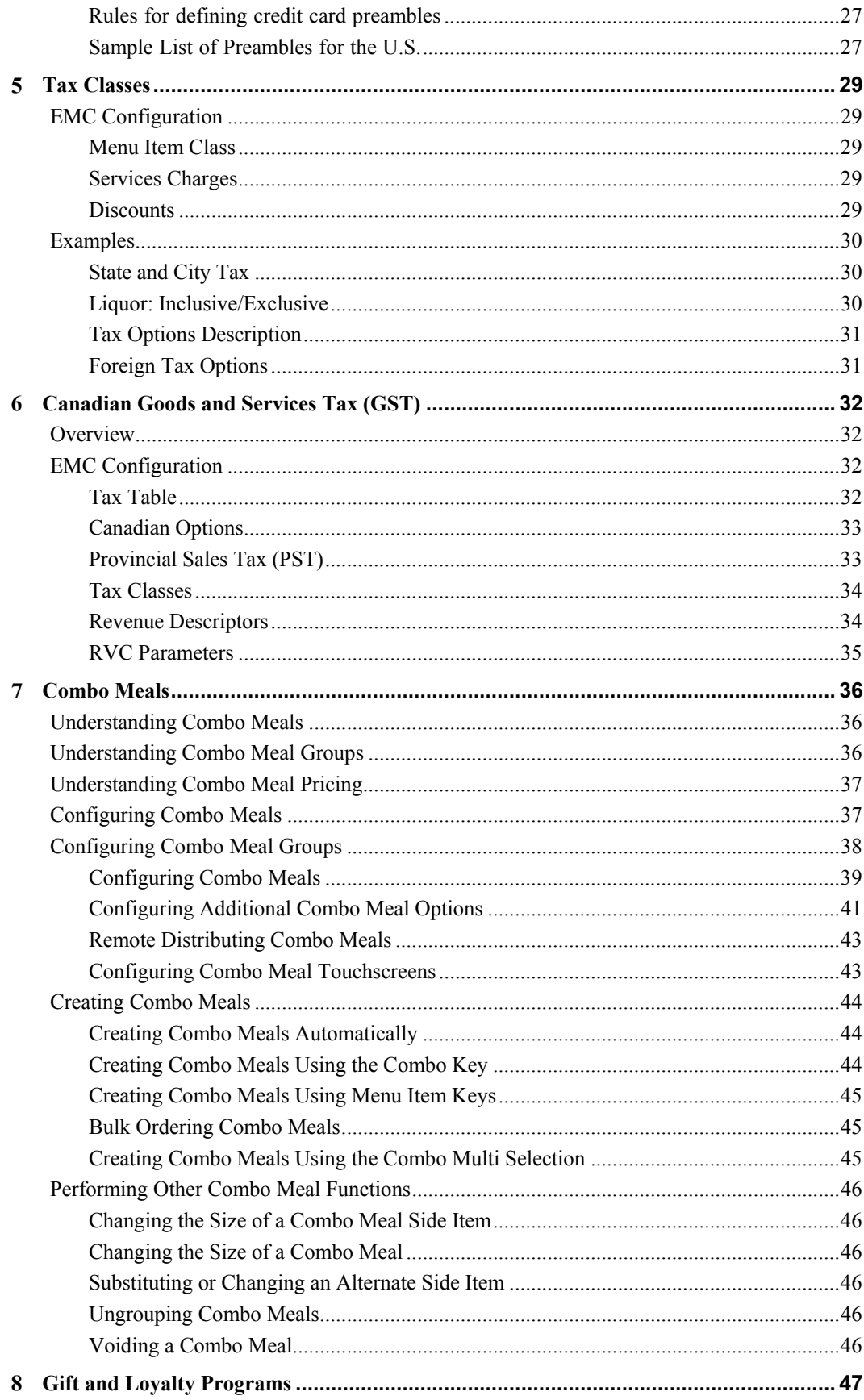

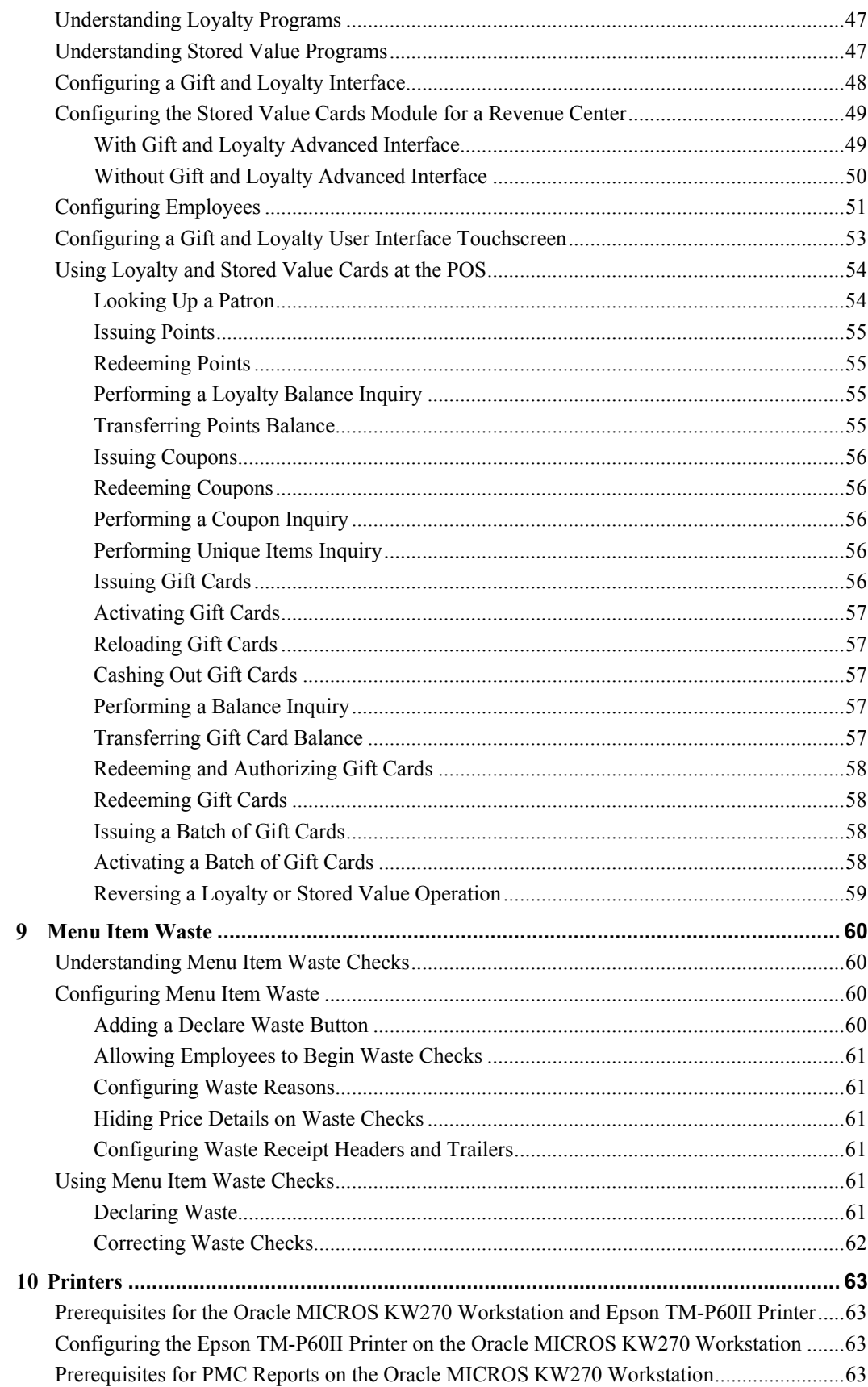

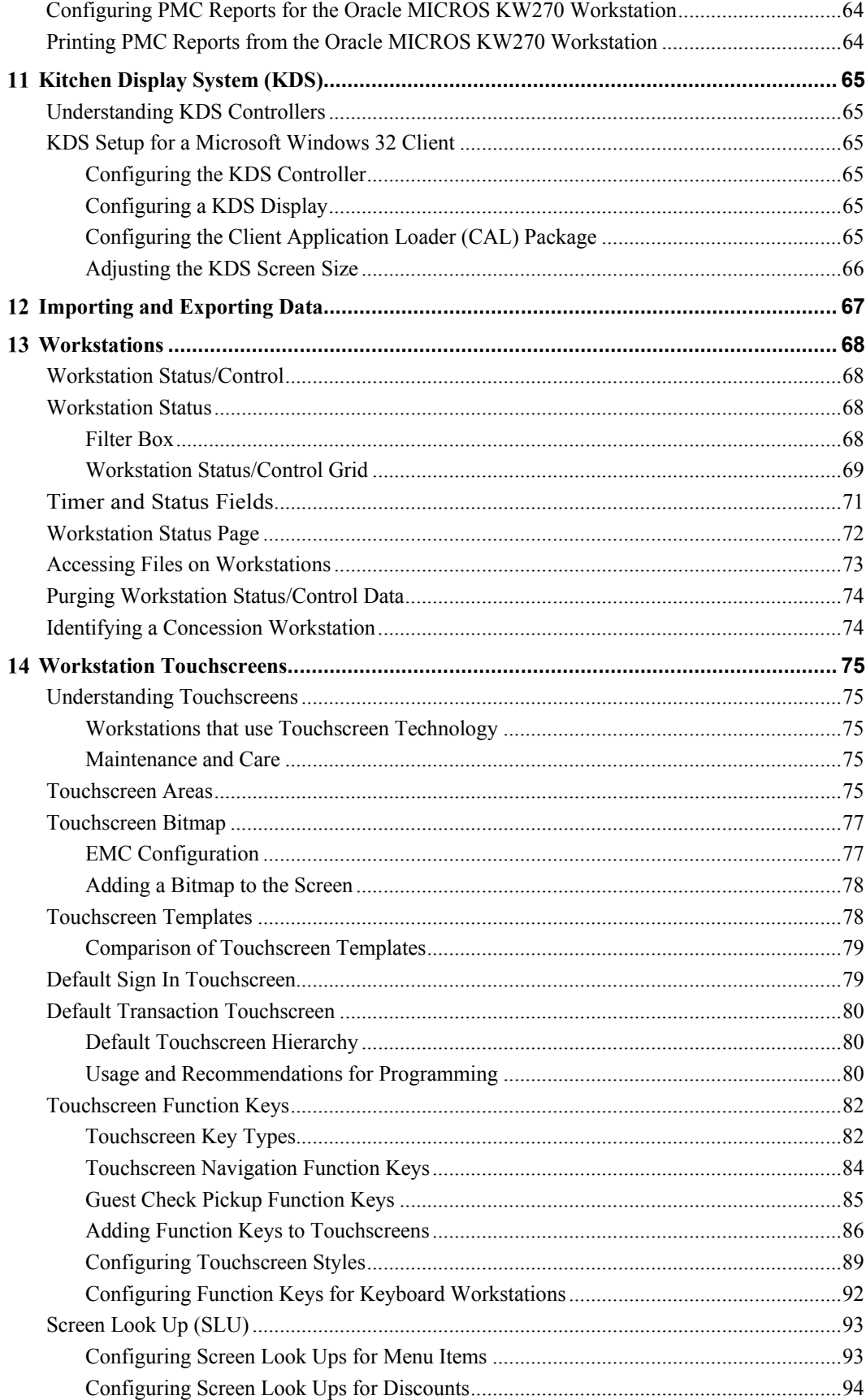

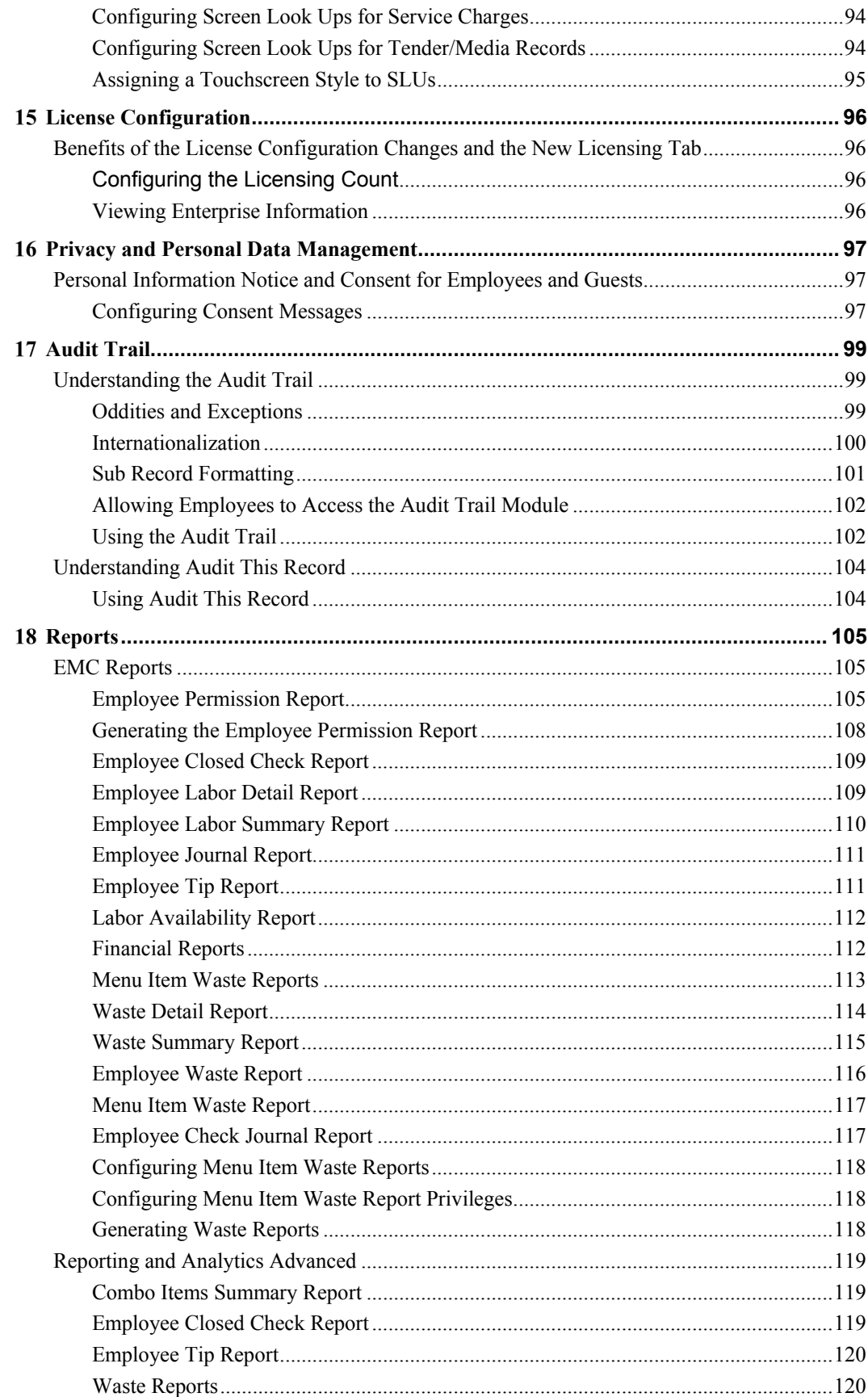

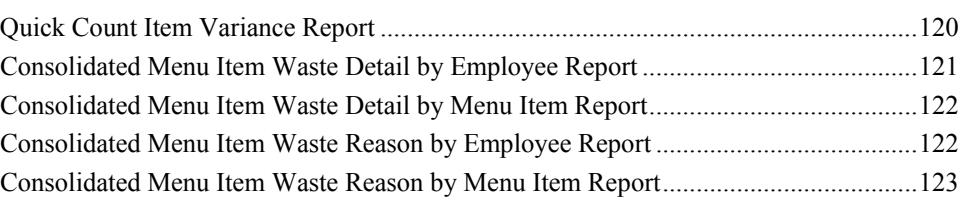

# **Tables**

<span id="page-8-0"></span>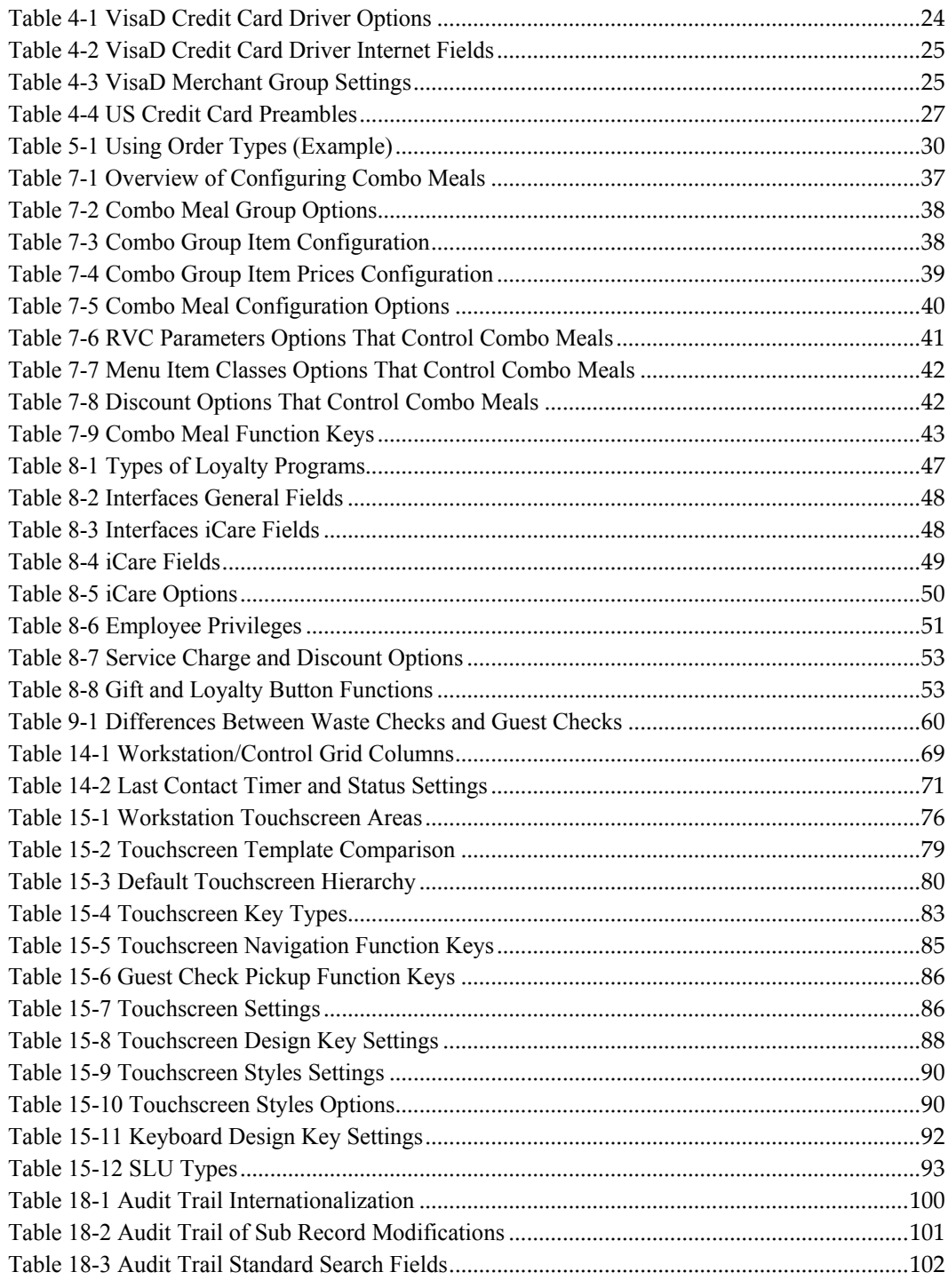

# **Figures**

<span id="page-9-0"></span>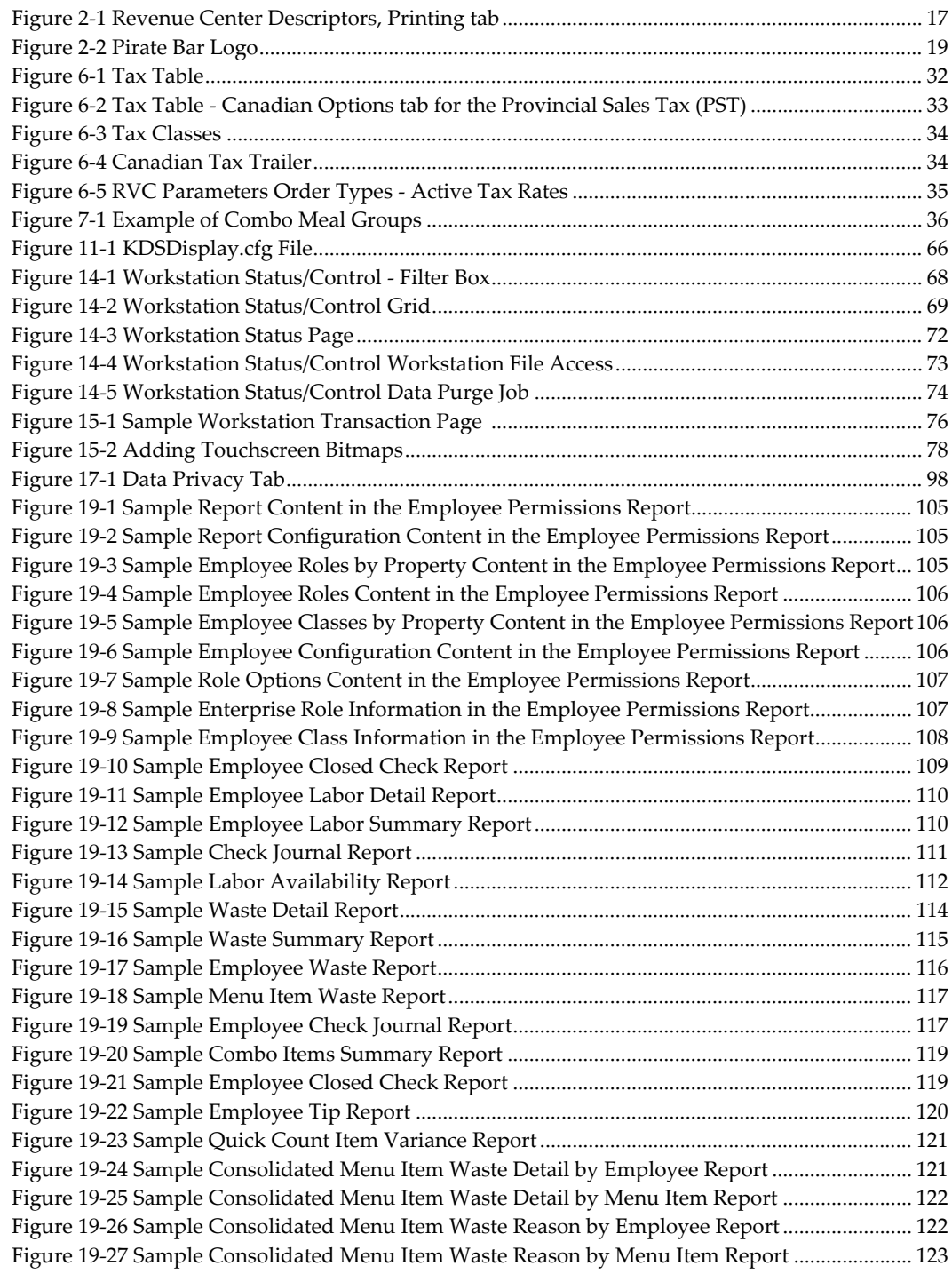

# <span id="page-10-0"></span>**Preface**

This document describes how to use Simphony First Edition version 1.7 features and functionality.

# <span id="page-10-1"></span>**Audience**

This document is intended for administrators and end users of Simphony First Edition version 1.7.x or later.

# <span id="page-10-2"></span>**Documentation**

Oracle Hospitality product documentation is available on the Oracle Help Center at [http://docs.oracle.com](http://docs.oracle.com/)

# <span id="page-10-3"></span>**Customer Support**

To contact Oracle Customer Support, access My Oracle Support at the following URL: [https://support.oracle.com](https://support.oracle.com/)

When contacting Customer Support, please provide the following:

- Product version and program/module name
- Functional and technical description of the problem (include business impact)
- Detailed step-by-step instructions to re-create
- Exact error message received and all associated log files that reflect the error
- Screen shots of each step you take

# <span id="page-10-4"></span>**Revision History**

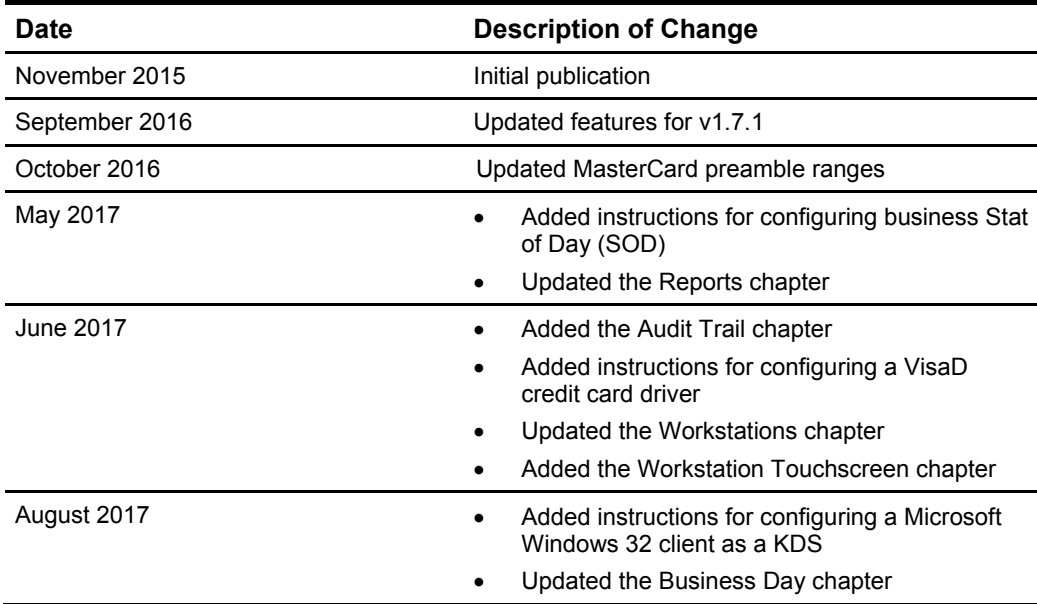

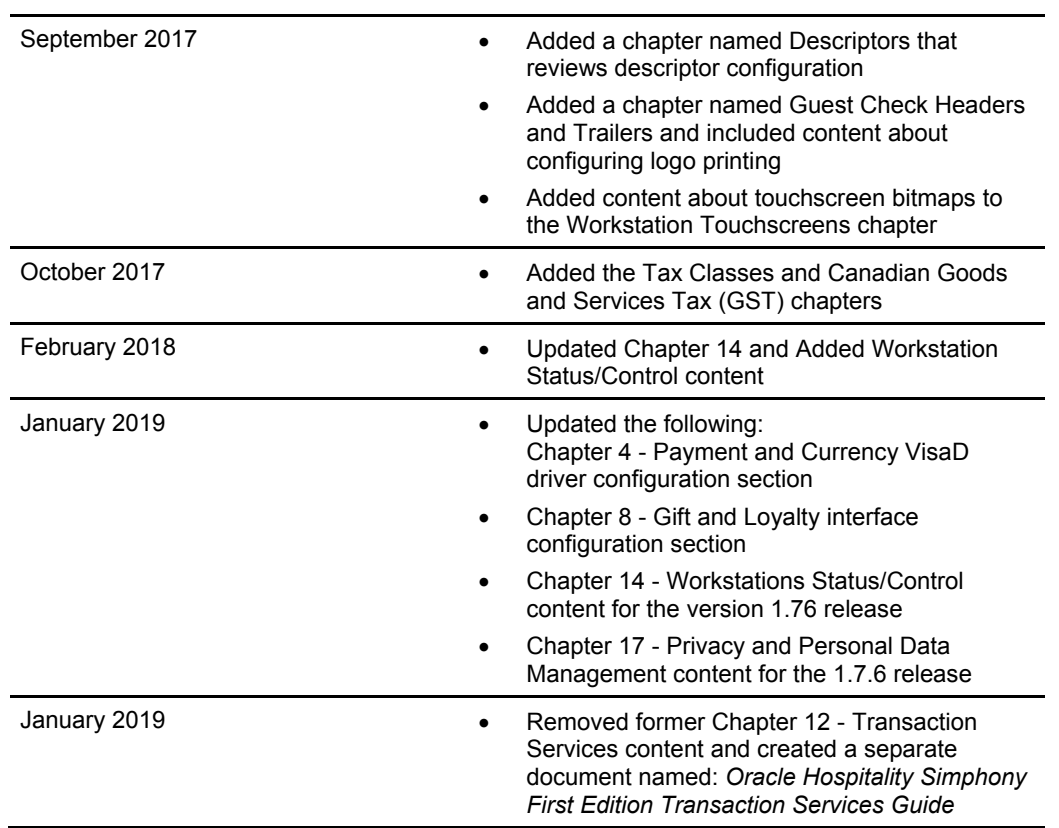

# **Descriptors**

<span id="page-12-0"></span>Descriptors is a tab on the EMC Home Page that includes a number of EMC modules. Every module on this page has similar characteristics. In each module:

1. It is not possible to add new records because each type of descriptor has a fixed number of items available; a user can edit records, override records or delete records that are overriding, but new records cannot be created.

1

2. The only configurable field is the name of the descriptor.

This article describes the modules listed and the purpose of the data being configured. Note that not all modules are available at every location of EMC; due to some legacy programming rules, some modules are not available in RVCs. (More about this topic is discussed below.)

## <span id="page-12-1"></span>**Reasons**

Four tender reasons (Payment Reasons, Loan Reasons, Pickup Reasons, and Service Total Reasons) are used to prompt the operator to select a reason that a tender is being utilized; it is similar to a Reference Entry but it allows for finer control. Tenders prompt you when Tender/Media option, **[82 - Prompt for Reason]** is enabled.

### **Payment Reasons**

32 reasons describing why a Tender/Media record was used.

#### **Loan Reasons**

32 reasons describing why a Loan record was used.

#### **Pickup Reasons**

32 reasons describing why a Pickup record was used.

#### **Service Total Reasons**

32 reasons describing why a Service Total record was used.

#### **Void Reasons**

32 reasons describing the reason for a Void.

#### **Time Clock Reasons**

16 reasons describing a user's Clock In/Out status.

## <span id="page-12-2"></span>**Headers/Trailers**

#### **Guest Check Headers**

Three lines that appear on the top of Guest Checks.

#### **Guest Check Trailers**

12 lines that appear at the bottom of Guest Checks.

#### **Customer Receipt Headers**

Three lines that appear on the top of Customer Receipts.

#### **Training Headers**

Three lines that appear on the top of checks while an employee is in Training Mode.

#### **Credit Card Headers**

Six lines that appear on the top of Credit Card Vouchers.

#### **Credit Card Trailers**

12 lines that appear on the bottom of Credit Card Vouchers.

#### **Check Endorsement Lines**

Three lines that are printed during Check Endorsement Printing jobs; see also: Slip Printer: Check Endorsement Printing.

With the exception of the **Check Endorsement Lines** module, each of the **Headers/Trailers** modules contains the "Use Logo" and "Logo" columns. These settings allow a logo to be printed, instead of a single line of text. When viewing changes to these records in Audit Trail, the text  $\wedge$  [p]3] (where "3" represents the object number of the Print Logo) represents that a logo has been selected.

## <span id="page-13-0"></span>**Miscellaneous**

The **Check Summary Descriptors**, **Guest Information Prompts**, and **Thai Tax Descriptors** modules include a non-configurable "Type" column.

In these modules, the "Type" is generally more important to the programmer than the object numbers that are displayed. Also note that the object numbers in **Thai Tax Descriptors** and **Check Summary Descriptors** do not start at "1" and increment; instead, these items use specific object numbers that are unique to the type of record. As with all records, the object numbers cannot be changed.

#### **Check Summary Descriptors**

The names of the text that displays in the Check Summary Area of a workstation.

#### **Guest Information Prompts**

The names of the 10 types of Guest Information Lines.

#### **Canadian Tax Trailers**

Six lines that are printed in at the bottom of Guest Checks and Receipts; used conjunction with Canadian Tax settings.

#### **Thai Tax Descriptors**

The names of the Thai Tax Identification and Thai RD Numbers.

#### **Order Types**

The names of the eight Order Types.

# <span id="page-14-0"></span>**Groups**

#### **Condiment Group Names**

Names of the 64 Condiment Groups.

#### **Course Names**

Names of the 32 Courses.

### **NLU Names** Names of the 32 NLU Groups.

**Revenue Center Groups** Names of the 32 RVC Type Names.

### **Discount Groups** Names of the 32 Discount Groups.

# <span id="page-14-1"></span>**SLU Names**

These modules allow the SLU names to be configured. There are two modules for each type of SLU: "Regular" SLUs and MMH SLUs.

**Menu Item SLUs** 127 SLUs for Menu Items.

**Discount SLUs** 64 SLUs for Discounts.

**Service Charge SLUs** 64 SLUs for Service Charges.

# **Tender/Media SLUs**

64 SLUs for Tender/Media records.

# <span id="page-14-2"></span>**Itemizers**

## **Sales Itemizers**

Names of the 16 Sales Itemizers.

# **Discount Itemizers**

Names of the 15 Discount Itemizers.

### **Service Charge Itemizers**

Names of the eight Service Charge Itemizers.

# <span id="page-15-0"></span>**Module Availability**

In the **Check Summary Descriptors** module, the descriptor type, "Non-Taxable Sales" is not available in Revenue Centers. This record is omitted when opening the Check Summary Descriptors from a RVC. In the legacy EMC, this record was configured in the Tax Table at the Property-Level

- Canadian Tax Trailers
- Check Endorsement Lines
- Check Summary Descriptors
- Condiment Group Names
- Course Names
- Credit Card Headers/Trailers
- Customer Receipt Headers
- Guest Check Headers/Trailers
- Guest Information Prompts
- Menu Item SLUs
- NLU Names
- Sales Itemizers
- Thai Tax Descriptors
- Time Clock Reasons
- Training Headers

#### <span id="page-16-0"></span> $2<sup>1</sup>$ **Guest Check Headers and Trailers**

Guest Check Headers and Guest Check Trailers are leading/trailing lines that can be programmed to print on guest checks. Typically, Guest Check Header lines include the name of the Property and/or Revenue Center. Guest Check Trailer lines generally display promotional information about upcoming events. At hotels, Guest Check Trailers are often programmed to show Room Charge information for the customer to complete. Additionally, any header or trailer line may be programmed to print logos instead of text.

# <span id="page-16-1"></span>**EMC Configuration**

## <span id="page-16-2"></span>**RVC Descriptors**

The text (or logo) that prints is programmed in Revenue Center Descriptors, on the printing tab. For the Guest Check Header, up to three lines may be programmed to print; twelve lines are available for Guest Check Trailers. Guest Check Header and Trailer lines will center automatically unless the RVC Parameter option [Don't Center Header and Trailer Printing] is enabled.

## <span id="page-16-3"></span>**Tender/Media**

Guest Check Headers print on Guest Checks automatically. Guest Check Trailers can be programmed to print per Tender/Media record. These options enable to Guest Check Trailer printing for a Tender/Media record:

#### **22 - Print Check Trailer**

Select this option to print the guest check trailer lines at the end of the guest check.

#### **28 - Print Guest Check Trailer on Fast Transaction Customer Receipt**

Select this option to print the guest check trailer on the customer receipt if this Tender/Media is used to close a fast transaction. If this option is not selected, no trailer will print for customer receipts. This option is unaffected by the setting of the Print Check Trailer option.

Guest Check Header

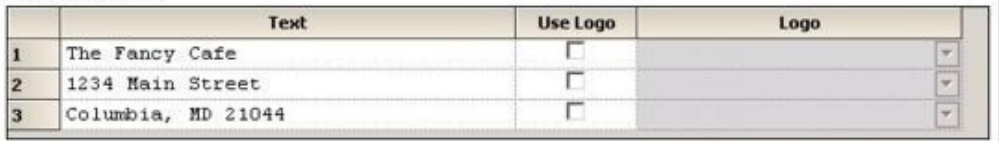

Guest Check Trailer

|              | Text                       | <b>Use Logo</b> | Logo          |  |
|--------------|----------------------------|-----------------|---------------|--|
|              | Thank you for visiting!!   |                 | ٠             |  |
|              |                            |                 | w             |  |
| 3            | Visit The Fancy Cafe for   | ТG              | w             |  |
|              | Mother's Day!!             |                 | w             |  |
| Ð            |                            |                 | ÷             |  |
| 6            | Please call ahead for      |                 | l w           |  |
| 7            | reservations: 301-555-1122 |                 | (W            |  |
| <b>B</b>     |                            |                 | æ             |  |
| $\mathbf{Q}$ |                            |                 | $\rightarrow$ |  |
| 10           |                            |                 | ٠             |  |
| 11           |                            |                 |               |  |

<span id="page-16-4"></span>**Figure 2-1 Revenue Center Descriptors, Printing tab**

(Optional) Although optional, these settings are typically enabled:

#### **20 - Print Sales Itemizers**

Select this option to print the sales itemizer lines on guest checks, customer receipts, and memo checks when this tender/media is used. Sales itemizer lines include the name of the sales itemizer, and the sales itemizer total. When this option is not selected, printing of the sales itemizer totals is suppressed.

#### **21 - Print Summary Totals**

Select this option to print the summary totals (subtotal, tax, amount due, and change due) on guest checks, customer receipts, and memo checks when this key is used. When this option is not selected, printing of the summary totals is suppressed.

## <span id="page-17-0"></span>**Logo Printing**

In Simphony, Customer Receipts and Guest Checks can print text as well as images. Logo Printing simply means that a check or receipt prints a logo. Typically, this is the logo of the property or of a single revenue center within the property. Currently, only monochrome bitmaps are supported

## <span id="page-17-1"></span>**EMC Configuration**

## <span id="page-17-2"></span>**Printers Module**

Each logo-printing device must be configured with the Enable Logo Printing option enabled. In the EMC, open the Printer module from the property scope and select a printer. While in Form View, enable the Enable Logo Printing checkbox. (This option only appears for the IDN Roll Printer type of printer).

## <span id="page-17-3"></span>**Print Logos Module**

The Print Logos module in the EMC enterprise scope allows logos to be stored in the database. Visit the Print Logos module for instructions. In our example for this article, the Print Logo stored in the database is named "Jolly Roger".

## <span id="page-17-4"></span>**RVC Descriptors Module**

Guest check and receipt headers and trailers are configured in this module. Select the revenue center where the print logo is desired, and open RVC Descriptors. Select the Printing tab. Each type of print job includes three columns:

- 1. Text
- 2. Use Logo
- 3. Logo

If the **Use Logo** box is enabled, the Logo column is enabled and the **Text** column is disabled. The Logo column provides a list of all the Print Logos configured in the system. Both text and the logos can print on the same header, just not on the same line. Often, the first line of a Guest Check Header is the name of the revenue center (Pirate Bar, in this example), while the second line is the logo. This is the sample configuration for this example. The **Jolly Roger** bitmap is selected as line #2.

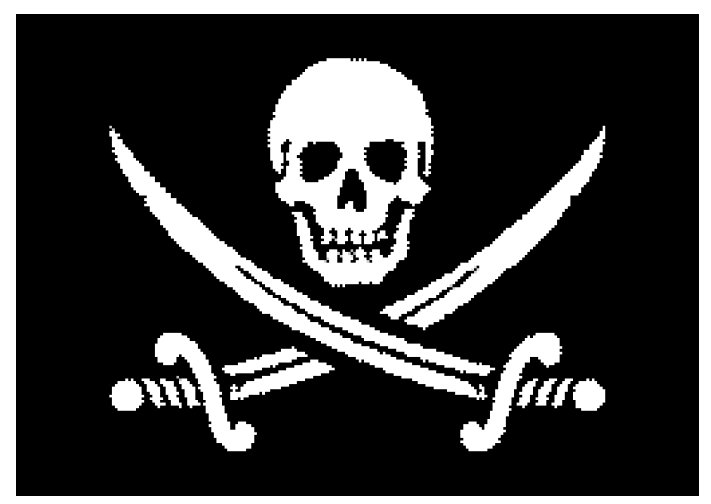

**Figure 2-2 Pirate Bar Logo**

## <span id="page-18-2"></span><span id="page-18-0"></span>**Supported Hardware**

Currently, logo printing only works with TM-T88 (II) or TM-T88 (III) thermal printers communicating through an IDN line. The printer must have an IDN module with firmware that is capable of supporting Transparent mode. This equates to IDN module firmware Version 1.14 or later. The firmware version can be found by removing power from the printer, setting DIP switch 7 to the ON positon and powering the printer back on. The version of the IDN card is displayed on the printout. This can also be checked on the back of the cover plate of the IDN module once it has been removed.

Assuming a user tries to configure a non-supported printer to print logos, such as a TM-200, unexpected behavior occurs. For example, the user may see non-alphanumeric characters printed on the receipt.

Note: Even though the printer type is listed as IDN in the EMC, it is important to note that logo printing currently does not function with an IDN Unicode module. The printer only works with standard ASCII IDN modules.

## <span id="page-18-1"></span>**Supported Images**

Logo printing only works with monochrome bitmap files. The easiest way to convert an image to a monochrome bitmap is to use Microsoft Windows Paint. This can be accomplished by selecting the "Black and white" radio button on the Image Attributes form.

Note that there are four basic rules that govern the size of a valid logo. These rules are as follows:

- 1. An image must have a width that does not exceed 512 pixels.
- 2. An image must have a height that does not exceed 384 pixels.
- 3. An image's area must not exceed 98,304 pixels.
- 4. The bitmap file must not exceed 8 kilobytes.

This does not mean that you may have a logo that is 512x384 because this would violate rule #3!

## <span id="page-19-0"></span>**Troubleshooting**

#### **Guest Checks with logos print slowly**

If a client receives a logo, but the logo is not yet in the printer's buffer, the printer requests the image. This transfer generally takes about five seconds. As a result, it appears that the printer hangs before printing the logo. All subsequent print jobs will print at normal speed since the logo is now in the buffer.

#### **Logo does not print on subsequent print jobs**

This may be caused by a number of things. Generally, powering off the printer for 10 seconds and powering it back on will clear the printer's image buffer. The printer will then request the logo from the client.

#### **The logo is STILL not printing!**

.

If the logo still does not print after deleting it from the client and power cycling the printer, the bitmap may be invalid. Consult the rules previously listed in this article

#### $\overline{3}$ **Business Day**

<span id="page-20-0"></span>A business day refers to the beginning and end times of a day of business. A business day can have any begin time, but typically a business day starts in the early morning hours during a slow or closed period of operations (for example, 3:00 a.m. or 4:00

a.m.). A calendar day always begins at 12:00 a.m.

Business Days exist to include all the hours of a restaurant's operational hours. Usually, a business day ends when there is no business (last call). At 24-hour sites, business days often correspond to an early-morning shift change (if a large percentage of employees begin work at 6am, this might be the start of the site's business day).

To reset daily check and employee totals, a property or revenue center must start a new business day.

## <span id="page-20-1"></span>**Start of Day**

Start of Day (SOD) is the process that begins a new business day at a property. The SOD can be set to run automatically or manually.

When the time of day occurs that a new business day is automatically configured to start (for example, at 4:00 a.m. each day), the following actions occur in the order listed:

- Simphony FE increases the Business Day and updates the status of checks and employees.
- The PC Autosequence runs, and typically performs the following actions:
	- o Batches and settles credit cards
	- o Runs custom applications for a property

After the SOD Autosequence completes, Simphony FE checks to see whether it is time to run other autosequences (such as the Start of Week Autosequence, Start of Pay Period Autosequence, and so on).

Many properties like to start a new business day manually at their own time (after a night auditor balances reports). Often these properties stop their Simphony FE and property management systems at the same time, roll to a new business day, and then bring the systems back up. An administrator can manually run SOD in Simphony FE using an interaction called PC Autosequence (from the EMC) or by pressing a button on the workstation. When SOD begins manually, Simphony FE performs the same actions as if it were run automatically. The only difference is the method by which SOD begins.

## <span id="page-20-2"></span>**Start of Business Day Rules**

Simphony FE has business rules to determine how and when a business day can begin, and which business day is beginning. The rules exist for both automatic and manual SOD.

When starting a new business day, the following rules apply:

- SOD cannot be run twice in 8 hours.
- SOD cannot be run twice between midnight and noon.
- SOD cannot be run twice between noon and midnight.
- When a business day is scheduled to run automatically, it is not possible to start the business day manually with a PC Autosequence.

A business day is calculated based on noon (12:00 p.m.) to noon times.

- If SOD is run before noon, Simphony FE assumes the business day completed is for the previous calendar day. (If SOD runs at 3:05 a.m. on the 17th, the 16th is the business day that is closing, and the 17th is the business day being started.)
- If SOD is run after noon, Simphony FE assumes the business day completed is for the current calendar day. (If SOD is run at 11:52 p.m. on the 17th, the 17th is the business day that is closing, and the 18th is the business day being started.)

## <span id="page-21-0"></span>**Start of Day with Offline Workstations or Server**

Workstations are aware of the business date configuration so that offline reports show relevant information. Consider the following scenario:

- Every business day begins at 3:00 p.m.
- On Tuesday at approximately 11:00 a.m., a property loses communication with the database (the property is in Yellow Mode).
- The site is offline until Friday afternoon.

In this situation, workstations run reports as if SOD occurred. For example, a report taken for today on Wednesday at 4:00 p.m., shows data from Wednesday at 3:00 a.m. (the time SOD would have occurred) to the current second when the report was taken. In addition, if days are configured for manual SOD, workstation reports assume that the business day begins 24 hours after the previous SOD occurred. In this situation, a dialog box appears on workstations informing the manager that a new business day has begun.

Catch-Up mode increases the business day after the Simphony FE server goes offline during an automatically scheduled SOD time period. Consider the following scenario:

- SOD is set to run automatically at 4:00 a.m.
- At 2:00 a.m., the Simphony FE server experiences a power failure.
- At 6:00 a.m., the Simphony FE server is online again.

In Catch-Up mode, the SOD Autosequence does not start. With Catch-Up mode, the business day still starts at 4:00 a.m. When Simphony FE comes online at 6:00 a.m., the PERIOD INSTANCE table is populated with rows to indicate that the business day started. The rows do not show a 6:00 a.m. run time, however. Catch-Up mode knows that the application was supposed to have started at 4:00 a.m., so the rows are created with 4:00 a.m. as the start time. Simphony FE can catch-up from up to two missed automatic start of days and make the appropriate PERIOD\_INSTANCE entries.

## <span id="page-21-1"></span>**Modifying the Automatic Start of Day**

By default, Simphony FE runs automatic SOD at midnight. Use this procedure to set a different automatic SOD for your property.

- 1. Select the property, and then click **Property Parameters**.
- 2. Click the **Calendar** tab.
- 3. For each day of the week, select the **Time** at which to run SOD. All entries must be all AM or all PM.
- 4. Click **Save**.

## <span id="page-22-0"></span>**Configuring a Manual Start of Day**

- 1. Select the Enterprise level, and then click **PC Autosequences**.
- 2. Insert a PC Autosequence record and name it Increment Business Day.
- 3. Open the record, and then select the **Allowed Properties to view the autosequence**.
- 4. (Optional) Add Parameters as appropriate. For example, you can enter a property number and exclude a revenue center number.
- 5. On the **Steps** tab, add a step, and then from the **Step Type** drop-down list, select **3 - Increment Business Date**.
- 6. Click **Save**.
- 7. Select the property, and then click **Property Parameters**.
- 8. Click the **Calendar** tab.
- 9. Select **Run Manually** for each day of the week, and then select the **Increment Business Day** PC Autosequence.
- 10. Click **Save**.

#### **Payment and Currency** 4

# <span id="page-23-1"></span>**Understanding Credit Card Drivers**

<span id="page-23-0"></span>A Credit Card Driver determines how the application communicates with a Credit Card Processor. Credit Card Drivers are configured at the Enterprise Scope, and then linked to Credit Card Merchant Groups.

## <span id="page-23-2"></span>**Configuring the VisaD Credit Card Driver**

- 1. Select the Enterprise, and then click **Credit Card Drivers**.
- 2. Insert a record, enter Visa as the driver name, and then click **OK**.
- 3. Double-click the new record to open it.
- 4. Select **3 - VISAD** as the **Type**, and then enter the **Maximum Batch Size**.
- 5. The Maximum Batch Size field is available for banks and driver types that can only support a specific number of records during credit card settlement. Set the field to 0 to process all records in the same batch.

Additional network configuration and certificate setup may be required for credit card processing to properly function. Contact your credit card processor to determine your network configuration and certificate requirements.

6. Select the appropriate options for the driver:

#### <span id="page-23-3"></span>**Table 4-1 VisaD Credit Card Driver Options**

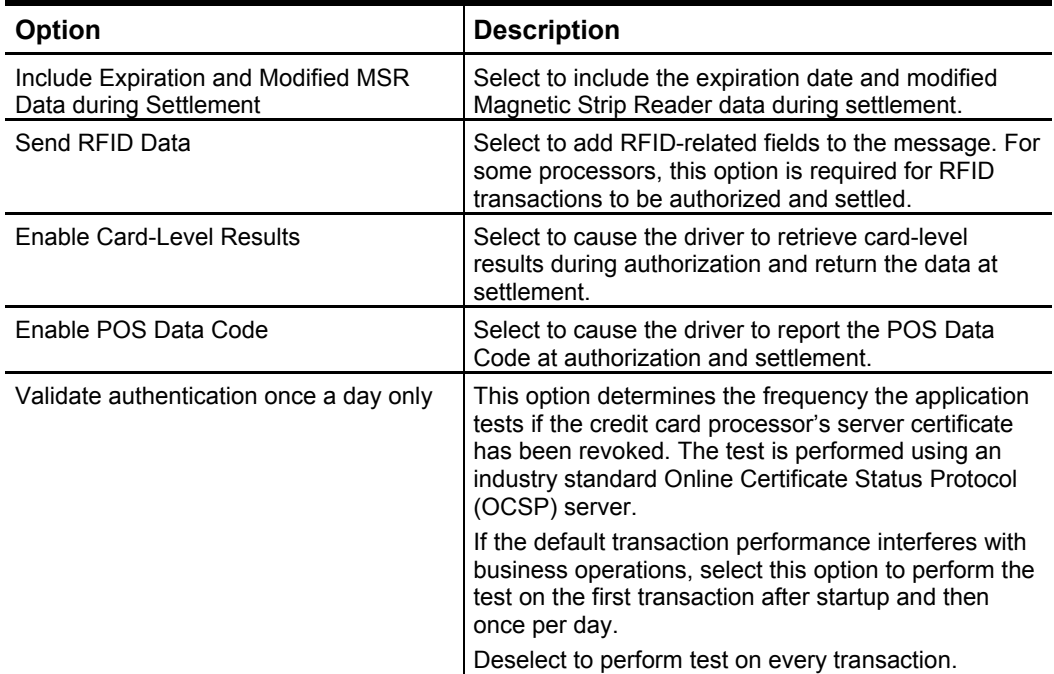

7. Click the **Internet** tab, and then enter the following information:

<span id="page-24-2"></span>**Table 4-2 VisaD Credit Card Driver Internet Fields**

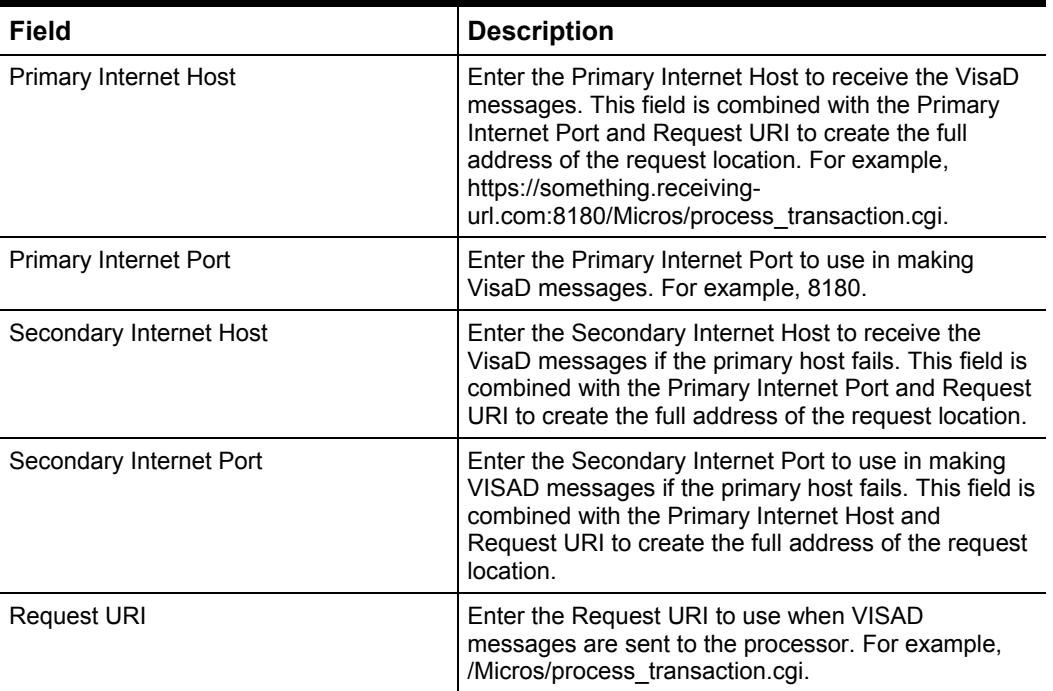

- 8. Click the **Service Host** tab, and then select the service host or workstation where the credit card driver record is to run.
- 9. Click **Save**.

# <span id="page-24-0"></span>**Understanding Credit Card Merchant Groups**

A Credit Card Merchant Group identifies a revenue center or property during Credit Card Authorization and Credit Card Batching.

## <span id="page-24-1"></span>**Configuring the Merchant Group for VisaD**

- 1. Select the Enterprise, and then click **Credit Card Merchant Groups**.
- 2. Insert a record, enter a name for the merchant group, and then click **OK**.
- 3. Double-click the new record to open it.
- 4. Select **3 – VISAD** as the **Type**, and then configure the following information:

#### <span id="page-24-3"></span>**Table 4-3 VisaD Merchant Group Settings**

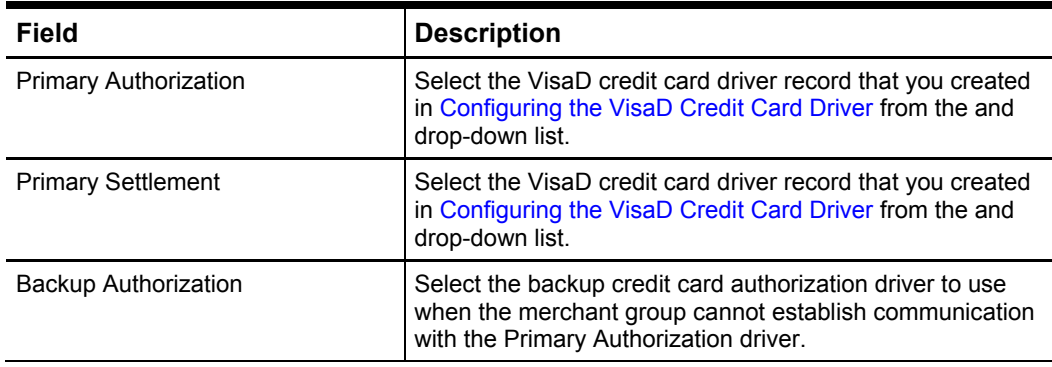

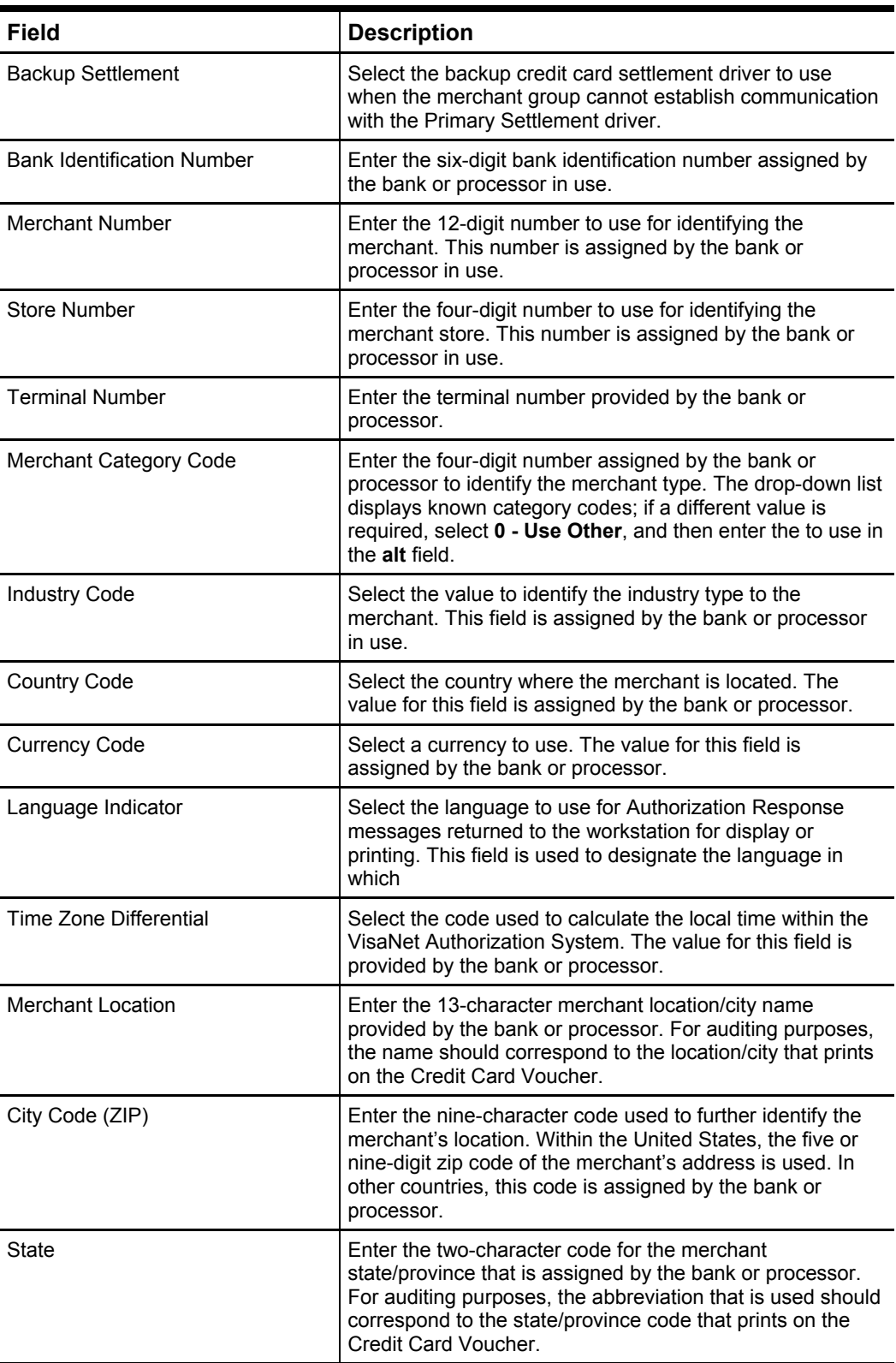

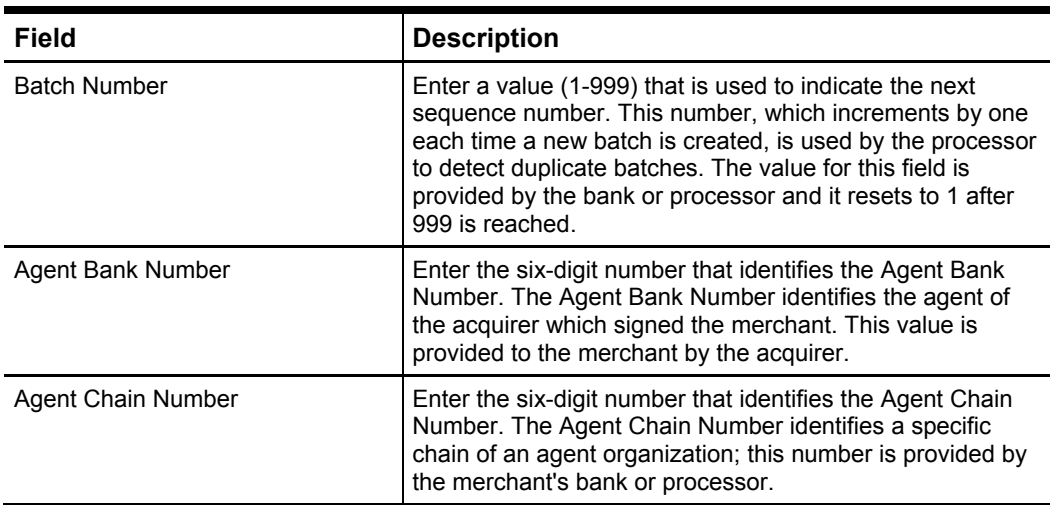

5. Click **Save**.

## <span id="page-26-0"></span>**Assigning the VisaD Merchant Group to Properties and Revenue Centers**

- 1. Select a property, and then click **Property Merchant Groups**.
- 2. From the Merchant Group column, select the VisaD merchant group record that you created for the appropriate properties or revenue centers.
- 3. Click **Save**.

## <span id="page-26-1"></span>**Understanding Credit Card Preambles**

A Credit Card Preamble, sometimes called a Credit Card Prefix, is a digit or series of digits at the beginning of a credit card number that identifies the type of card that is being used. All credit cards are configured in the EMC in the Tender/Media module.

## <span id="page-26-2"></span>**Rules for defining credit card preambles**

Adhere to the following rules for governing a valid credit card preamble:

- The **Start** and **End** preambles must end with an asterisk (\*). For example, 304\*
- The number of digits in the **Start** and **End** fields must be the same.
- The number of digits in the **Start** and **End** fields cannot exceed the Length defined. The value of the **End** field must be greater than the value of the **Start** field.

## <span id="page-26-3"></span>**Sample List of Preambles for the U.S.**

The values listed below apply to all US sites, however there are additional types that are accepted in other countries and the local processor should be contacted for the specific list. The list also changes as card providers are bought out (for example, Discover purchased Diners Club in 2008) and should be updated regularly.

<span id="page-26-4"></span>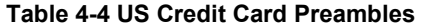

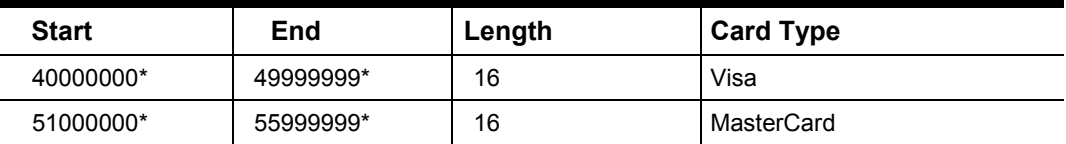

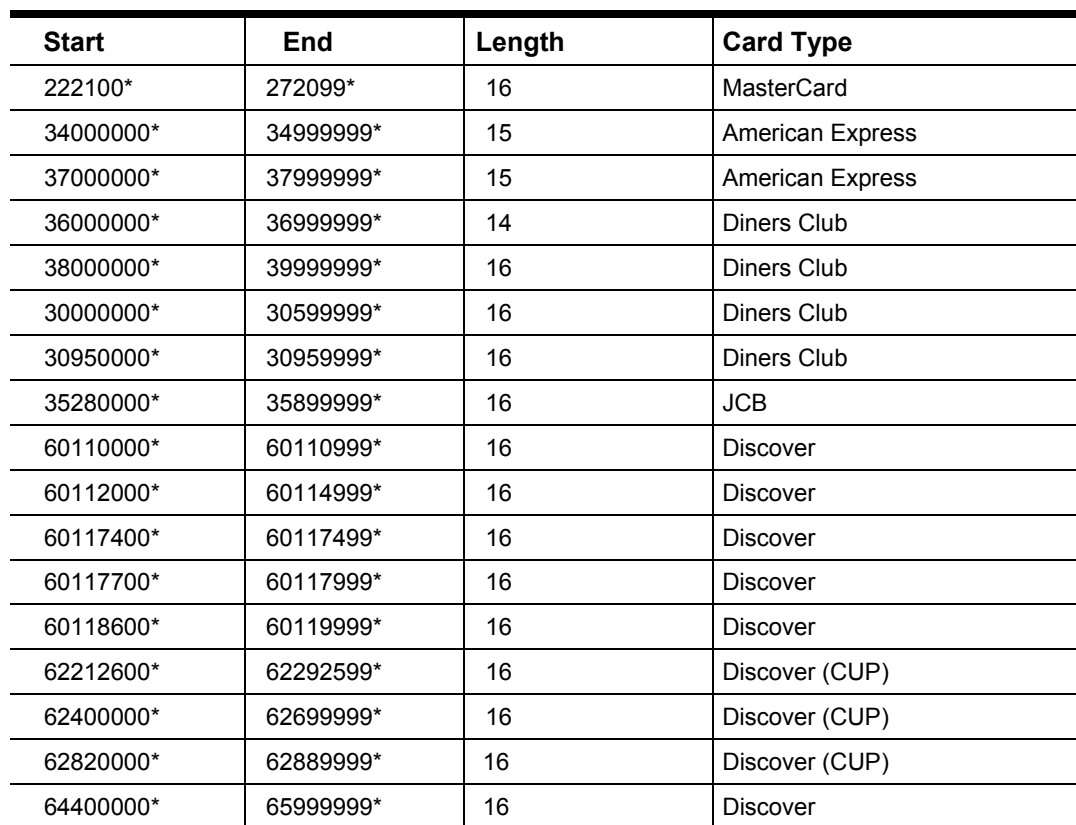

# **Tax Classes**

<span id="page-28-0"></span>A Tax Class is a collection of tax rates; Tax Classes determine the tax rates that apply to menu items and service charges, and also which tax rates are reduced by discounts.

# <span id="page-28-1"></span>**EMC Configuration**

Tax Class records are configured in the Tax Classes module, found on the Setup tab, under the Taxes and Order Types header. This module is zoneable; Tax Class records can be configured at the Enterprise, in a Zone, or for a Property. There are two configurable fields for Tax Class records:

- **Name** The name field describes the types of Tax Rates that are enabled for the Tax Class. Tax Classes are commonly named **Food Tax** or **Beverage Tax**, etc.
- **Taxes Enabled** This is a field that contains the 64 Tax Rates that are available for the location. Any tax rate that is enabled, is active for the Tax Class.

## <span id="page-28-2"></span>**Menu Item Class**

Each Menu Item Class can be linked to a Tax Class record. With this configuration, all Menu Item Definitions that are in the Menu Item Class will be taxed using the selected Tax Class record. For example:

- 1. A Tax Rate named "Liquor Taxes" exists and has an Inclusive Tax Rate of 6%.
- 2. A Tax Class named "Alcoholic Beverages" has one Tax Rate enabled, "Liquor Taxes".
- 3. A Menu Item Class named "Beer" is linked to the "Alcoholic Beverages" Tax Class.
- 4. All items in the Beer Menu Item Class will therefore be taxes at 6%.

## <span id="page-28-3"></span>**Services Charges**

Each Service Charge record can be linked to a Tax Class. This configuration is generally used for banquet or room service environments, where specific types of Service Charges are required to be taxed.

## <span id="page-28-4"></span>**Discounts**

Each Discount can be linked to a Tax Class; this configuration helps to determine which Tax Rate(s) should be discounted when an item is discounted. Consider this configuration:

- A \$5.00 sandwich is in a Menu Item Class and linked to a Tax Class with a 6% add-on tax.
- A 100% discount is applied to a check that includes only the sandwich.

If the discount is linked to a Tax Class with a 6% add-on tax, the transaction has a balance of \$0. If the discount is not linked to a Tax Class, the transaction has a balance of \$0.30 (\$5 x %6).

# <span id="page-29-0"></span>**Examples**

A Tax Class may contain zero to 64 active tax rates, but it is typical that a single Tax Class has one to three tax rates enabled. By grouping multiple tax rates into a single Tax Class, a programmer may see a record named **Food Tax** in other EMC modules, without having to worry about which tax rates are enabled.

A Tax Class can be programmed with multiple Inclusive Tax Rates, but then a workstation shows a, Tax class programming error. Only one inclusive tax rate allowed message, if more than one Inclusive Tax Rate is active at the time of the transaction.

The following examples illustrate common programming configurations for Tax Classes with multiple Tax Rates enabled:

## <span id="page-29-1"></span>**State and City Tax**

In some jurisdictions, multiple Tax Rates apply to food items. Usually these Tax Rates must be calculated separately for accounting purposes (so each jurisdictional government can collect the appropriate tax amount). A common example is a restaurant that must pay taxes to both the state and the city:

- State: 5% tax
- City: 2% tax

In this example, the Food Tax Class has both the **State** and **City** tax rates enabled. The total tax for a food item would then be 7%.

## <span id="page-29-2"></span>**Liquor: Inclusive/Exclusive**

For customer convenience, bars often use inclusive taxes. In some multi-RVC Properties, it is common that a bar RVC uses inclusive taxes while a restaurant RVC uses add-on taxes, even though the same items are being served. In this scenario, the configuration of a "Liquor" Tax Class would be something like this:

- Inclusive Tax Rate
- 5% Add-on Tax Rate, 5%

Using this configuration, a programmer would then configure either Order Types or Serving Periods to enable the appropriate Tax Rates in the RVCs.

| <b>RVC</b> | <b>Order Type Tax Configuration</b>      |  |  |  |
|------------|------------------------------------------|--|--|--|
| Bar        | Inclusive Tax Rate ENABLED<br>$\bullet$  |  |  |  |
|            | Add-on Tax Rate DISABLED<br>$\bullet$    |  |  |  |
| Restaurant | Inclusive Tax Rate DISABLED<br>$\bullet$ |  |  |  |
|            | Add-on Tax Rate ENABLED<br>$\bullet$     |  |  |  |

<span id="page-29-3"></span>**Table 5-1 Using Order Types (Example)**

## <span id="page-30-0"></span>**Tax Options Description**

### **RVC Parameters Module**

- 1. Do Not Include Tax in Totals on Tip Reports Select this option to prevent a transaction's calculated tax amount from posting to the gross receipts and charged receipts totals on tip reports.
- 2. Require a Reference Entry with Tax Exemptions Select this option to require operators to enter a reference entry when using an exempt tax function key.
- 3. Print VAT Lines Before Summary Totals Select this option to print VAT lines before summary totals on guest checks and customer receipts.
- 4. Always Print VAT Lines Even if 0.00 Select this option to print VAT lines on guest checks and customer receipts even if the calculated tax due is \$0.00.
- 5. Print Consolidated VAT Line on Checks and Customer Receipts Select this option to print a consolidated VAT line. If you use this option in conjunction with individual VAT line printing, the consolidated line prints last.
- 6. Print VAT Net Totals on Guest Checks and Customer Receipts Select this option to print a VAT Net Totals line on guest checks and customer receipts.
- 7. Print Tax Exempt Voucher

Select this option to print a voucher when any tax is exempted. The voucher prints when a tax exempt function key or a tender exempt's tax. The voucher prints at the validation printer designated for the workstation. Deselect this option to suppress printing of a tax exempt voucher.

## <span id="page-30-1"></span>**Foreign Tax Options**

1. **Print Japanese Amount Due**

Select this option to print the amount of Japanese tax due even if summary totals are suppressed for the Tender/Media.

2. **Allow Discounts to Affect Japanese Excise Tax Threshold**

Select this option to allow discounts to change the amount of the threshold used for Japanese excise tax.

3. **Thai Tax Trailer Uses WS Number Instead of RVC Number**

This option is only used when the [6 - Enable Thailand Tax Printing] option is enabled. Select this option to print the last two digits of the workstation number on the Tax Invoice and Account Record lines. Disable this option to print the last two digits of the revenue center number.

#### <span id="page-31-0"></span>**Canadian Goods and Services Tax (GST)** 6

This article is meant to serve as a setup guide in configuring Canadian Goods and Services Tax (GST) along with a Resort Tax.

## <span id="page-31-1"></span>**Overview**

For those sites in Canada that utilize the Sales Recording Module (SRM) feature (introduced in Simphony 1.5 Maintenance Release 4), and require a 'Resort Tax', be aware that the tax configuration is very specific when both the 'Goods and Services Tax (GST)' and the 'SRM' feature are enabled (see below).

- Tax Rate 1 must be configured as the 'Resort tax'
- Tax Rate 2 must be configured as the 'GST'
- Tax Rate 3 must be configured as the 'Provincial Sales Tax (PST)' respectively.

Additionally, under the Canadian Options tab-> the 'Use resort tax with Sales Recording Module' option should be enabled (further important details are shown below).

*Sites with questions or concerns about this configuration should contact their Account Manager prior to making any changes.*

# <span id="page-31-2"></span>**EMC Configuration**

## <span id="page-31-3"></span>**Tax Table**

Access the EMC from the Enterprise level and open the **Tax Table** module from the **General tab** and configure the appropriate Tax Types and percentages and **Save** all changes.

| <b>OB</b> EMC  |                              |                                           |                |                              |                |                        |
|----------------|------------------------------|-------------------------------------------|----------------|------------------------------|----------------|------------------------|
|                | File Edit View Window Help   |                                           |                |                              |                |                        |
|                |                              |                                           |                |                              |                |                        |
|                | Home Page<br>Printers Y      | <b>Tax Table</b><br><b>RVC Parameters</b> |                |                              | Barcode Search | Tax Classes<br>Worksta |
|                | General<br>Options           | Canadian Options                          |                |                              |                |                        |
|                | <b>Global Tax Options</b>    |                                           |                |                              |                |                        |
|                | Add-On<br>Apply tax as:      |                                           |                | Non-taxable Sales Total Name |                |                        |
|                | $\nabla$ Print Tax Itemizers |                                           |                | Non-Tax Sales                |                |                        |
|                | <b>Tax Collected</b>         | <b>Type</b>                               |                | <b>Start</b>                 | 9/6            |                        |
| 1              | AVT/TRA                      | 2 - Add On, Percentage                    |                | $- 0.00$                     | 3.0000         | <b>Breakpoints</b>     |
| $\overline{2}$ | TPS/TVO                      | 2 - Add On, Percentage                    | $\bullet$      | 0.00                         | 5.0000         | <b>Breakpoints</b>     |
| 3              | TVQ/QST                      | 2 - Add On, Percentage                    | $\blacksquare$ | 0.00                         | 8,5000         | <b>Breakpoints</b>     |
| 4              |                              | 0 - Disabled Tax Rate                     | $\bullet$ :    | 0.00                         | 0.0000         | Breakpoints            |

<span id="page-31-4"></span>**Figure 6-1 Tax Table**

## <span id="page-32-0"></span>**Canadian Options**

Access the **Canadian Options** tab and set the **First** and **Second Thresholds**. If using the SRM feature and you require a Resort Tax, enable the **Use resort tax with Sales Recording Module** option as shown below and **Save** all changes. This option should not be enabled unless the site is using the SRM feature and is required to charge a Resort tax.

Sites that use the SRM, but do not require a Resort tax, should have the GST configured as Tax Rate 1 and the PST as Tax Rate 2.

For those sites that are using the SRM, note the Context Sensitive Help (CSH) as shown below for the **Enable Canadian GST** option:

*Select this option to enable Canadian GST. This option must be enabled if Property Parameter-> Option '38- Enable Sales Recording Module' is enabled.*

Enabling the Property Parameter-> Option 38 ensures that the GST tax is properly levied, tracked and posted to the SRM.

## <span id="page-32-1"></span>**Provincial Sales Tax (PST)**

Configure the various fields shown below and **Save** all changes.

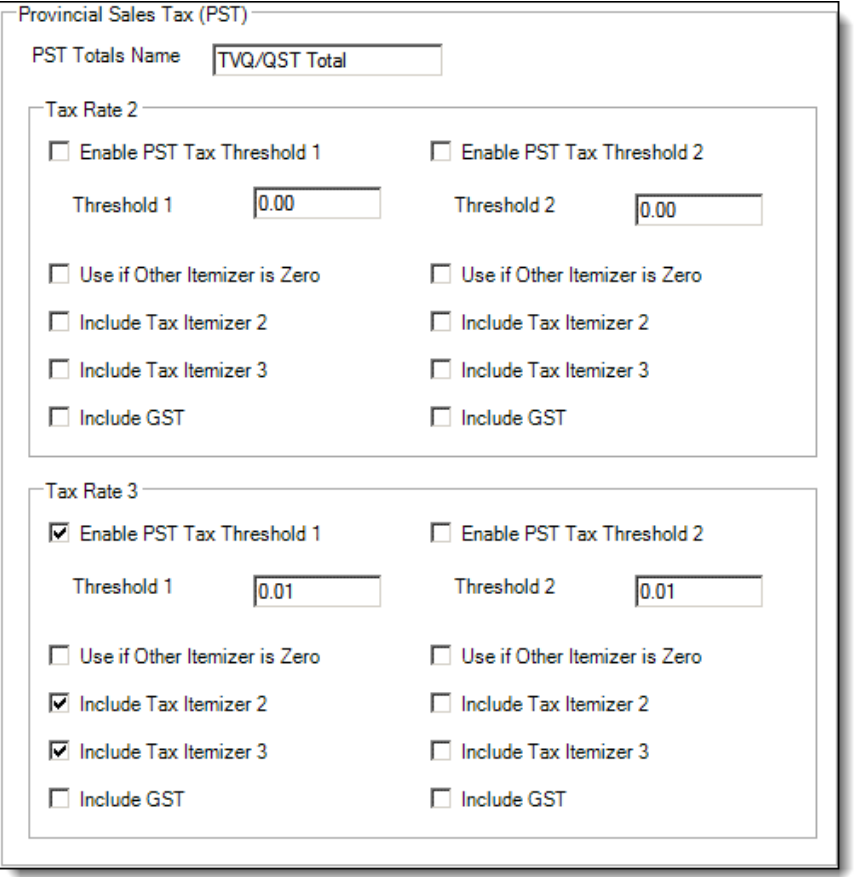

<span id="page-32-2"></span>**Figure 6-2 Tax Table - Canadian Options tab for the Provincial Sales Tax (PST)**

## <span id="page-33-0"></span>**Tax Classes**

Access the **Tax Classes** tab and enable the applicable taxes and **Save** all changes.

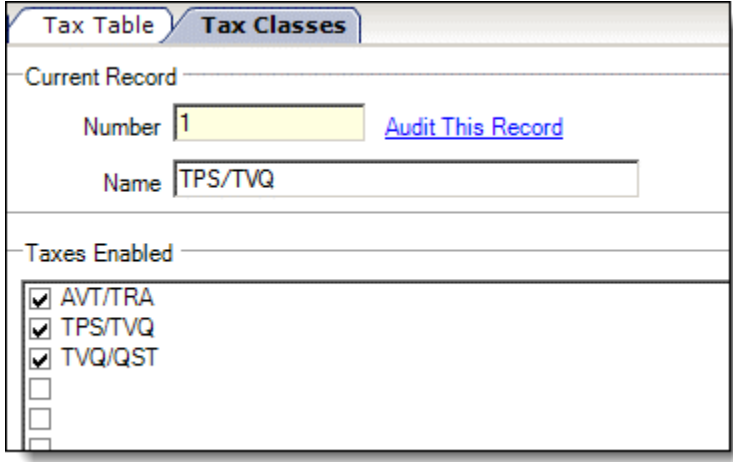

<span id="page-33-2"></span>**Figure 6-3 Tax Classes**

## <span id="page-33-1"></span>**Revenue Descriptors**

Access the **RVC Descriptors** module (per Revenue Center), specifically the **Canadian Tax Trailer** settings and enter the applicable Tax Rates that are printed on the bottom of Customer Receipts and **Save** all changes.

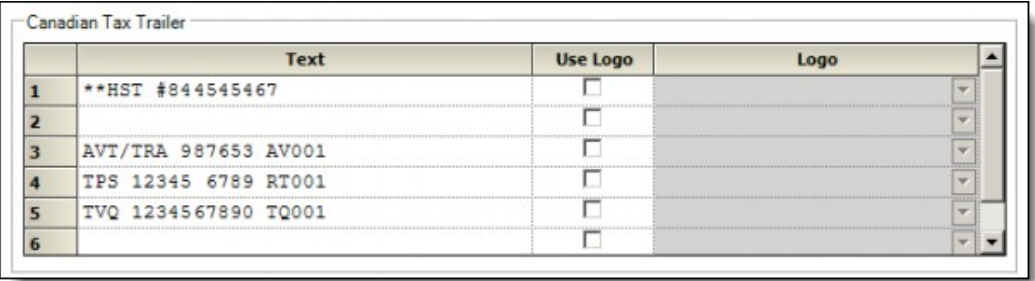

<span id="page-33-3"></span>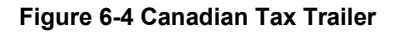

## <span id="page-34-0"></span>**RVC Parameters**

Access the RVC Parameters file for each applicable Revenue Center and for each active **Order Type** (under the **General Options** header), under the **Active Tax Rates** header, enable the desired Tax Rates and **Save** all changes.

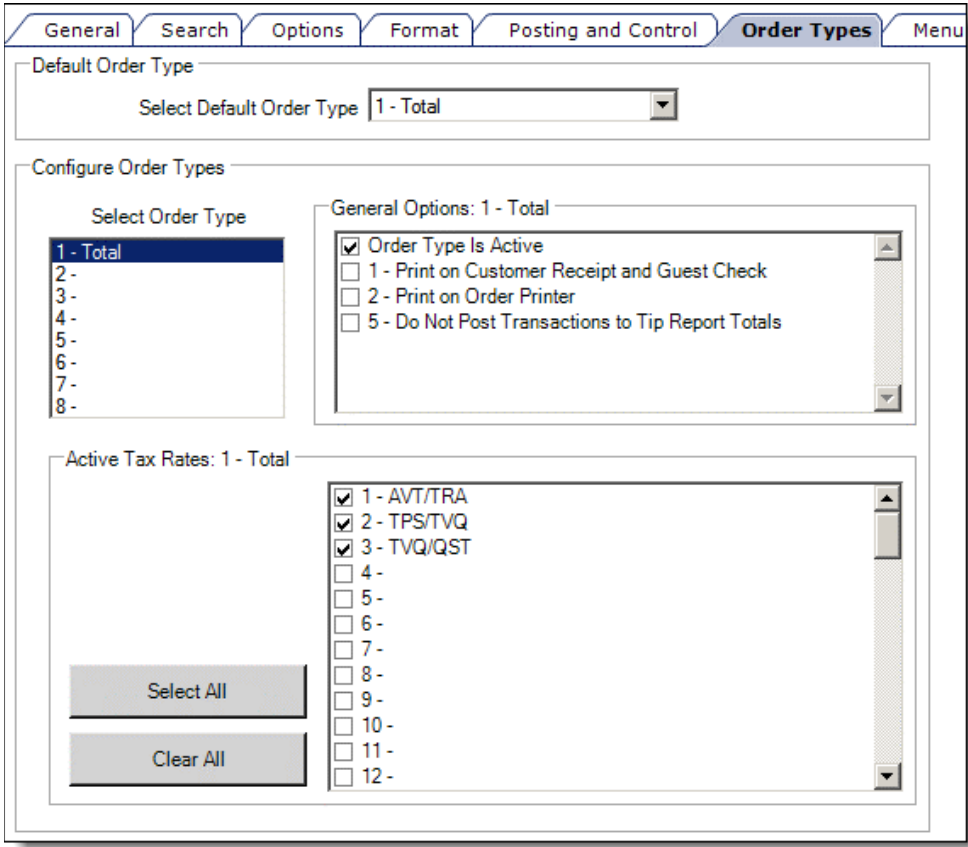

<span id="page-34-1"></span>**Figure 6-5 RVC Parameters Order Types - Active Tax Rates**

#### 7 **Combo Meals**

# <span id="page-35-1"></span>**Understanding Combo Meals**

<span id="page-35-0"></span>A Combo Meal is a bundle of menu items sold to a customer for a special price. Enterprise Cash Management (EMC) programmers can:

- Create menu item records for combo meals from the Menu Item Maintenance module
- Define combo meal groups and menu items that comprise combo meals
- Define the sizes for side items
- Configure different prices for menu levels and side item sizes

Workstation operators can:

- Use the auto-combo functionality to identify and then create combo meals
- Create a combo meal by selecting a primary menu item or by selecting each menu item separately
- Create multiple combo meals in a single action
- Change the size of a combo meal order or a side item
- Substitute side items in a combo meal

The Combo Meals feature is not supported on [keyboard workstations](http://wiki.micros.com/wiki/index.php?title=KWS) (KWS).

# <span id="page-35-2"></span>**Understanding Combo Meal Groups**

When a workstation operator presses one of the combo function keys, the workstation attempts to create combo meals by looking for menu items from different combo meal groups.

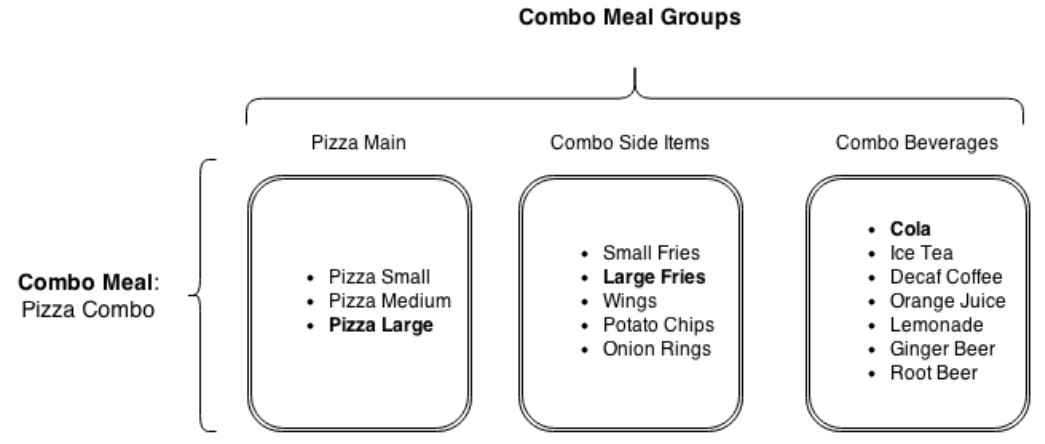

<span id="page-35-3"></span>**Figure 7-1 Example of Combo Meal Groups**

For example, to create the combo meal Pizza Combo, a workstation operator can enter a menu item from each combo meal group in Figure 1 (for example, Pizza Large, Large Fries, and Cola) and then press the **Auto Combo** key.
# **Understanding Combo Meal Pricing**

Combo Meal modules ignore the menu item prices configured in the Menu Item Maintenance module. If you set a price for a side item in the Menu Item Maintenance module but not in Combo Meal Groups or Combo Meals modules, the workstation does not charge for the side item.

You can assign a single price for all side items in a combo meal group from the Combo Meals module under **Combo Group Price**.

To set individual prices for side items, define prices from the Combo Meal Groups module under **Combo Group Item Prices**. Prices assigned from the Combo Meal Groups module override the prices assigned from the Combo Meals module. In summary, prices are prioritized in the following order:

- 1. **Combo Group Item Prices** (Combo Meal Groups module)
- 2. **Combo Group Price** (Combo Meals module)

From both modules, you can configure prices for up to eight menu levels. The following options affect the combo meal prices:

- **1 - Allow Discounts** (Combo Meal Groups)
- **2 - Substitution Group items use this sides price** (Combo Meal Groups)
- **6 - No Charge For Condiments** (Combo Meals)
- **47 - Suppress Price with Combo Meal** (Menu Item Classes)
- **25 - Discount Combo Meal Group Items** (Discounts)

For more information about these options, see [Configuring Combo Meal Groups,](#page-37-0) Configuring [Combo Meals a](#page-38-0)nd [Configuring Additional Combo Meal Options](#page-40-0) .

# **Configuring Combo Meals**

Configuring a combo meal consists of completing the tasks listed in the table below:

#### **Table 7-1 Overview of Configuring Combo Meals**

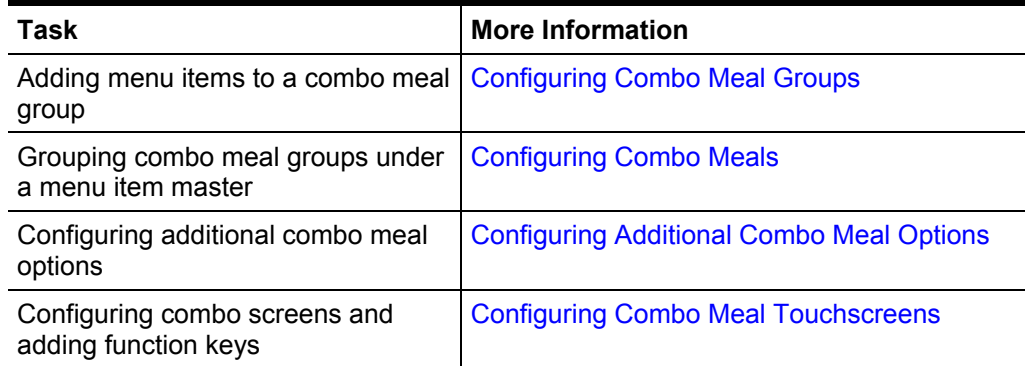

# <span id="page-37-0"></span>**Configuring Combo Meal Groups**

- 1. Select a revenue center, and then select **Combo Meal Groups**.
- 2. Insert a new combo meal group record, enter the name, and then click **OK**.
- 3. Double-click the combo meal group record to open it in form view.
- 4. From the **General** tab, select the screen lookup (SLU) for the combo meal group items to appear.
- 5. Configure the options in the **Option Bits** section as described in the table below:

#### **Table 7-2 Combo Meal Group Options**

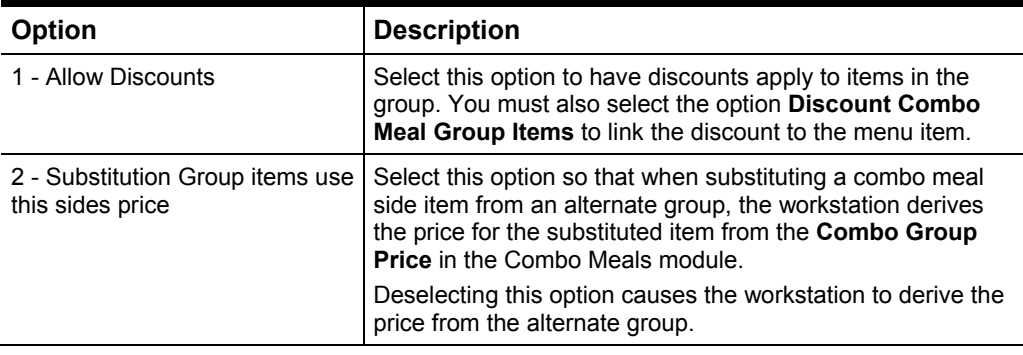

1. (Optional) Select an alternate combo meal group from the **Alternate Groups** section.

When alternate groups exist, the workstation operator can substitute a combo meal with an alternate group item using the **Combo Alternate Side** key.

- 2. Click the **Items** tab, and then click the **Add** link in the **Combo Group Items** section to add menu items to the combo meal group.
- 3. Configure each menu item in the combo meal group using the configuration listed in the table below:

#### **Table 7-3 Combo Group Item Configuration**

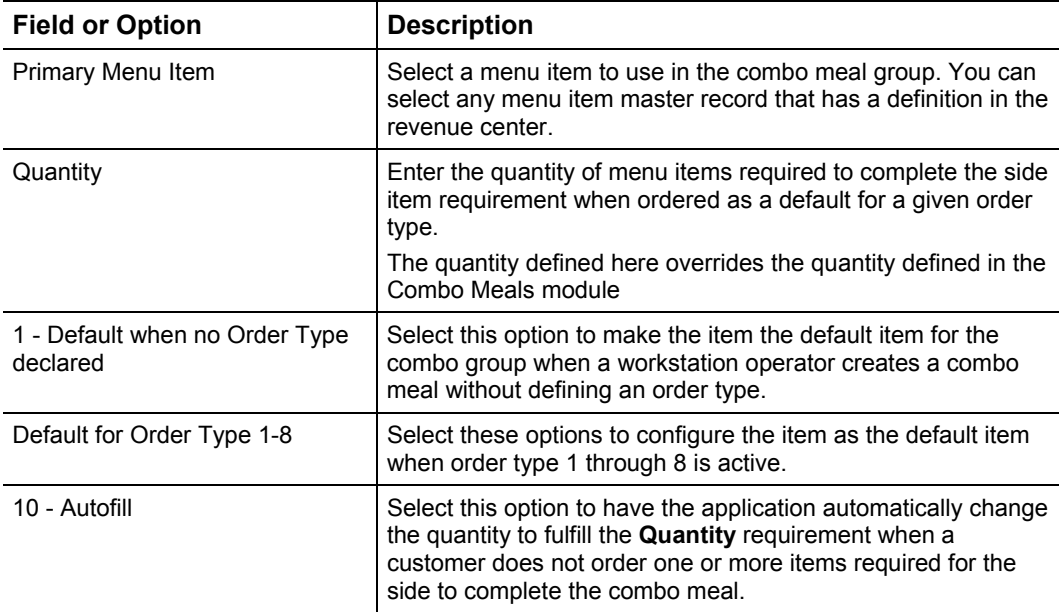

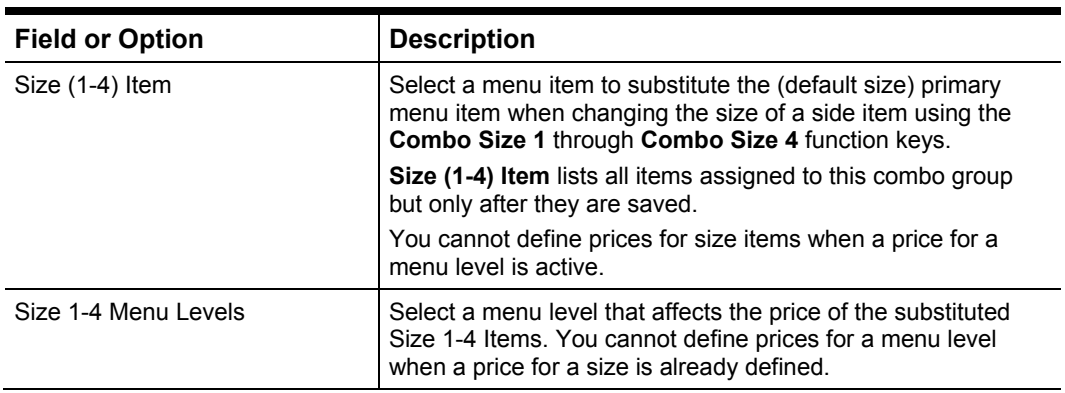

4. Click the **Prices** subtab, and then click **Add** to configure prices for each item in the combo meal group. You can configure prices for eight menu levels per combo meal group item.

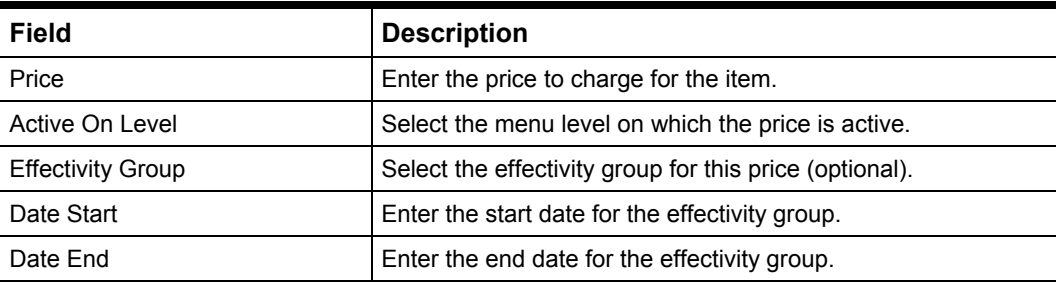

#### **Table 7-4 Combo Group Item Prices Configuration**

5. Click **Save**.

#### <span id="page-38-0"></span>**Configuring Combo Meals**

After creating combo meal groups, from the Combo Meals module you can link a primary combo meal group (base item) and several side combo meal groups to a menu item master. Before assigning a menu item master, you need to create a menu item master record that identifies the combo meal from the Menu Item Maintenance module (for example, Combo Meal #1 or Pizza Combo).

- 1. Select a revenue center, and then select **Combo Meals**.
- 2. Insert a new combo meal record, enter the name, and then click **OK**.
- 3. Double-click the combo meal record to open it in form view.
- 4. Select a **Menu Item Master** (for example, Combo Meal #1 or Pizza Combo).

#### 5. Define the **Priority**.

If you assign a menu item master record to more than one combo meal, **Priority**  determines the order in which the workstation associates the combo meal with the menu item master when the workstation operator presses the **Auto Combo** function key.

6. Select from the optional configurations listed in the table below:

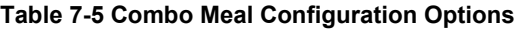

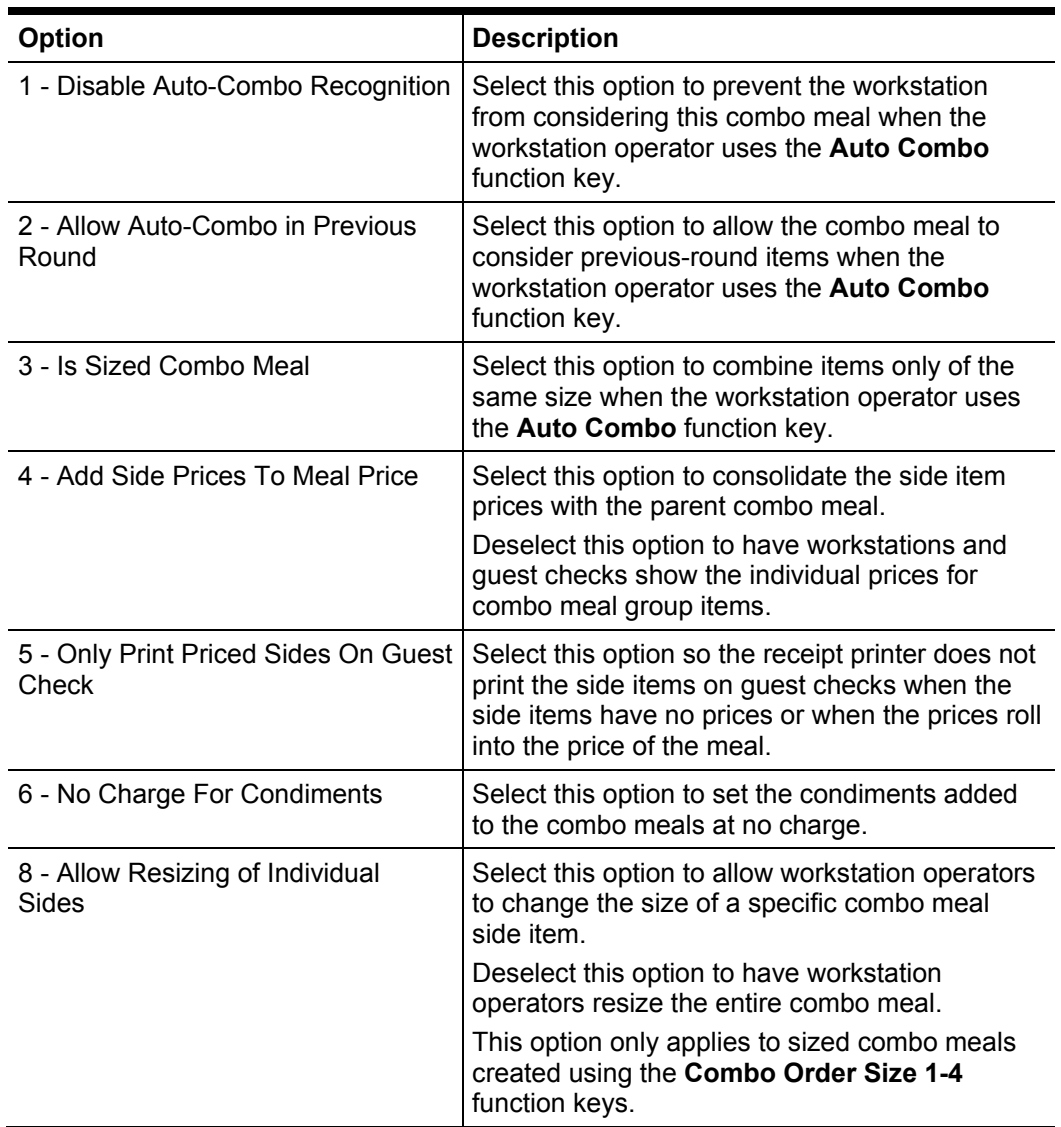

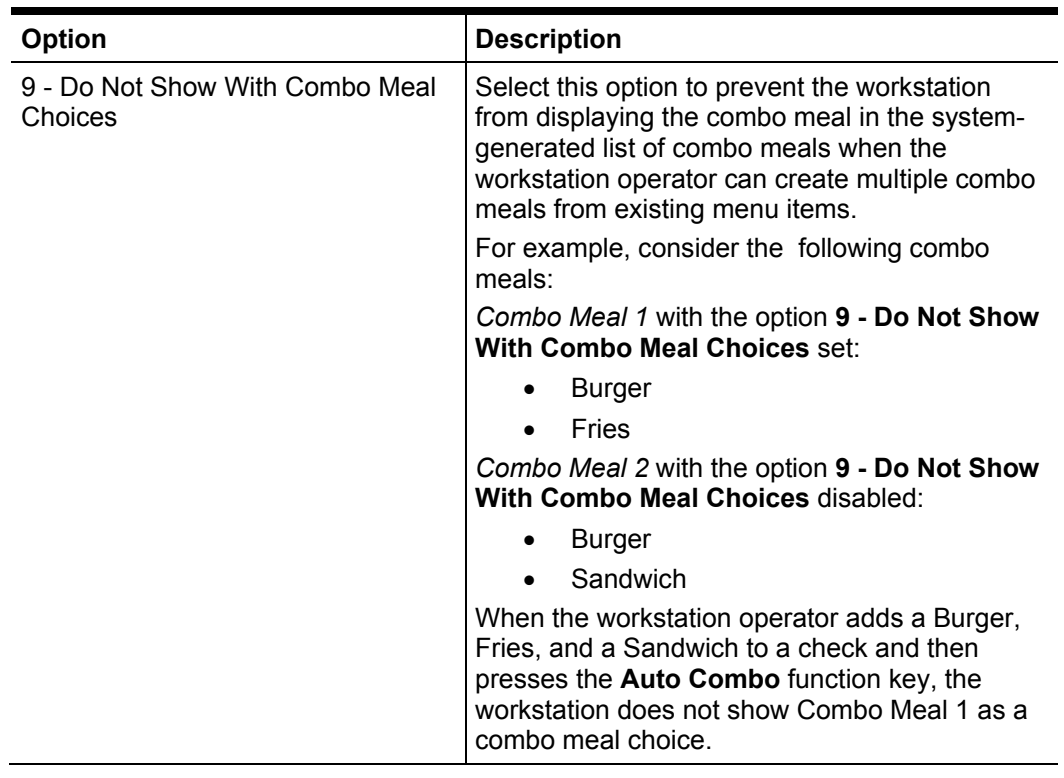

- 7. Click the **Add** link beneath **Combo Groups**, and then enter the **Side Count**. The **Side Count** defines the number of combo meal group items required for the combo meal.
- 8. Select a **Side Item Group** or a combo meal group.
- 9. Define prices for each menu level under **Combo Group Price**. Oracle recommends that you configure prices for combo meals with different sized items from the **Items** tab in the Combo Meal Groups module rather than the **Combo Group Price** table.
- 10. Click **Save**.

#### <span id="page-40-0"></span>**Configuring Additional Combo Meal Options**

You can configure the manner in which workstations identify combo meals, condiment pricing, and discounts from the following EMC modules: RVC Parameters, Menu Item Classes, and Discounts.

#### **RVC Parameters**

**Table 7-6 RVC Parameters Options That Control Combo Meals**

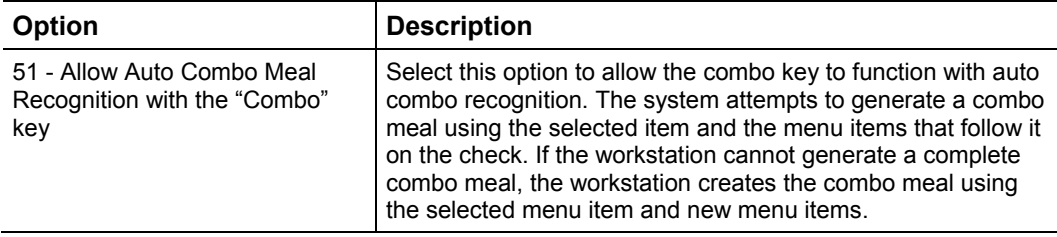

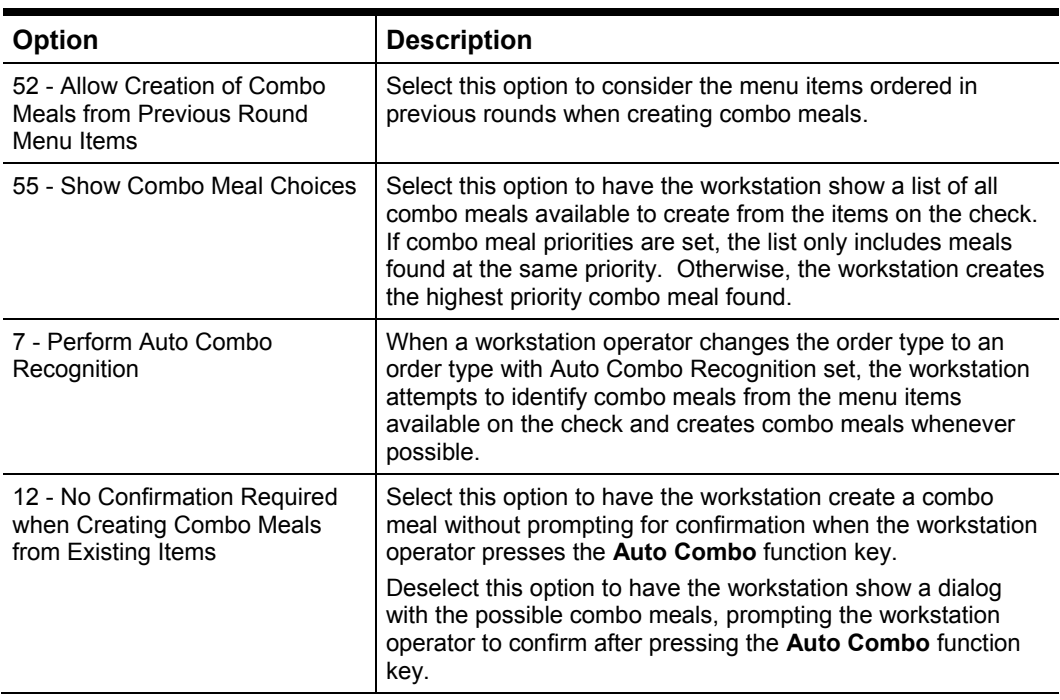

#### **Menu Item Classes**

**Table 7-7 Menu Item Classes Options That Control Combo Meals**

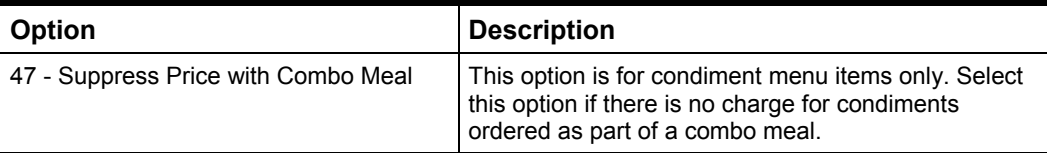

#### **Discounts**

**Table 7-8 Discount Options That Control Combo Meals**

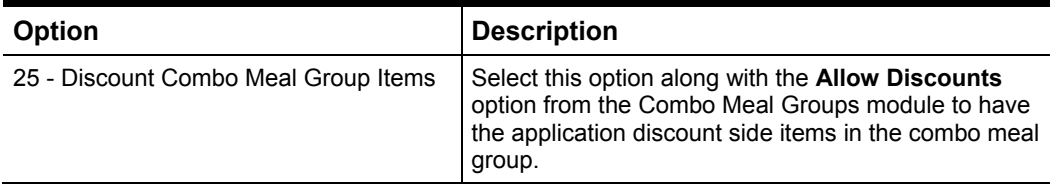

#### **Remote Distributing Combo Meals**

When using the Distribute functionality in the EMC, you must follow a logical order during the distribution task to prevent possible unlinked record settings. Distribute files from the "bottom up" in the following order:

- 1. Menu Item Classes
- 2. Menu Item SLUs (located in the RVC Descriptors module)
- 3. SLU Assignment
- 4. Menu Items
- 5. Combo Meal Groups
- 6. Combo Meals

#### <span id="page-42-0"></span>**Configuring Combo Meal Touchscreens**

The application provides multiple options for configuring combo meal touchscreens, depending on the restaurant's operational style. You can configure a combo meal touchscreen as a:

- Predetermined combo screen: You configure a combo screen to which workstation operators can navigate in order to create combo meals. When you configure a combo meal, you link menu item touchscreen keys to a menu item master item that is a combo meal
- À la carte combo screen: Workstation operators can select items that form a combo meal and then press a function key to create the combo meal. An à la carte combo screen may have different colored screen lookups to differentiate primary combo meal items from side combo items
- Combination of both types

#### **Adding Combo Meal Function Keys**

- 1. Select a revenue center, and then select **Touchscreen Design**.
- 2. Select the screen on which to place the function keys, and then add a new button.
- 3. Click the **Key** tab, and then select **11 – Function** from the **Key Type** drop-down list.
- 4. Click the right arrow adjacent to the **Key Number** field, and then select a combo meal function key.
- 5. Repeat Steps 2 through 4 to add the required combo meal function keys, and then click **Save**.

The table below describes the use of each combo meal function key:

#### **Table 7-9 Combo Meal Function Keys**

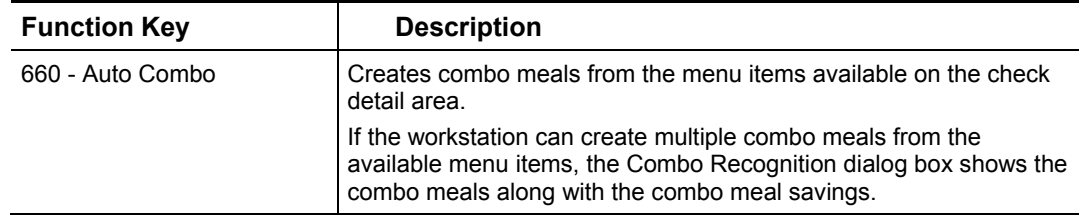

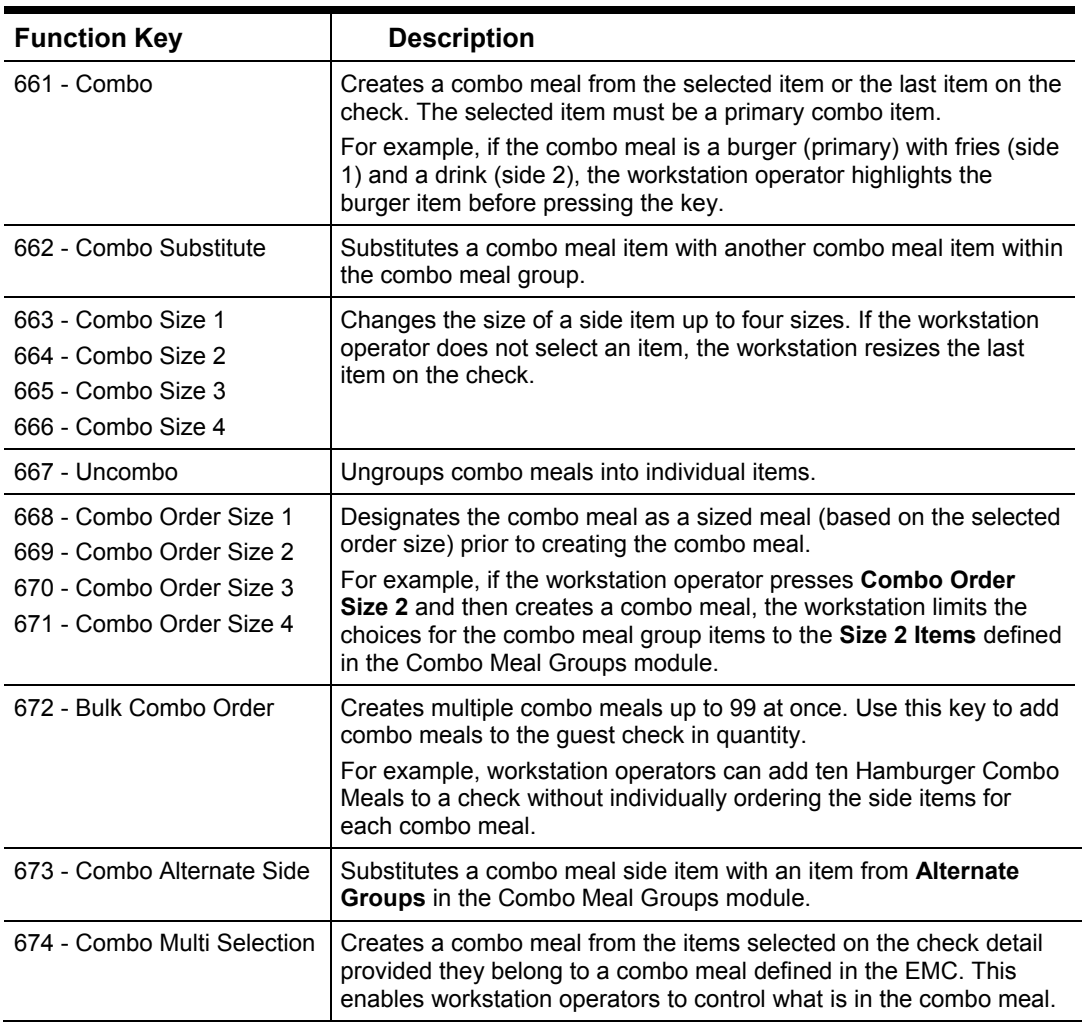

# **Creating Combo Meals**

The following subsections provide steps to create combo meals at the workstation.

### **Creating Combo Meals Automatically**

- 1. Begin a check and add menu items.
- 2. Press the **Auto Combo** key.
- 3. Do one of the following:
	- If the workstation can create only one combo meal, press **Enter** to confirm the combo meal.
	- If the workstation can create multiple combo meals, select a combo meal from the Combo Recognition dialog box, and then press **OK**.

#### **Creating Combo Meals Using the Combo Key**

1. Add menu items, and then select a primary side item from which you want to create a combo meal.

If you proceed without selecting a menu item, the workstation attempts to create a combo meal using the last item ordered.

2. Press the **Combo** key. If the selected item or the last entered item is a primary side item in a combo meal, the workstation creates the combo meal.

If you define an order type before pressing the combo key and a default item is set for the order type from the Combo Meal Groups module, the workstation adds the default item to the check.

3. Select the side items from other combo meal groups to complete the combo meal.

### **Creating Combo Meals Using Menu Item Keys**

You can create combo meals by pressing a **Menu Item** function key assigned to a Menu Item Master.

- 1. Press the menu item key, and then select the side items.
- 2. Repeat to select side items from other Combo Meal Groups.

#### **Bulk Ordering Combo Meals**

- 1. Press the **Bulk Combo Order** function key, and then select a combo meal master item.
- 2. Enter the quantity of combo meals, and then press **Enter**. You can order up to 99 combo meals.
- 3. Select the combo side item and amount, and then press **Enter**.

If the number entered is less than the quantity of side items required to complete the combo meal, you must select again until the workstation meets the quantity requirement for the bulk order. Side items may include different side items.

4. Repeat Step 3 to add all side items.

#### **Creating Combo Meals Using the Combo Multi Selection**

The **Combo Multi Selection** function key allows you create a combo meal by highlighting menu items from the check detail area.

- 1. Enter menu items.
- 2. Select the menu items from which you want to create a combo meal.
- 3. Press the **Combo Multi Selection** key. If the workstation can create a combo meal, the Combo Recognition dialog box appears.
- 4. Press **Enter** to confirm the combo.

# **Performing Other Combo Meal Functions**

#### **Changing the Size of a Combo Meal Side Item**

Select one or more side items, and then press any of the following function keys to change the portion or size (upsize or downsize) of the side items that accompany a combo meal.

- **Combo Size 1**
- **Combo Size 2**
- **Combo Size 3**
- **Combo Size 4**

You cannot change the size of a side item on a reopened check.

#### **Changing the Size of a Combo Meal**

Press the sizing function keys before creating combo meals to define the combo meal size.

- **Combo Order Size 1**
- **Combo Order Size 2**
- **Combo Order Size 3**
- **Combo Order Size 4**

Before using the Combo Order Size keys, ensure that you have:

- 1. Defined the order sizes for side items from the Combo Meal Groups module.
- 2. Disabled the **8 - Allow Resizing of Individual Sides** option from the Combo Meals module.

### **Substituting or Changing an Alternate Side Item**

To select another side item from the same combo meal group, select a side item, and then press **Combo Substitute**.

To select a side item from alternate groups, select a side item, and then press **Combo Alternate Side**.

#### **Ungrouping Combo Meals**

Select the parent menu item of the combo meal, and then press **Uncombo**.

### **Voiding a Combo Meal**

Select the parent item of the combo meal, and then press **Void**.

#### **Gift and Loyalty Programs** 8

# **Understanding Loyalty Programs**

Oracle Hospitality Gift and Loyalty Advanced, hereinafter, Gift and Loyalty, is a customer relationship management (CRM) application that allows properties to manage pointbased loyalty card programs and stored value cards (SVC) (also known as gift cards). Gift and Loyalty tracks customer activities (such as frequency of visits, spending, and loyalty account balance) and reports the information through Simphony's enterprise reporting module. Simphony First Edition then sends this information to Gift and Loyalty. The table below lists common types of loyalty programs:

#### **Table 8-1 Types of Loyalty Programs**

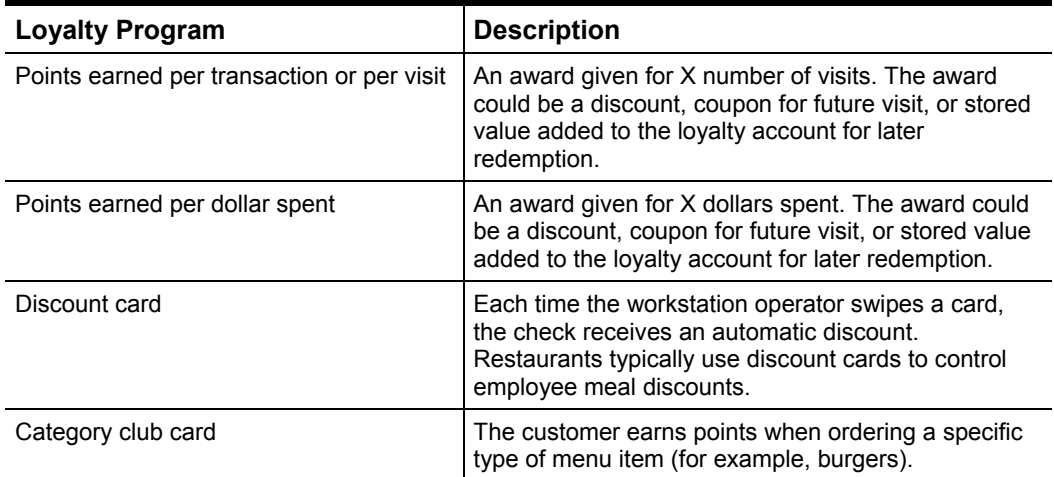

# **Understanding Stored Value Programs**

A stored value program allows a guest to establish a prepaid account to use for purchases at a property. The prepaid payment vehicle is a stored value card with an associated monetary value. A gift card is an example of a stored value card containing a prepaid amount.

# **Configuring a Gift and Loyalty Interface**

You can configure loyalty interfaces using the EMC. The stored value (gift card) and loyalty interfaces share a configuration. If multiple properties need access to the interface, create separate Gift and Loyalty interfaces for each property.

- <span id="page-47-2"></span>1. Select the enterprise, and then click **Interfaces**.
- <span id="page-47-0"></span>2. Click the insert record button to add a new Gift and Loyalty interface service and attach it to the appropriate Service Host.
- 3. Double-click the new interface record.

When using Interface **Type 6 – iCare**, additional network configuration and certificate setup may be required for the Gift and Loyalty Advanced Interface to properly function.

Contact your gift card processor to determine your network configuration and certificate requirements.

4. Configure the **General** tab as described in the table below:

#### **Table 8-2 Interfaces General Fields**

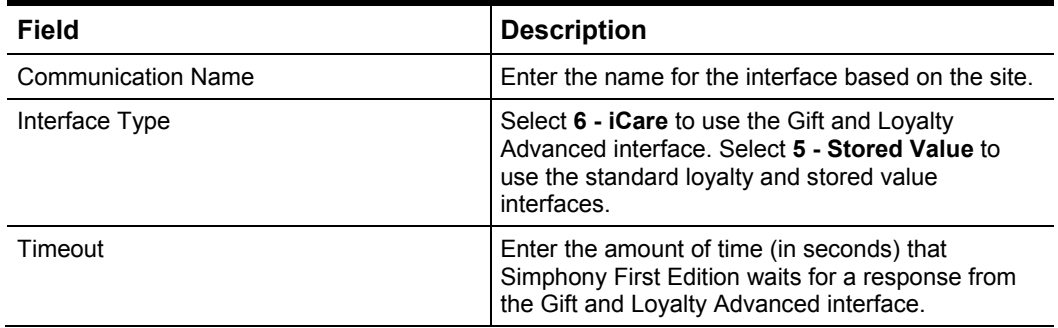

5. On the **iCare Options** tab, configure the fields as described in the table below:

#### **Table 8-3 Interfaces iCare Fields**

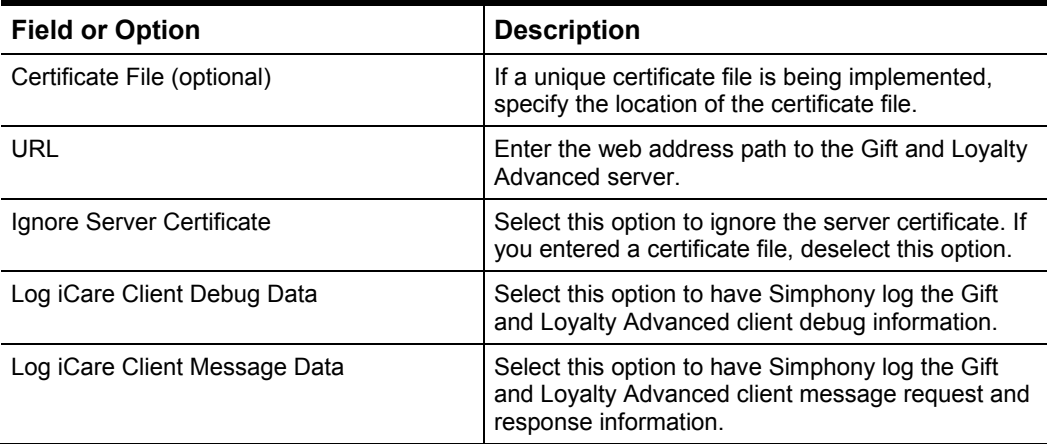

- 6. On the **Properties** tab, select the property that uses the Gift and Loyalty interface, and then click **Save**.
- 7. Select the property, and then select **Property Parameters**.
- 8. On the **Workstations** tab, enter the **iCare Login** and **Password** to be used by the property's workstations, and then click **Save**.
- <span id="page-47-1"></span>9. Select the revenue center, and then click **RVC Parameters**.
- <span id="page-48-0"></span>10. On the **Interfaces** tab, select the Gift and Loyalty interface you created in Step [2,](#page-47-0) and then click **Save**.
- <span id="page-48-1"></span>11. Repeat Steps [9](#page-47-1) and [10](#page-48-0) for each revenue center that uses the Gift and Loyalty interface.
- 12. Repeat Steps [1](#page-47-2) through [11](#page-48-1) for each Gift and Loyalty interface.

# **Configuring the Stored Value Cards Module for a Revenue Center**

You can configure a revenue center to use the Stored Value Cards module either with or without Gift and Loyalty Advanced settings.

- 1. Select the revenue center, and then select **Stored Value Cards**.
- 2. Insert a new stored value card record, enter the name, and then click **OK**.
- 3. Double-click the stored value card record to open it in form view.
- 4. Select the appropriate loyalty or stored value **Interface** from the drop-down list.
- <span id="page-48-2"></span>5. Select **iCare Interface** to have the Stored Value Cards module use Gift and Loyalty Advanced settings. Deselect **iCare Interface** if you do not use Gift and Loyalty Advanced settings.
- 6. Depending on the selection in Step [5,](#page-48-2) continue with the steps in the appropriate section below.

#### **With Gift and Loyalty Advanced Interface**

1. Configure the fields described in below.

#### **Table 8-4 iCare Fields**

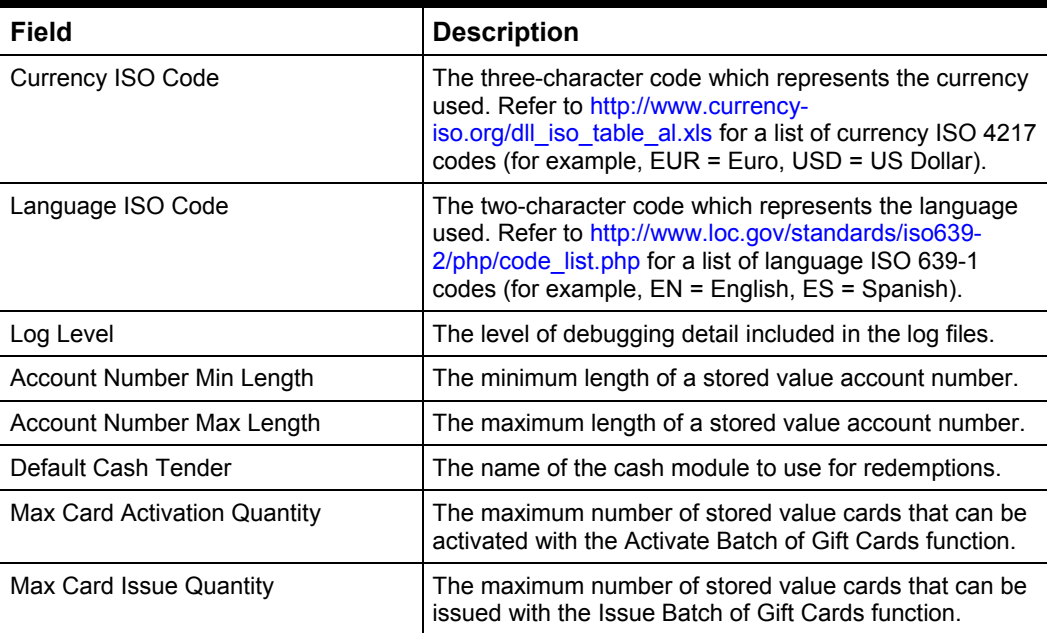

2. Select the appropriate options described below.

#### **Table 8-5 iCare Options**

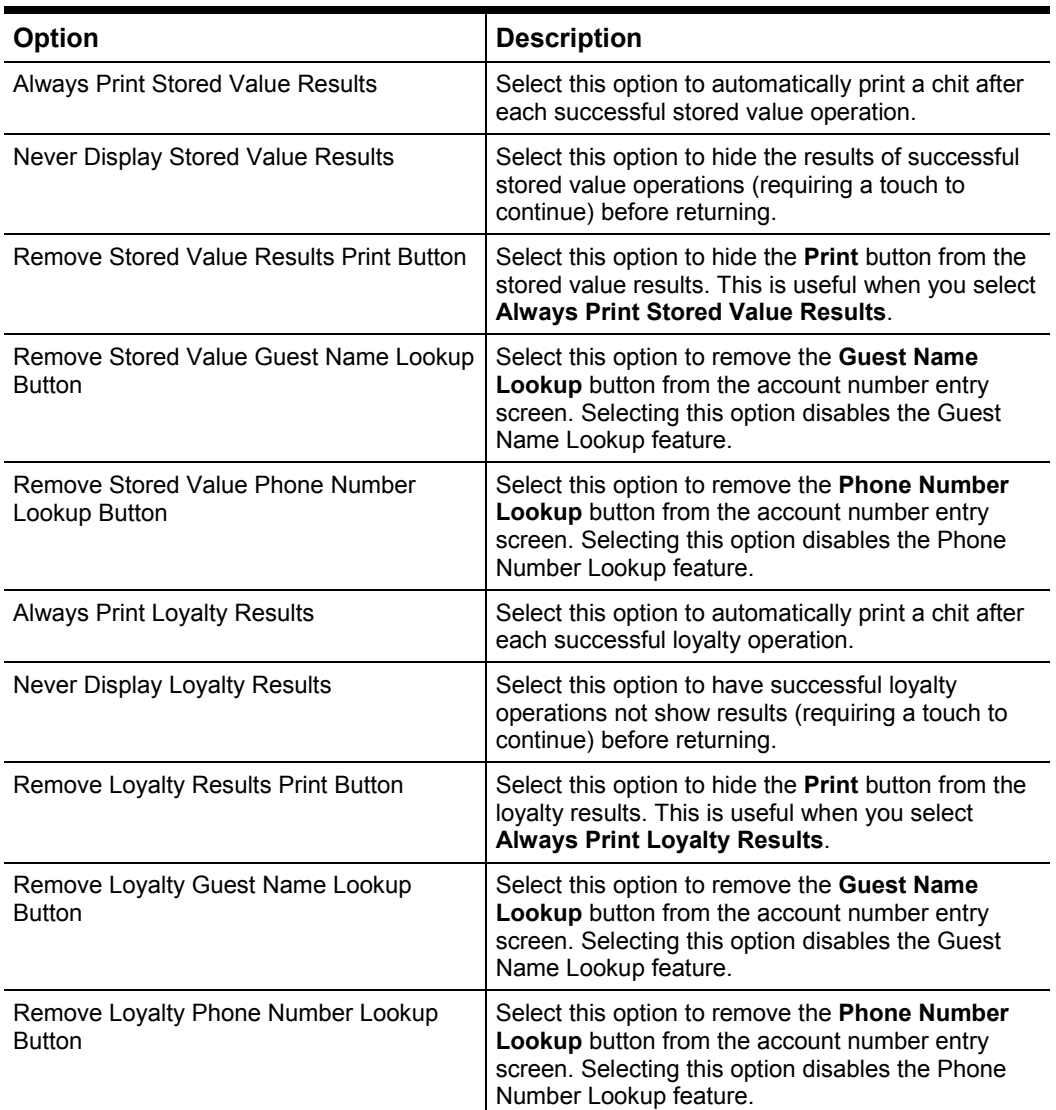

3. Click **Save**.

#### **Without Gift and Loyalty Advanced Interface**

- 1. For each **Default Check Detail Item**, select the appropriate method for the stored value function (for example, tender, menu item, service charge, discount, and so on).
- 2. Enter the number of chits to print for each stored value function.
- 3. Select **Mask Account Number on Chits** to conceal the stored value card account number when it appears on guest checks and customer receipts.
- 4. Click **Save**.

# **Configuring Employees**

- 1. Select the enterprise, and then select **Roles**.
- 2. Select a role, click the **Operations** tab, and then click the **Stored Value Cards** subtab.
- 3. Configure the employee privilege options as described below.

#### **Table 8-6 Employee Privileges**

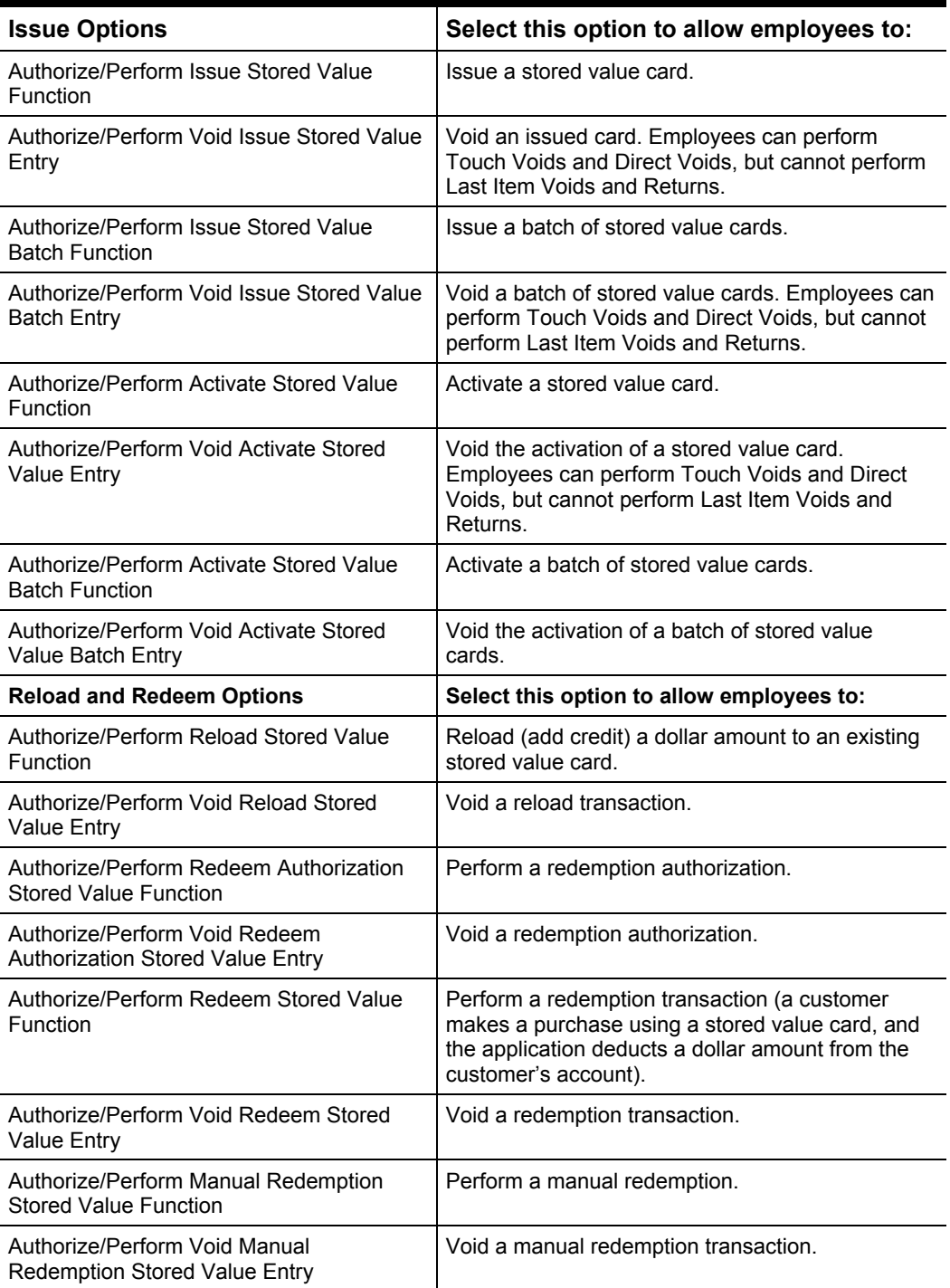

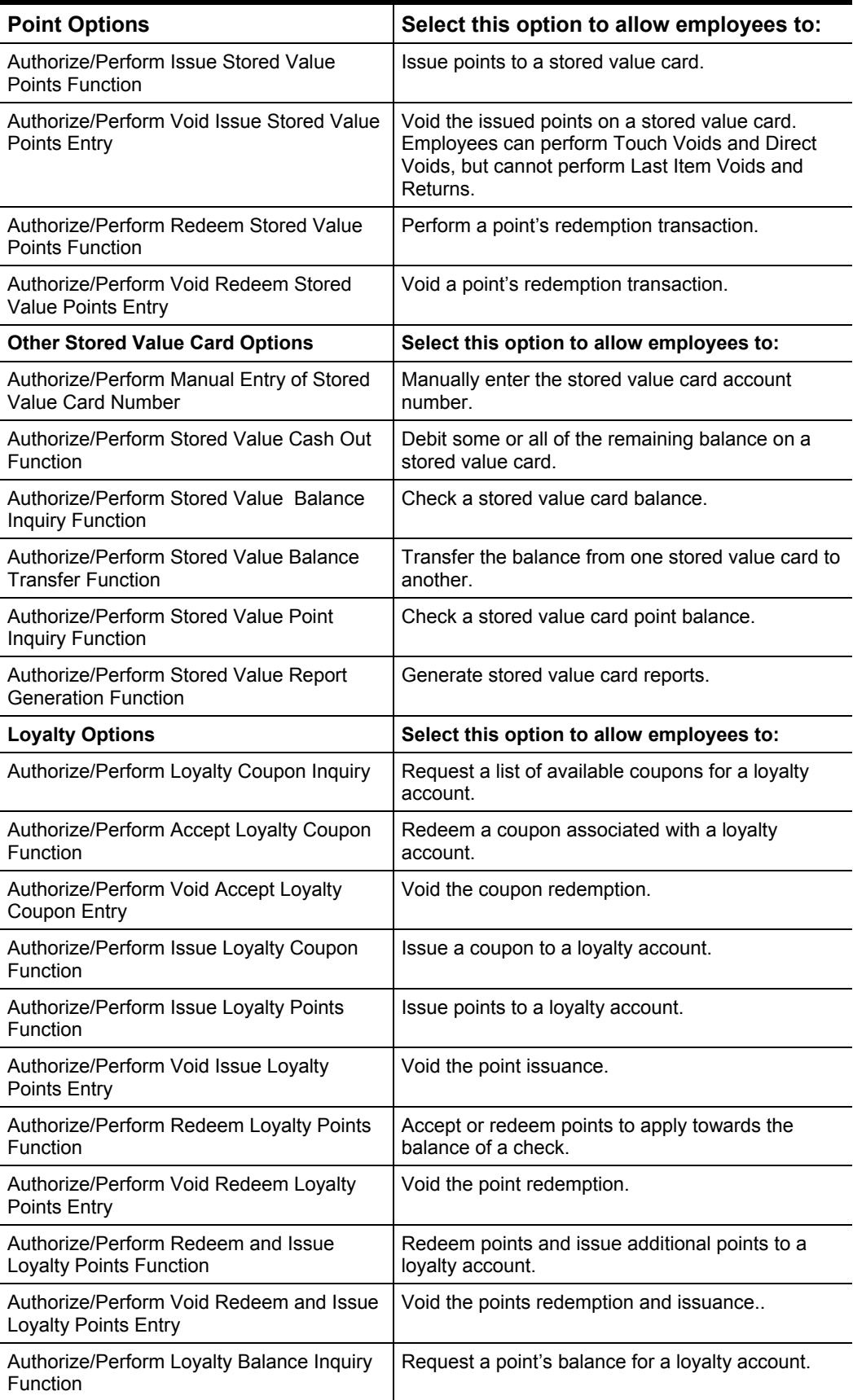

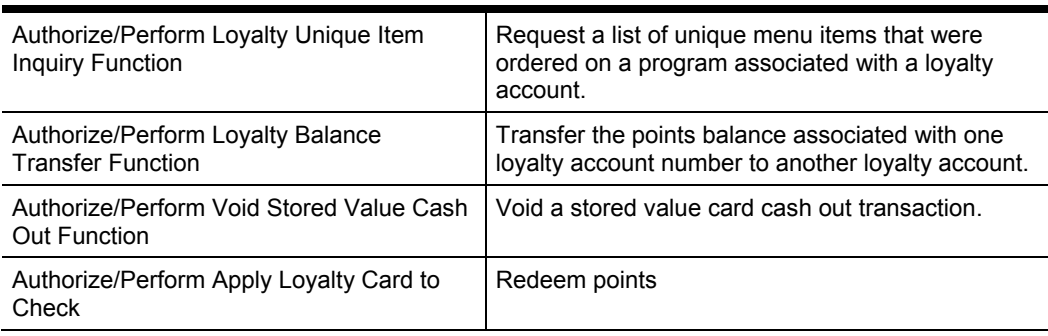

4. Click the **Transactions** tab, and then configure the options as described in the table below.

#### **Table 8-7 Service Charge and Discount Options**

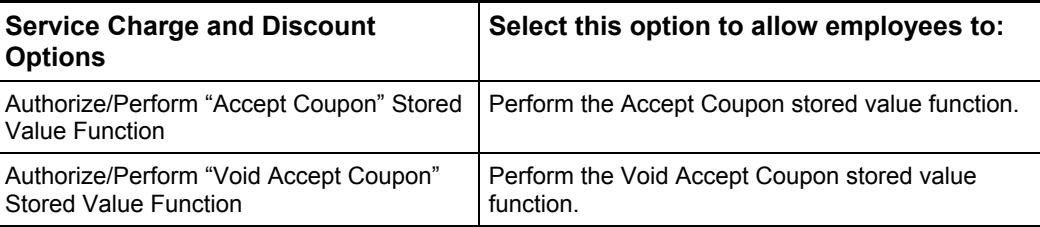

5. Click **Save**.

## **Configuring a Gift and Loyalty User Interface Touchscreen**

- 1. Select the revenue center, and then click **Touchscreen Design** under either the workstation or Mobile MICROS device (depending on the device used to access Gift and Loyalty functions).
- 2. Insert a record for the Gift and Loyalty screen or select the existing screen for gift and loyalty functions.
- <span id="page-52-0"></span>3. Click the **Key** tab, and then enter the button name in the **Legend** field.
- 4. From the **Key Type** field, select **11 - Function**.
- 5. Click the **Key Number** arrow, and then select the appropriate gift or loyalty key function.
- <span id="page-52-1"></span>6. Position and size the button on the screen, and then click **Save**.
- 7. Repeat Steps [3](#page-52-0) through [6](#page-52-1) to add buttons for all supported Gift and Loyalty functions. The table below lists the Gift and Loyalty functions and descriptions.

#### **Table 8-8 Gift and Loyalty Button Functions**

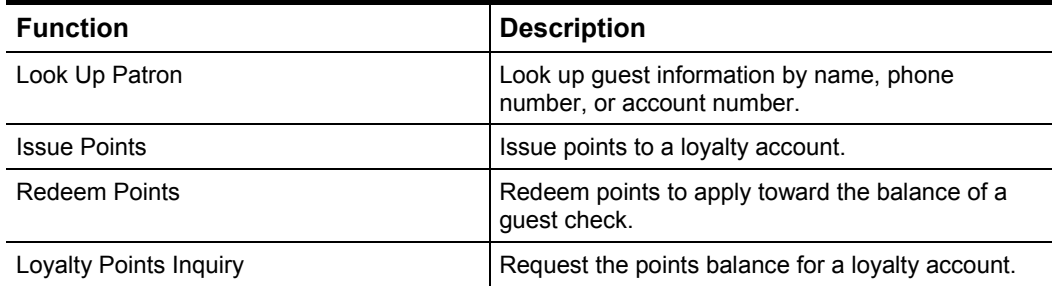

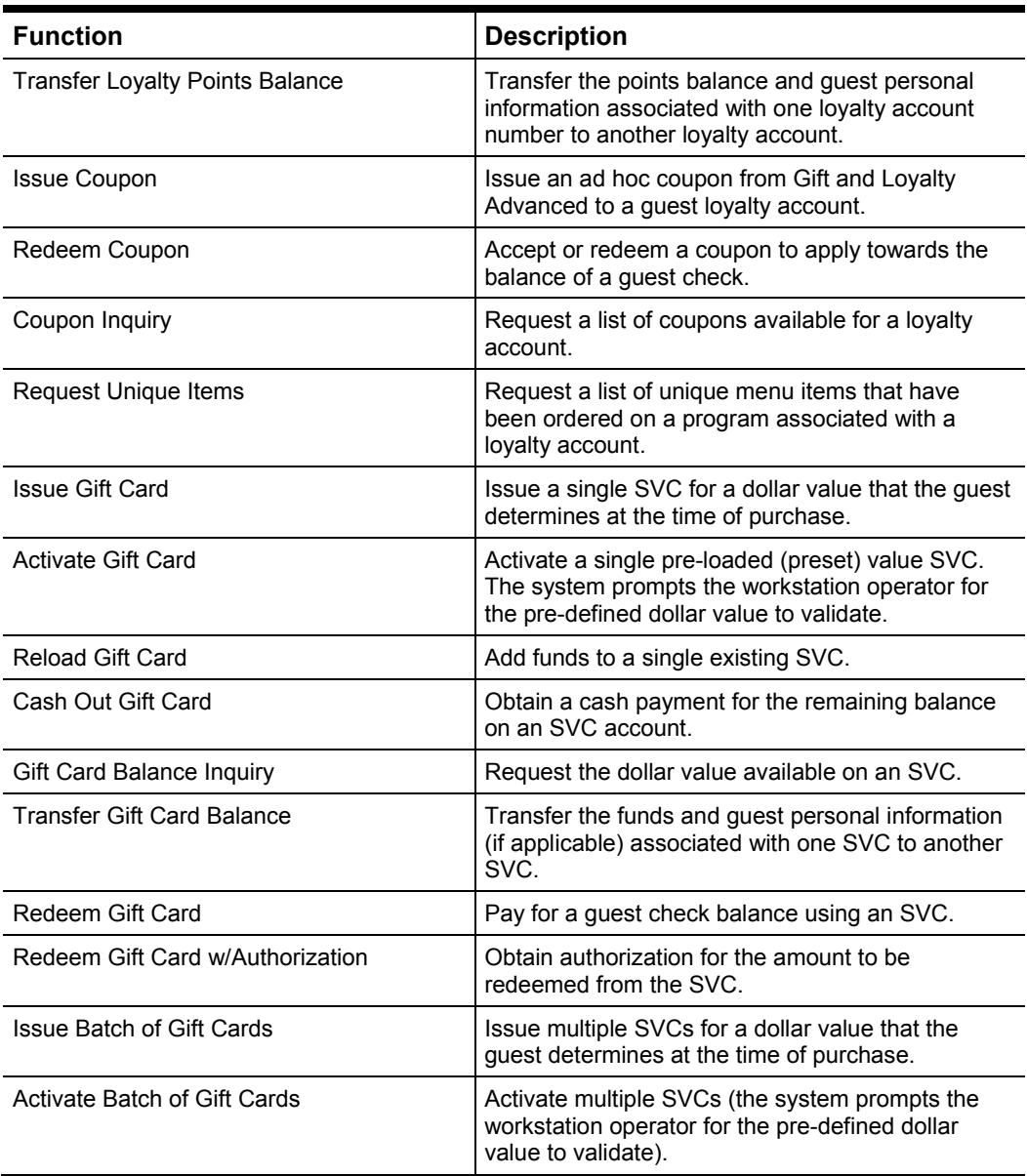

# **Using Loyalty and Stored Value Cards at the POS**

After signing in to the POS client, the workstation operator can perform the following loyalty and stored value functions. When a loyalty or stored value account has multiple programs, the application prompts the workstation operator to select the program. The order in which the program prompt appears (before or after account number entry) varies depending on the function.

### **Looking Up a Patron**

You can look up a guest's loyalty or stored value account if the guest information was entered through the Gift and Loyalty Advanced website.

- 1. Go to the gift and loyalty screen, and then press the function key to look up a patron.
- 2. Enter the loyalty cardholder's account number, guest name, or phone number.

### **Issuing Points**

- 1. Begin a check, and then add items that trigger loyalty points.
- 2. Go to the gift and loyalty screen, and then press the function key to issue points.
- 3. Swipe the card or enter the loyalty account number.
- 4. When the POS shows a message indicating the points issuance:
	- If the loyalty account is associated with a Points to Dollars program and the customer reaches the threshold to award dollars to the stored value program, click **Yes** to redeem the gift card award immediately. If multiple stored value programs exist, select the stored value program.
	- If coupons are available, select a coupon from the list of coupons.
- 5. Perform either a service total or tender the check.

#### **Redeeming Points**

You can only redeem points for a Pay with Points loyalty program.

- 1. Begin a check, and then add items.
- 2. Go to the gift and loyalty screen, and then press the function key to redeem points.
- 3. Swipe the card or enter the loyalty account number.
- 4. Perform one of the following operations:
	- Pay the full amount or full point balance (whichever is less).
	- Enter an amount.
	- Issue points (if a guest does not have enough points or decides not to redeem points).

### **Performing a Loyalty Balance Inquiry**

You can perform this operation either during or outside of a transaction. When you perform a balance inquiry, you can only print the results (you cannot apply the balance to a check).

- 1. (Optional) Begin a check, and then add items.
- 2. Go to the gift and loyalty screen, and then press the function key for a loyalty points inquiry.
- 3. Swipe the card, enter the card number, or look up the account by name or phone number. A message appears indicating the loyalty account balance.
- 4. Press **Yes** to print the chit.

#### **Transferring Points Balance**

You can perform this operation either during or outside of a transaction.

- 1. (Optional) Begin a check, and then add items.
- 2. Go to the gift and loyalty screen, and then press the function key to transfer points balance.
- 3. Swipe the card or enter the card number of the account to transfer *from*.
- 4. Swipe the card or enter the card number of the account to transfer *to*.

#### **Issuing Coupons**

You can perform this operation either during or outside of a transaction.

- 1. (Optional) Begin a check, and then add items.
- 2. Go to the gift and loyalty screen, and then press the function key to issue a coupon.
- 3. Swipe the card or enter the loyalty account number. A list of coupons appears.
- 4. Select a coupon.

### **Redeeming Coupons**

- 1. Begin a check, and then add items.
- 2. Go to the gift and loyalty screen, and then press the function key to redeem a coupon.
- 3. Enter the coupon number obtained from the Gift and Loyalty Advanced website or email.

### **Performing a Coupon Inquiry**

You can perform this operation either during or outside of a transaction.

- 1. (Optional) Begin a check, and then add items.
- 2. Go to the gift and loyalty screen, and then press the function key to look up coupons.
- 3. Swipe the card or enter the loyalty account number. A list of coupons appears.
	- If a check is open, select a coupon to redeem.
	- If a check is not open, press **Yes** to print the coupon.

### **Performing Unique Items Inquiry**

You can perform an inquiry about unique items for round robin programs. You can perform this operation either during or outside of a transaction.

- 1. (Optional) Begin a check, and then add items.
- 2. Go to the gift and loyalty screen, and then press the function key for unique items inquiry.
- 3. Swipe the card or enter the loyalty account number. A list of menu items that were ordered for the loyalty program appears.
- 4. (Optional) Print the list of items.

### **Issuing Gift Cards**

- 1. Begin a check.
- 2. Go to the gift and loyalty screen, and then press the function key to issue a gift card.
- 3. Swipe the card or enter the card number.
- 4. Enter the card amount.
- 5. Pay the check to a tender, such as cash or credit card.

### **Activating Gift Cards**

- 1. Begin a check.
- 2. Go to the gift and loyalty screen, and then press the function key to activate a gift card.
- 3. Swipe the card or enter the card number.
- 4. Enter the preset card amount.
- 5. Pay the check to a tender, such as cash or credit card.

### **Reloading Gift Cards**

- 1. Begin a check.
- 2. Go to the gift and loyalty screen, and then press the function key to reload a gift card.
- 3. Swipe the card or enter the card number.
- 4. Enter the amount to add to the card.
- 5. Pay the check to a tender, such as cash or credit card.

### **Cashing Out Gift Cards**

You must perform this operation outside of a transaction.

- 1. Go to the gift and loyalty screen, and then press the function key to cash out a gift card.
- 2. Swipe the card or enter the card number.
- 3. Pay the card balance as cash due to the guest.

### **Performing a Balance Inquiry**

You can perform this operation either during or outside of a transaction. When you perform a balance inquiry, you can only print the results (you cannot apply the gift card balance to a check).

- 1. (Optional) Begin a check, and then add items.
- 2. Go to the gift and loyalty screen, and then press the function key for gift card balance inquiry.
- 3. Swipe the card, enter the card number, or look up the account by name or phone number. A message appears showing the card account balance.
- 4. Press **Yes** to print the chit.

### **Transferring Gift Card Balance**

You can perform this operation either during or outside of a transaction.

- 1. (Optional) Begin a check, and then add items.
- 2. Go to the gift and loyalty screen, and then press the function key to transfer the gift card balance.
- 3. Swipe the card or enter the card number of the account to transfer *from*.
- 4. Swipe the card or enter the card number of the account to transfer *to*.

### **Redeeming and Authorizing Gift Cards**

This function is similar to a credit card authorization. The system verifies the amount available on the gift card, but it does not apply the amount to the check. You must redeem the gift card (see the [Redeeming](#page-57-0) Gift Cards section) to finalize the amount.

- 1. Begin a check.
- 2. Go to the gift and loyalty screen, and then press the function key to redeem a gift card with authorization.
- 3. Swipe the card or enter the card number.
- 4. Enter the amount to authorize from the card.
	- If the amount is less than or equal to the gift card balance, the authorization succeeds. The authorization approves only the gift card balance.
	- If the amount exceeds the gift card balance, the authorization fails.

#### <span id="page-57-0"></span>**Redeeming Gift Cards**

- 1. Begin a check.
- 2. Go to the gift and loyalty screen, and then press the function key to redeem a gift card.
- 3. Swipe the card or enter the card number.
- 4. Enter the amount to redeem from the card.
	- If the amount is less than or equal to the gift card balance, the card balance is applied to the check and deducted from the card.
	- If the amount exceeds the gift card balance, the full card balance is applied to the check and the card balance becomes \$0.00. Apply another tender (cash or credit card) to pay the remaining check balance.

### **Issuing a Batch of Gift Cards**

You can use the Issue Batch function to issue multiple cards for the same amount (rather than issuing each one individually).

- 1. Begin a check.
- 2. Go to the gift and loyalty screen, and then press the function key to issue gift cards in bulk.
- 3. Select the stored value program, and then press **OK**.
- 4. Enter the card amount.
- 5. Enter the number of cards to issue, and then press **Yes** to confirm.
- 6. Swipe each card or enter each card number, and then press **OK** to confirm.
- 7. Pay the check to a tender, such as cash or credit card.

#### **Activating a Batch of Gift Cards**

- 1. Begin a check.
- 2. Go to the gift and loyalty screen, and then press the function key to activate gift cards in bulk.
- 3. Select the stored value program, and then press **OK**.
- 4. Enter the preset activation amount.
- 5. Enter the number of cards to activate, and then press **Yes** to confirm.
- 6. Swipe each card or enter each card number, and then press **OK** to confirm.
- 7. Pay the check to a tender, such as cash or credit card.

### **Reversing a Loyalty or Stored Value Operation**

If you make an error while performing a loyalty or stored value card operation (for example, manually entering an incorrect number of cards during bulk issue or activation), you can reverse the operation (except for card redemption with multiple programs). You can either void or cancel the transaction, depending on whether the check is open or closed.

You cannot reverse operations using the following functions:

- Last Item Void (pressing Void two times without selecting a transaction on the check)
- Return (pressing Return and then add an item with a negative amount)

#### **Reversing a Transaction in the Current Round on an Open Check**

Perform one of the following steps to reverse a card operation for the current round on an open check prior to service total:

- With the check open and visible on the screen, press **Transaction Cancel** twice to cancel the entire current round.
- Select the Gift and Loyalty Advanced transaction in the check detail, and then press **Void** to cancel it.

#### **Reversing a Transaction in the Previous Round After Service Total or Closed Check**

Follow these steps to reverse a card operation for a previous round after performing a service total on an open check, or reopening a closed check.

- 1. If the check is closed, press the function key for **Edit or Reopen Closed Check**.
- 2. Select the Gift and Loyalty Advanced transaction in the check detail, and then press **Void**. (After the Void operation, you cannot cancel the transaction.)
- 3. Perform a service total, or pay the check to the correct tender type and amount.

#### **Reversing a Gift Card Redemption with Multiple Stored Value Programs**

You cannot reverse a stored value card redemption when the card links to multiple stored value programs. In this scenario, you must reload the stored value card on the same check. The system then reapplies the funds deducted.

- If the check is closed, begin with step 1.
- If the check is open, sign in, pick up the check, and begin with step 2.
	- 1. Press the function key for **Edit or Reopen Closed Check**.
	- 2. Go to the gift and loyalty screen, and then press the function key to reload a gift card.
	- 3. Swipe the card or enter the card number.
	- 4. Enter the amount to add to the card. (This is the amount for which the card was redeemed.)
	- 5. Pay the check to the correct tender type and amount.

#### **Menu Item Waste** 9

# **Understanding Menu Item Waste Checks**

In restaurants, menu item waste describes discarded menu items resulting from spillage, spoilage, or compromised quality standards. There are four main characteristics of the menu item waste check:

- 1. A menu item waste check does not post to sales.
- 2. Inventory is depleted when the application posts waste.
- 3. A menu item waste check closes after posting. (Service Total, Cash, and Print functions all close a waste check.)
- 4. Wasted menu items appear in the waste reports. Managers can generate waste reports by revenue center, menu item, employee, and waste reason code. Depending on the reasons for waste, managers can take action to reduce inventory loss.

When menu item waste occurs, authorized workstation operators can begin a menu item waste check and then enter wasted menu items.

The table below lists the functional differences between menu item waste checks and guest checks.

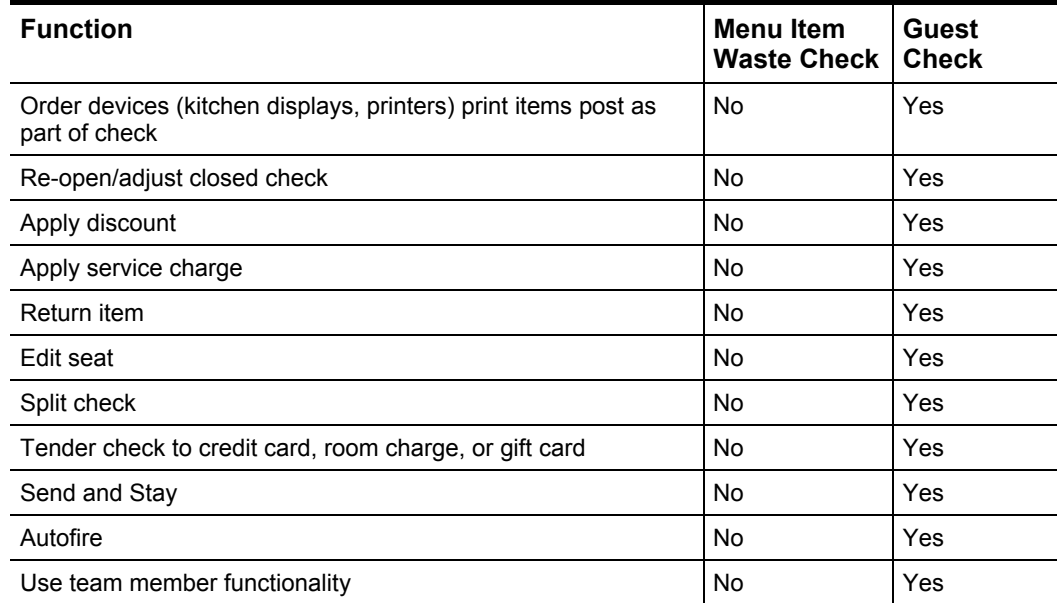

#### **Table 9-1 Differences Between Waste Checks and Guest Checks**

# **Configuring Menu Item Waste**

#### **Adding a Declare Waste Button**

- 1. Select the revenue center, and then click **Touchscreen Design** under the workstation.
- 2. Select the screen on which to place the **Declare Waste** button.
- 3. From the **Key Type** field, select **11 - Function**.
- 4. Click the **Key Number** arrow, and then select the **Declare Waste** function.

5. Position and size the button on the screen, and then click **Save**.

### **Allowing Employees to Begin Waste Checks**

- 1. Select the enterprise, click **Personnel**, and then click **Roles**.
- 2. Click the **Operations** tab, and then click the **Guest Checks** subtab.
- 3. To allow the employee to begin a menu item waste check or authorize another employee to do the same, select **Authorize/Begin Menu Item Waste Check** in the **Guest Check Control Options**.

#### **Configuring Waste Reasons**

When adding menu items to a waste check, the application prompts the workstation operator to select a reason for wasting the items.

- 1. Select a property, and then click **Property Descriptors.**
- 2. On the **General** tab under Waste Reason Codes, enter the waste reasons.
- 3. Click **Save**.

#### **Hiding Price Details on Waste Checks**

Unlike a guest check that posts menu item price details, a waste check measures the cost of wasted inventory. Follow these steps if you do not want waste checks to display or print waste item price details.

- 1. Select the revenue center, click **RVC Parameters**, and then click the **Format** tab.
- 2. In the Format Options section, select option **47 - Do not display/print price for Waste**.
- 3. Click **Save**.

#### **Configuring Waste Receipt Headers and Trailers**

When the workstation operator posts a waste check, the printer assigned to the workstation prints a waste receipt.

- 1. Select the revenue center, and then click **RVC Descriptors**.
- 2. On the **Printing** tab, scroll to the Waste Receipt Header section. To add a trailer, scroll to the Waste Receipt Trailers section.
- 3. Do one of the following:
	- To add text, click the lines under the **Text** tab, and then enter the text.
	- To add a logo, select the checkbox under the **Use Logo** column, and then select a logo from the drop-down list.
- 4. Click **Save**.

# **Using Menu Item Waste Checks**

#### **Declaring Waste**

- 1. Click the **Declare Waste** button.
- 2. Select the quantity (if applicable), and then select the menu item to add to the waste check.
- 3. Select a waste reason, and then click **OK**.
- 4. (Optional) Repeat Steps 2 and 3 to add items to the waste check.

5. Perform a service total on the check. A waste receipt prints. The workstation closes the waste check.

After service total, the POS client does not send a waste check to the kitchen, and the waste check does not appear on screen lookups.

### **Correcting Waste Checks**

When you over-post menu items on a waste check, you must post a negative waste check to offset the over-posted menu items.

- 1. Click **Transaction Void**, and then click **Declare Waste**.
- 2. Select the menu items to remove from the waste check.
- 3. Select a waste reason, and then click **OK**.
- 4. (Optional) Repeat Steps 2 and 3 to correct additional entries.
- 5. Perform a service total on the check. If configured, a waste check chit prints with the corrected menu items.

#### **Printers** 10 —

# **Prerequisites for the Oracle MICROS KW270 Workstation and Epson TM-P60II Printer**

Obtain the following items:

- Keyboard Workstation 270 (KW270) platform version 1.7 or later. Download the latest platform from My Oracle Support at [https://support.oracle.com](https://support.oracle.com/).
- Epson TM-P60II printer with a USB cable.

# **Configuring the Epson TM-P60II Printer on the Oracle MICROS KW270 Workstation**

- 1. Connect the USB printer cable to the Epson TM-P60II printer port that is adjacent to the hinge of the paper door.
- 2. Connect the other end of the cable to an open USB port on the KW270 workstation.
- 3. From the EMC, select the property, and then click **Printers**.
- 4. Insert a new record, enter the printer name, and then click **OK**.
- 5. Double-click the new record to open it in form view.
- 6. From the **Workstation** drop-down list, select the **KW270** to which the printer is connected.
- 7. Select **Epson RS232 Roll Printer** as the **Printer Type**.
- 8. Select **COM8** as the **COM Port**.
- 9. Click **Save**.
- 10. Select the property, and then click **Workstations**.
- 11. Double-click the record associated with the KW270 workstation to open it in form view.
- 12. Click the **Printers** tab, and then assign the printer record that you created in Step 4 to the appropriate print jobs.
- 13. Click **Save**.
- 14. Reload the database on the KW270 workstation.

# **Prerequisites for PMC Reports on the Oracle MICROS KW270 Workstation**

Ensure that:

- The KW270 workstation is configured.
- Workstation reports are configured and are accessible by other Microsoft Windows CE and Microsoft Windows 32 devices.
- The KW270 keyboard is configured with a PMC button, numeric keys, and a button for performing a database download.

# **Configuring PMC Reports for the Oracle MICROS KW270 Workstation**

- 1. Select the property, and then click **Workstation Autosequences**.
- 2. Insert a new record, enter the report name, and then click **OK**.
- 3. Double-click the new record to open it in form view.
- 4. On the **General** tab, select **1 - Report** in the **Step Type** column.
- 5. Click the **Configure** button next to the **1 - Report** step type, and then select one of the following supported reports:
	- Revenue Center Financial Report
	- Employee Financial Report
	- Cashier Financial Report
- 6. From the **Period** drop-down list, select **3 - Today** or **4 - Yesterday**.
	- Do not use the **Inherit** or **Prompt** period options.
- 7. From the **View** drop-down list, select **2 - Revenue Center**, and then select the revenue center corresponding to the workstation.
- 8. From the **Print/Display** drop-down list, select **1 - Print Only**, click **OK**, and then click **Save**.
- 9. Click the **Options** tab, and then select the following options:
	- **5 - Sign Off Employee When Autosequence is Complete**
	- **7 - Use Signed In Employee's RVC for RVC-Scope Reports**
	- **9 - Warn if WS offline during report generation**
- 10. Select the **Privilege Group** that can generate the report, and then click **Save**.
- 11. Repeat Steps 2 through 10 for the remaining reports.
- 12. Reload the database on the KW270 workstation.

# **Printing PMC Reports from the Oracle MICROS KW270 Workstation**

You must have the appropriate privileges to run PMC Reports.

Press the **PMC** button, press the number that corresponds to reports, and then press **Enter**.

Press the number that corresponds to the report that you want to print, and then press **Enter**.

If you receive a message stating that other workstations are offline, press the **Enter** or **Yes** button to print the report.

#### **Kitchen Display System (KDS)** 11

An order device refers to a piece of hardware used to communicate order information to a preparation area. An order device may be a printer or a Kitchen Display System (KDS). A KDS displays orders sent for preparation on a screen as opposed to physical order receipts.

# **Understanding KDS Controllers**

A KDS Controller is an application that runs as a Windows service on an on premise service host. It is responsible for managing all of the business logic associated with the KDS. The KDS Controller moves data to and from KDS Displays, provides KDS Displays with their configuration information, and maintains detailed order activity in the kitchen. All updates to KDS Displays (changing a toolbar or bump bar button) are routed through the KDS Controller.

# **KDS Setup for a Microsoft Windows 32 Client**

This section describes how to set up KDS for use on a Microsoft Windows PC (2003/XP).

### **Configuring the KDS Controller**

- 1. Select the property, and then click **KDS Controllers**.
- 2. Insert a new record, enter a record name, and then click **OK**.
- 3. Configure the Options, status color fields, and Database Update Frequency according to the site's preference.
- 4. Click the **Service Host** tab.
- 5. Click the **Select** adjacent to the **Service Host** field, select the Microsoft Windows 32 service host that is going to run the KDS display, and then click **OK**. This lets the system know which computer will be running the KDS service. This is separate from running the KDS Display screen.
- 6. Click **Save**.

### **Configuring a KDS Display**

- 1. Select the property, and then click **KDS Displays**.
- 2. Insert a new record, enter a record name, and then click **OK**.
- 3. From the **KDS Controller** drop-down list, select the Microsoft Windows 32 client KDS Controller.
- 4. In the **IP Address** field, enter the IP address for the Microsoft Windows 32 client that is going to use the KDS Display.
- 5. Select a **Tool Bar**, and then configure the Display Screen Options, Chit Display Options, and the SOS Display Options (if applicable) according to the site's preference.
- 6. Click **Save**.

### **Configuring the Client Application Loader (CAL) Package**

- 1. Select the Enterprise, and then click **CAL Packages**.
- 2. Select **Simphony KDS Client** from the left pane, and the click **Add** under the Deployment section.
- 3. Select **2 - Specific Service Host** as the **Deployment Type**, and then select the Microsoft Windows 32 client to receive the KDS application. The KDS application will start the KDS Display not the KDS service on the client.
- 4. Select **KDS Handler** from the left pane, and the click **Add** under the Deployment section.
- 5. Select **2 - Specific Service Host** as the **Deployment Type**, and then select the name of the Microsoft Windows 32 client to receive the KDS service. The KDS service can be restarted in the future for troubleshooting KDS on the Microsoft Windows 32 client.
- 6. Click **Save**. After a few moments, CAL starts the process of installing all necessary files to run KDS from the client.
- 7. After CAL completes the installation, open services to verify the MICROS KDS Controller service has started.
- 8. To run the KDS Display on the Microsoft Windows 32 client, click **Start**, click **All Programs**, click **Micros Applications**, and then click **Start KDS**.

## **Adjusting the KDS Screen Size**

- 1. Browse to [Drive Letter]:\\Micros\KDS\ETC and open the KDSDisplay.cfg file.
- 2. Enter values for frameWidth and frameHeight to best show all available buttons and to best fit the screen.
- 3. To show the display border, set AlwaysHideCaption to 0 (zero).
- 4. To show the mouse cursor, add the setting showmousecursor=1 to the line after maxPingTimes.
- 5. Restart the KDS application for the settings to take effect.

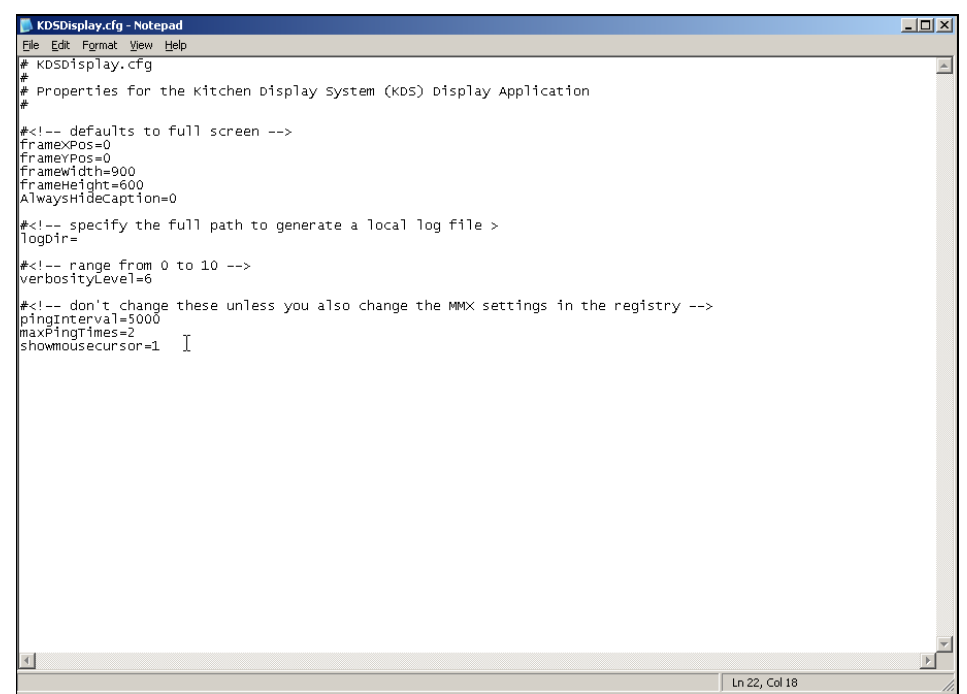

**Figure 11-1 KDSDisplay.cfg File**

#### $12$ **Importing and Exporting Data**

The Import/Export Service (formerly Data Access Utility) allows you to:

- Import and export Simphony First Edition application data in a comma-separated values (CSV) format, to or from spreadsheet applications
- Import configuration data into the Simphony First Edition application database that can be called by external systems, such as a web service application programming interface (API)
- Export configuration data from Simphony First Edition that can be called by external systems, such as an on premise inventory management application

The main benefits of this service are:

- Allows you to load configuration data in bulk (for example, making a large number of price changes for menu items, which reduces the amount of time it takes to configure systems)
- Allows third parties to integrate with customer databases (either self-hosted or hosted within an Oracle facility), without providing direct access to the application file server or database
- Allows third parties to build custom interfaces

The Import Export Service is run from a command line interface. On the application server, the utility exists in the [Drive letter]:\Micros\Simphony\Tools\ImpExp directory. The *Oracle Hospitality Simphony First Edition Data Access Service* document on the My Oracle Support contains more information on the Import/Export Service.

#### $13$ **Workstations**

# **Workstation Status/Control**

Beginning with Simphony First Edition version 1.7.6, the Workstation Status/Control module has been reintroduced to the application. The Workstation Status/Control is an EMC module that lets you view the current status of workstations on a property. You must ensure that each supported workstation is first upgraded to version 1.7.6 in order for you to review its live status. You can also access workstations and upload, view, or save files stored on the workstation to your computer. There are numerous other columns that provide you with a comprehensive listing of additional workstation connectivity and operational information.

### **Workstation Status**

The Workstation Status/Control module is opened from the Property level. When the module initially opens, the form shows a grid containing all the workstation records from the currently selected property.

#### **Filter Box**

The **Show Records Where** filter drop-down list includes fields that allow you to see only certain workstations based on specified criteria. The filter parameters are based on the column headings contained within the module's table grid.

| <b>MEMC</b>                                                  |                              |                                                  |   |         |  |  |  |  |  |
|--------------------------------------------------------------|------------------------------|--------------------------------------------------|---|---------|--|--|--|--|--|
| File<br>Edit<br>Help<br>View                                 |                              |                                                  |   |         |  |  |  |  |  |
| LO <mark>20 &amp;</mark> LO 0 de La 6 o 6   DE O 0   DE LA 1 |                              |                                                  |   |         |  |  |  |  |  |
| Home Page Workstation Status/Control                         |                              |                                                  |   |         |  |  |  |  |  |
| Filter                                                       |                              |                                                  |   |         |  |  |  |  |  |
| Show Records Where Show All Records                          |                              | contains the text<br>Show All Records            |   |         |  |  |  |  |  |
| Ħ<br>盀                                                       |                              | Ħ<br>Name<br>Host Name                           | e | Version |  |  |  |  |  |
| 1<br>Þ                                                       | mTablet-R <sup>Version</sup> | Last Online Contact Time                         |   |         |  |  |  |  |  |
| 2                                                            | WS4LX                        | <b>Since Contact</b>                             |   |         |  |  |  |  |  |
| 3                                                            | WS5                          | In Playback Mode<br>Last Playback Time           |   |         |  |  |  |  |  |
| 4                                                            | WS6                          | Connection<br>Response Time                      |   |         |  |  |  |  |  |
| 5                                                            |                              | MC55AC OPS State<br>Employee                     |   |         |  |  |  |  |  |
| 6                                                            | MC75A                        | <b>RVC</b>                                       |   |         |  |  |  |  |  |
| 7                                                            | <b>MC50</b>                  | SAR Mode<br># SAR Messages                       |   |         |  |  |  |  |  |
| 8                                                            | KWS4                         | Replay Error Files<br>Printer 1 Status           |   |         |  |  |  |  |  |
| 9                                                            | KW270                        | Other Printer Status<br>Cash Drawer 1 Configured |   |         |  |  |  |  |  |
| 10                                                           | Acuative                     | Cash Drawer 1 Open                               |   |         |  |  |  |  |  |
| 11                                                           | DT430                        | Cash Drawer 2 Configured<br>Cash Drawer 2 Open   |   |         |  |  |  |  |  |
| 12                                                           | <b>MC70</b>                  | Wireless Adapter Present<br>RF Signal Strength   |   |         |  |  |  |  |  |
| 13                                                           |                              | mTablet-Eattery Present                          |   |         |  |  |  |  |  |
| 14                                                           | WS5A                         | Battery AC Line On<br>Battery Charging           |   |         |  |  |  |  |  |
| 15                                                           | <b>POSAPI</b>                | <b>Battery Charge</b>                            |   |         |  |  |  |  |  |

**Figure 13-1 Workstation Status/Control - Filter Box**

## **Workstation Status/Control Grid**

The Workstation Status/Control grid shows the information related to each workstation in the property. The columns show data that is located and stored in the transaction database.

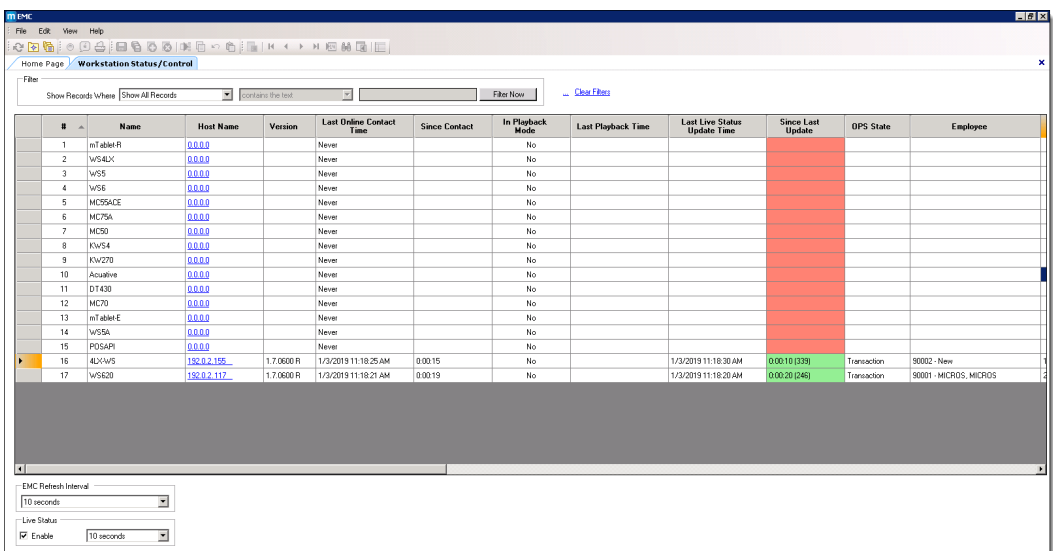

#### **Figure 13-2 Workstation Status/Control Grid**

The following columns are shown in the grid:

**Table 13-1 Workstation/Control Grid Columns**

| <b>Column Name</b>       | <b>Description</b>                                                                                                    |  |  |
|--------------------------|----------------------------------------------------------------------------------------------------|--|--|
| #                        | This column shows the object number of the workstation.                                                                                                    |  |  |
| Name                     | This column shows the name of the workstation.                                                                                                    |  |  |
| Host Name                | This column shows the Host Name (or IP Address) of the<br>workstation. When this link is clicked, the EMC shows a new page<br>with detailed workstation information.                                                                                                    |  |  |
| Version                  | This column shows the current version of the workstation client. This<br>information is obtained from a database query that occurs at the<br>interval determined by the Last Contact Timer field setting.                                                                                                    |  |  |
| Last Online Contact Time | This column shows the last contact time between the database and<br>the workstation client while the workstation was online. Workstations<br>periodically make requests to obtain any changed records; during<br>this process, the Last Contact Time for the workstation is updated.<br>This information is obtained from a database query that occurs at the<br>interval determined by the Last Contact Timer field setting. This<br>time reflects the local time of the application server. |  |  |
| Since Contact            | This column shows the time elapsed since between the Last<br><b>Contact</b> column and the current date/time. This value does not<br>update in real-time, rather it updates at the interval determined by the<br>Last Contact Timer field setting.                                                                                                    |  |  |
| In Playback Mode         | This column shows the state of the workstation and its offline<br>transactions if the workstation is currently replaying its checks, or not.                                                                                                    |  |  |

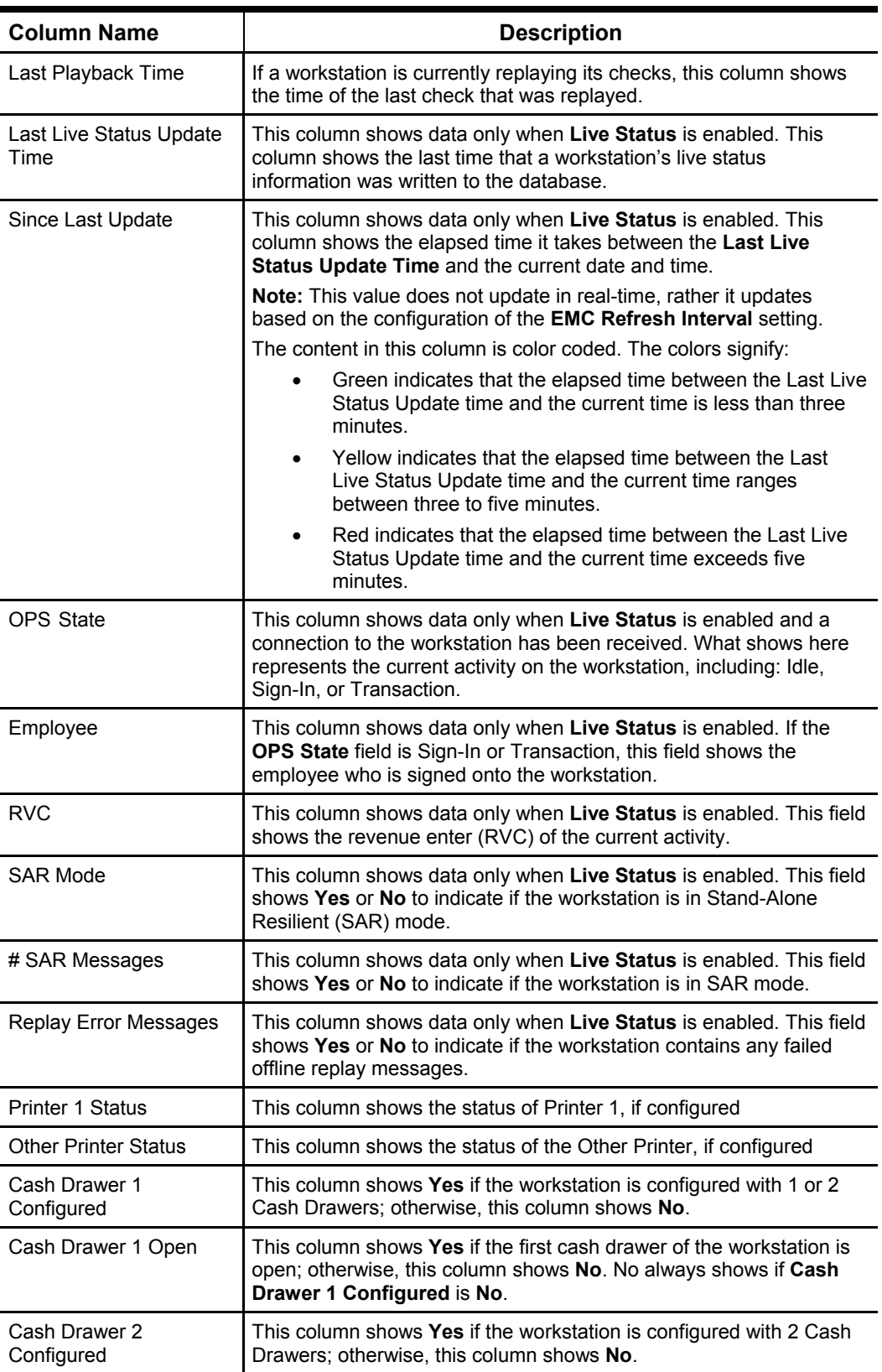

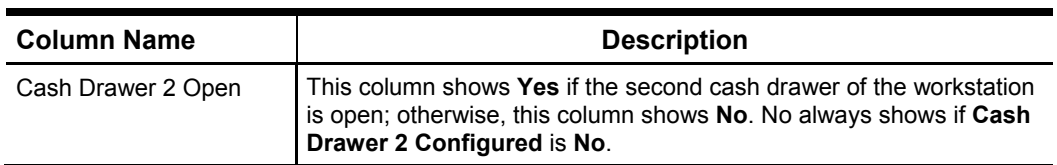

\* The Printer 1 and Other Printer designations are determined by the Print Controller settings configured in the Printers (EMC Module) where Printer 1 is the Printer with the lower of the two object numbers. In the event that many Printers are using the same Printer Controller (not recommended), the status is only be made available for the two Printers with the lowest object numbers.

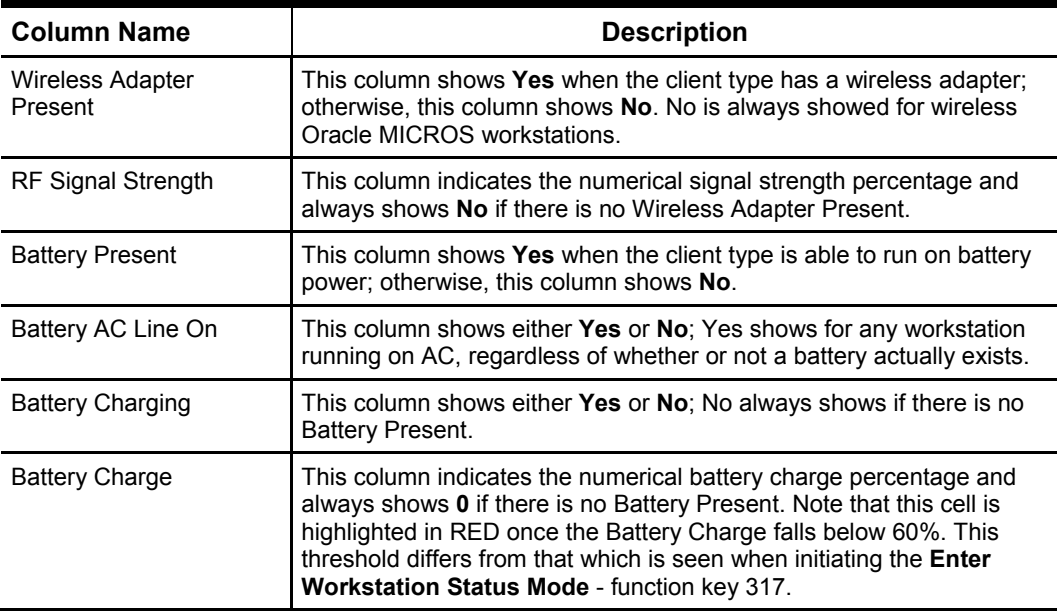

# **Timer and Status Fields**

When the EMC Refresh Interval is enabled, it increases traffic on your network. Oracle recommends using the default settings for these values. In addition, Oracle recommends closing this module when it is not being used, to prevent excess network traffic. Below the grid, there are two timer boxes:

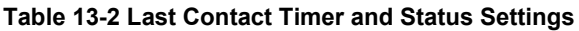

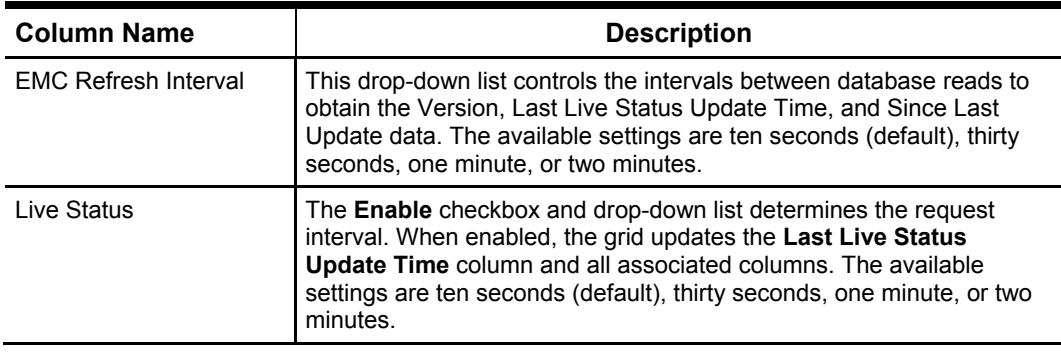

# **Workstation Status Page**

After the **Host Name** for a workstation has been clicked, the EMC shows the status of a workstation. In the example image, a workstation named '4LX-W5' was clicked. The page shows many of the same fields from the workstation grid, and a few additional fields. In addition, three Operations links are showed:

• **Files**

When this link is clicked, a dialog shows all the log files from the workstation. From here, the user may select a log and view or save a text document or executable. Beginning with Simphony First Edition version 1.7.6, this field allows access to all directories and files under the application's root directory.

• **Comms Stats**

When this link is clicked, a text file shows a diagnostics summary of incoming and outgoing messages for the workstation.

#### • **Additional Status Fields**

The **Last Live Status Update Time** and **Since Last Update** fields also appear on this page. They behave like and show the same information as the columns (of the same name) from the Workstation Status/Control tab.

| Home Page          | Workstation Status/Control     | $4LX-WS$                |                                              |                   |              |
|--------------------|--------------------------------|-------------------------|----------------------------------------------|-------------------|--------------|
| <b>Workstation</b> |                                |                         |                                              |                   |              |
| Number             | 16                             | Version                 | 1.7.0600 R                                   |                   |              |
| Name               | 4LX-WS                         | Last DB Update          | 1/3/2019 11:21:28 AM (0:00:14)               |                   |              |
| Address            | 192.0.2.155                    |                         |                                              |                   |              |
| Operations         | Status                         |                         |                                              |                   |              |
| <b>Files</b>       | Last Live Status Update Time   | 1/3/2019 11:21:34 AM    |                                              | Since Last Update | 0:00:08(357) |
| Comms Stats        | Version                        |                         | Version 1.7.6.0 R                            |                   |              |
|                    | Application Up Time            | 19:28:16                |                                              |                   |              |
|                    | Time Since Last Activity       | 0:11:36                 |                                              |                   |              |
|                    | SAR Mode                       | No                      |                                              |                   |              |
|                    | # SAR Messages                 | $\overline{0}$          |                                              |                   |              |
|                    | Replay Error Files             | No                      |                                              |                   |              |
|                    | OPS State                      | Transaction             |                                              |                   |              |
|                    | Employee                       | 90002                   |                                              |                   |              |
|                    | <b>RVC</b>                     | 12                      |                                              |                   |              |
|                    | Configuration                  |                         |                                              |                   |              |
|                    | Client ID<br>Gateway URL       |                         |                                              |                   |              |
|                    |                                |                         | http://192.0.2.0:8080/egateway/egateway.asmx |                   |              |
|                    | CAL URL                        |                         | http://192.0.2.0:8080/EGateway/EGateway.asmx |                   |              |
| IP Address         |                                | 192.0.2.155             |                                              |                   |              |
|                    |                                |                         |                                              |                   |              |
|                    | <b>Check Information</b>       |                         |                                              |                   |              |
|                    | Check Number                   | 140                     |                                              |                   |              |
|                    | Check Table                    | $\overline{\mathbf{4}}$ |                                              |                   |              |
|                    | Check Group                    | $\mathbf{1}$            |                                              |                   |              |
|                    | Check ID                       |                         |                                              |                   |              |
|                    |                                |                         |                                              |                   |              |
|                    | <b>Hardware Status</b>         |                         |                                              |                   |              |
| Number of Printers |                                | 0                       |                                              |                   |              |
|                    | Cash Drawer 1 Open             | No                      |                                              |                   |              |
|                    | حبيما<br>$\sim$<br><b>Sec.</b> |                         |                                              |                   |              |

**Figure 13-3 Workstation Status Page**
# **Accessing Files on Workstations**

When you want to access files on a workstation, click the **Files** link, and a window appears that lists the file structure located on the workstation. From here, you can:

- Navigate the folders and files on the workstation
- Upload and view files
- Upload and save workstation files to your local computer

| Name              | ▲ | <b>File Size</b> | <b>Last Write Time</b>  | <b>Creation Time</b> | <b>Status</b>     |
|-------------------|---|------------------|-------------------------|----------------------|-------------------|
|                   |   |                  |                         |                      |                   |
| ArchiveLog.cfg    |   | 62               | 2018/12/12 13:51:58     | 2018/07/26 14:15:10  | Data not Uploaded |
| P2PPrinting.txt   |   |                  | 349 2018/12/11 19:08:36 | 2018/12/11 19:08:26  | Data not Uploaded |
| P2PPrinting.txt.0 |   | 539              | 2018/12/11 19:06:52     | 2018/12/11 18:13:52  | Data not Uploaded |
| P2PPrinting.txt.1 |   |                  | 349 2018/12/11 14:58:36 | 2018/12/11 14:58:22  | Data not Uploaded |
| P2PPrinting.txt.2 |   |                  | 349 2018/12/11 13:16:58 | 2018/12/11 13:16:42  | Data not Uploaded |
| P2PPrinting.txt.3 |   | 74300            | 2018/12/10 13:43:18     | 2018/12/07 20:12:18  | Data not Uploaded |
| SarOpsLog.txt     |   | 409071           | 2018/12/12 13:52:00     | 2018/12/11 19:08:26  | Data not Uploaded |
| SarOpsLog.txt.0   |   | 47123            | 2018/12/11 19:06:52     | 2018/12/11 18:13:52  | Data not Uploaded |
| SarOpsLog.txt.1   |   | 90007            | 2018/12/11 18:09:50     | 2018/12/11 14:58:22  | Data not Uploaded |
| SarOpsLog.txt.2   |   | 89298            | 2018/12/11 14:43:56     | 2018/12/11 13:16:42  | Data not Uploaded |
| SarOpsLog.txt.3   |   | 262366           | 2018/12/10 19:54:58     | 2018/12/07 20:12:20  | Data not Uploaded |
| SarOpsLog10.txt   |   | 51771324         | 2018/12/03 15:35:10     | 2018/12/11 20:14:14  | Data not Uploaded |
|                   |   |                  |                         |                      |                   |
|                   |   |                  |                         |                      |                   |

**Figure 13-4 Workstation Status/Control Workstation File Access**

To view or save files:

- 1. Double-click the gray box adjacent to the file that you want to access.
- 2. Click the **Upload** button.
- 3. The **Status** column shows that the file is **Uploading**
- 4. Eventually, the Status column indicates that it is **Ready**.
- 5. Once ready, click the **View** button and read the contents of the selected file.
- 6. If you want to copy the file to your local computer, click the **Save** button and designate where on your computer you want to save the file.

# **Purging Workstation Status/Control Data**

The data for the Workstation Status/Controls module is purged from the system. The task is configured by accessing the **Enterprise Parameters**, **Purge History** tab. The **Workstation Status/Control Request Data** purge job's default setting is 45 days. The minimum **Days To Keep** entry for this task is 30 days and the maximum entry is 90 days.

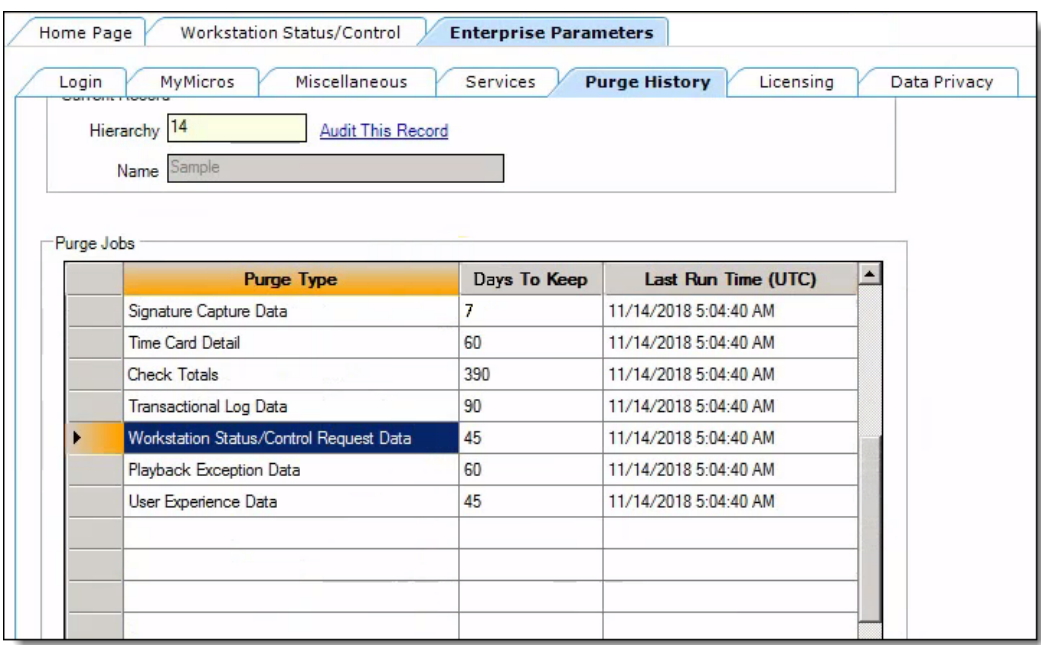

**Figure 13-5 Workstation Status/Control Data Purge Job**

# **Identifying a Concession Workstation**

You can identify the workstations used for concession sales in the EMC. You can also view the total number of concession workstations in your Enterprise from the **Licensing** tab in the Enterprise Parameters module.

- 1. Select a property, click **Setup**, and then click **Workstations**.
- 2. Double-click the workstation.
- 3. Click the **Options** tab, and then click the **Offline/Misc.** subtab.
- 4. Select option **59 - Concessions terminal**.
- 5. Click **Save**.
- 6. Repeat steps 2 through 5 for each concession workstation.

### **Workstation Touchscreens** 14

# **Understanding Touchscreens**

A touchscreen is a computer monitor which can detect the location of touches within the display area. This functionality allows you to use the display as an input device, without the need for a keyboard or mouse. MICROS hardware has utilized touchscreen functionality for decades; in most installations, touchscreen workstations are the primary ordering devices for end users.

## **Workstations that use Touchscreen Technology**

With the exception of Keyboard Workstations, all MICROS workstations are designed to use touchscreen technology.

## **Maintenance and Care**

To get the most life out of a workstation's touchscreen, follow these guidelines:

- When touching the screen, use the fleshy part of your fingertip. Avoid using pens, pencils, pencil erasers, or the corner of your mag card.
- Do not drag your finger on the screen. Over time, this could cause the screen to lose its calibration. Currently, MICROS touchscreen technology does not support multi-touch user interfaces.
- To clean a workstation's touchscreen, use a damp cloth with water. Avoid using chemicals.

# **Touchscreen Areas**

The following table describes the different touchscreen areas in a workstation. The location of a touchscreen areas can vary depending on the page template, but the information shown within the area is consistent between all of the templates.

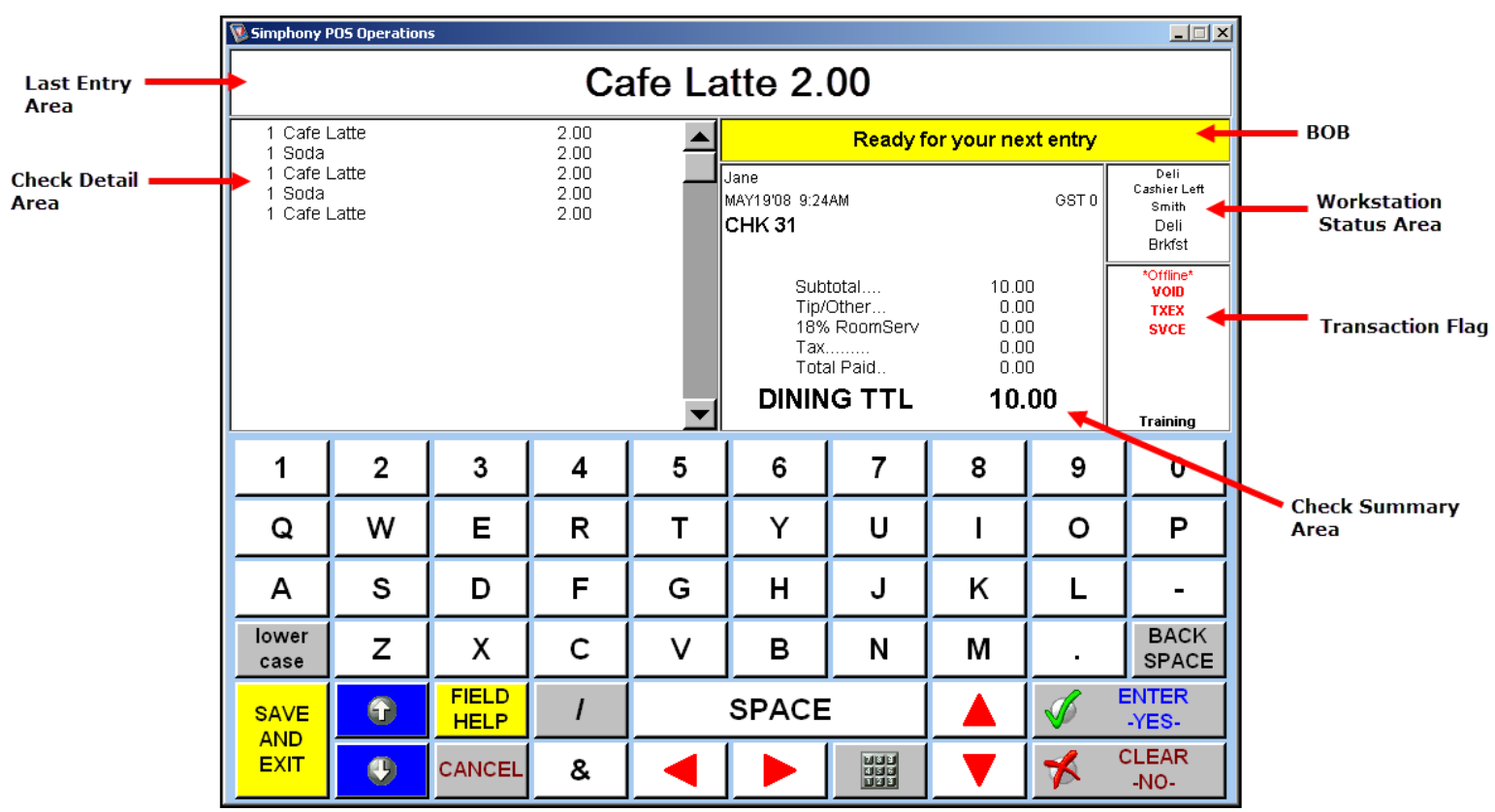

**Figure 14-1 Sample Workstation Transaction Page**

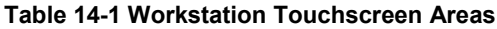

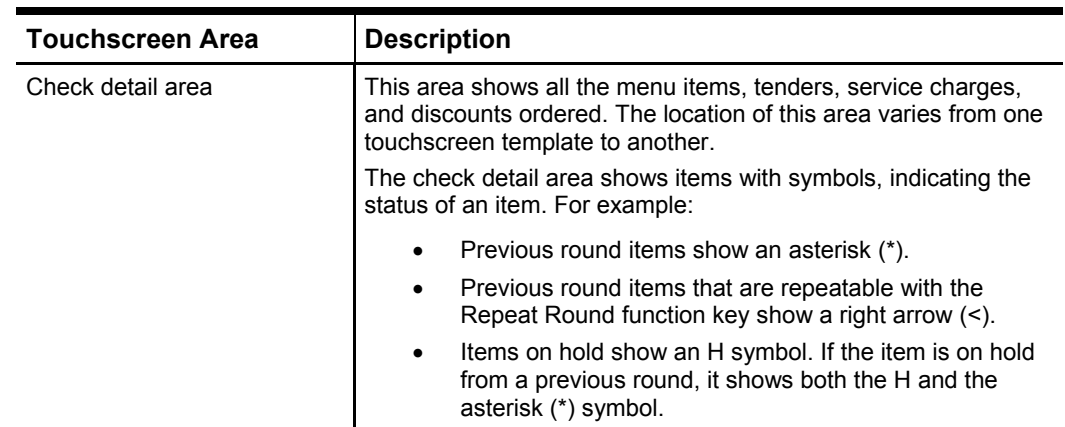

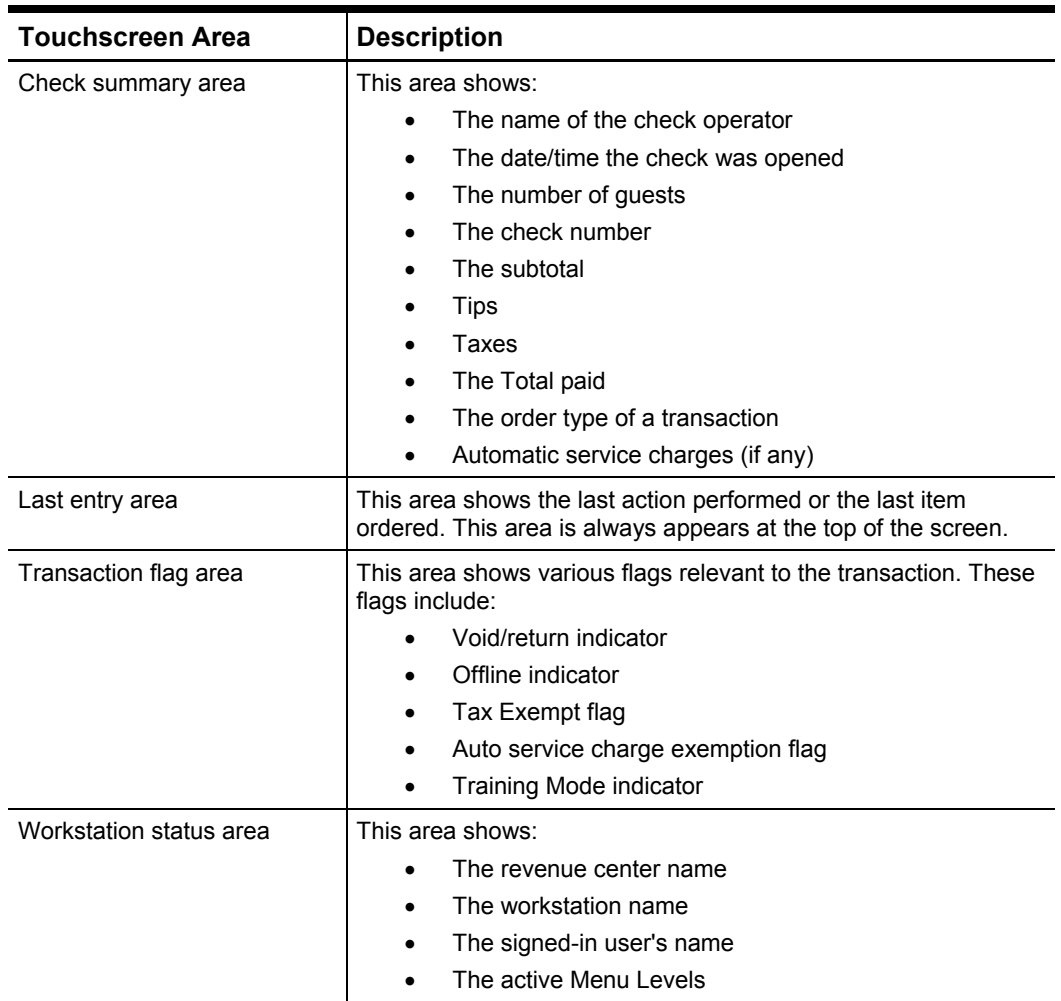

# **Touchscreen Bitmap**

A Touchscreen Bitmap is a bitmap that is displayed on touchscreens. Generally speaking, a Touchscreen Bitmap has no functional usage; its purpose is decorative only.

## **EMC Configuration**

The **Touchscreen Bitmaps** module is accessed from the Enterprise Scope. The only configurable field is the name of the record. The image that is associated with the record can be added in Form View, using one of these two buttons:

#### **Load Image**

When this button is used, the standard Windows file dialog allows the programmer to select an existing bitmap image.

#### **Paste Image**

This button lets the programmer paste an image that is stored on the computer's clipboard. Note that the image should be on the clipboard, not a file containing the image. For example, if a user copies a bitmap file and attempts to paste it, an error occurs. However, if a user opens the bitmap file (perhaps using Microsoft Windows Paint) and selects its content, this data can be pasted.

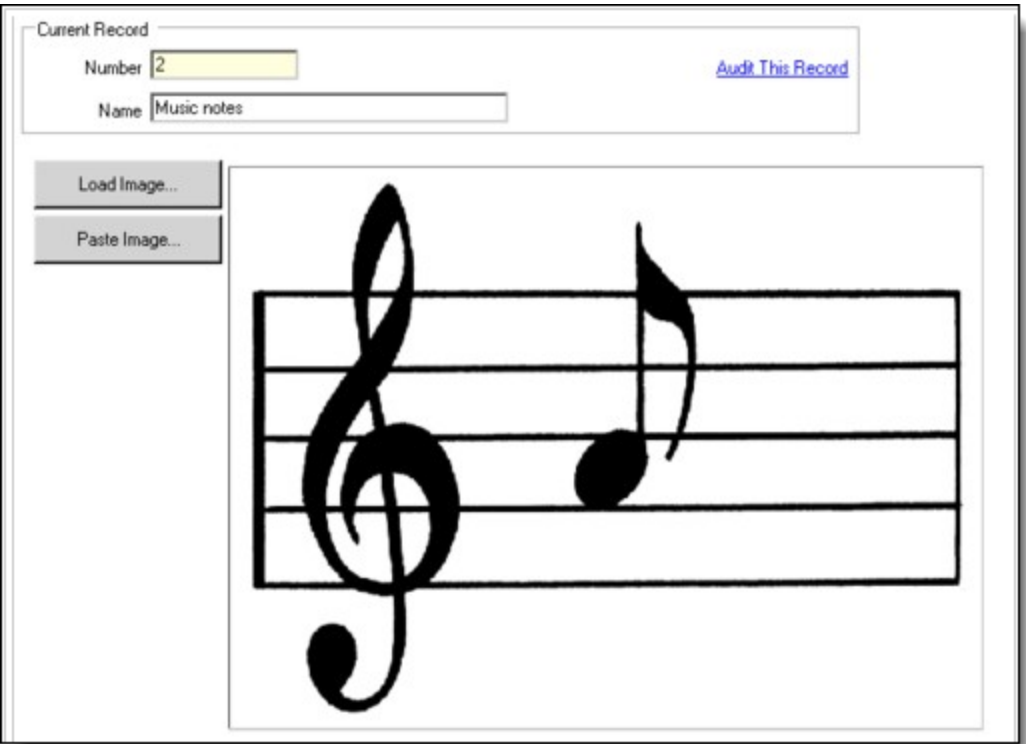

**Figure 14-2 Adding Touchscreen Bitmaps**

### **Adding a Bitmap to the Screen**

Touchscreen Bitmaps appear on workstations when they are assigned to Touchscreen Keys.

#### **Size**

There are no size limitations enforced by EMC. However, when a workstation is required to download several large images, this increases network traffic and may also cause slow operations on the machine. Bitmaps over 1 MB can fail to download to the WS. Large bitmaps and large numbers of bitmaps should be avoided.

### **Color Depth**

When images are used on Windows CE clients, these workstations display images using high color (16 bits). If the bitmap is using true color (24-bit), or another greater color depth, a conversion must take place each time the image is drawn to the screen. To increase performance on these workstation types, Oracle Hospitality recommends that 16-bit images are used; this is especially true for larger images being used as backgrounds.

# **Touchscreen Templates**

A touchscreen template determines the layout of the touchscreen areas on a touchscreen. Currently, touchscreen templates are not user-configurable. By default, eight touchscreen templates are provided with Simphony First Edition (six for regular workstations and two for Mobile workstations).

## **Comparison of Touchscreen Templates**

In the Touchscreen Design EMC module, each touchscreen is assigned a touchscreen template. The following table compares the different touchscreen templates that are available:

| #              | <b>Template</b><br><b>Name</b> | <b>Rows</b> | No. of $\vert$ No. of<br><b>Columns</b> | <b>Common/Preferred Usage</b>                                                                                                    | <b>Available</b><br>on MMH? |
|----------------|--------------------------------|-------------|-----------------------------------------|----------------------------------------------------------------------------------------------------|-----------------------------|
| $\mathbf{1}$   | Classic                        | 6           | 10                                      | Any usage. This is the default<br>Template used for upgrades from<br>8700 and all installations prior to 9700<br>3.10. Additionally, this template is<br>often used as the Alpha Entry Screen.                                                                                                    | <b>No</b>                   |
| $\overline{2}$ | Speed Pad                      | 10          | 10                                      | Ideal for quick service environments or<br>other environments where the entire<br>view of the check detail/check<br>summary areas is not needed. In most<br>environments, this screen is not used<br>as a payment screen.                                                                                                    | <b>No</b>                   |
| 3              | Large Detail<br>Left           | 10          | 5                                       | Ideal for use as the Payment Screen<br>or Function Screen, especially in<br>environments that use the Speed Pad<br>as the primary ordering template.                                                                                                    | N <sub>0</sub>              |
| $\overline{4}$ | Sidebar Left                   | 24          | 14                                      | Ideal for any environment or screen<br>type.                                                                                                    | <b>No</b>                   |
| 5              | Sidebar Right                  | 24          | 14                                      | Ideal for any environment or screen<br>type.                                                                                                    | No                          |
| 6              | <b>MMH</b>                     | 11          | $\overline{7}$                          | Used for most screens on Mobile<br>MICROS devices.                                                                                                    | Yes                         |
| $\overline{7}$ | <b>MMH Review</b>              | 3           | 4                                       | Typically used for a Mobile MICROS<br>navigational screens. In most MMH<br>environments, it is not necessary for<br>the operator to see the check detail<br>throughout the transaction. Instead,<br>users often program the screens so<br>that the MMH Review screen is<br>accessible from any other screen, and<br>it shows the detail area. | Yes                         |
| 8              | <b>MMH Classic</b>             | 5           | 8                                       | An alternate usage for Mobile<br>MICROS devices. This is the same<br>template that was available for 9700<br>installations.                                                                                                    | Yes                         |

**Table 14-2 Touchscreen Template Comparison**

# **Default Sign In Touchscreen**

The Default Sign In Screen is the touchscreen that appears on a workstation when no one is logged on. When this touchscreen is active, BOB says Sign in, enter your ID number. The Default Sign In Screen is configured in the EMC's Touchscreen Assignment module. The Default Transaction Touchscreen in the EMC's Workstation module is not the Default Sign In Screen. For more, see Default Transaction Touchscreen.

# **Default Transaction Touchscreen**

A Default Touchscreen is the initial touchscreen that appears when an employee signs in to a workstation. There are different ways to determine which touchscreen will appear when an employee signs in. A Default Touchscreen Hierarchy exists to prioritize which touchscreens take precedence.

# **Default Touchscreen Hierarchy**

The Default Touchscreen Hierarchy determines which touchscreen employees sees when they sign into a workstation. If priority #1 does not apply, the system looks at priority #2. If #2 does not apply, the system looks to priority #3, and so on. The term "does not apply" means that the touchscreen value is set to 0. For example, if a workstation operator has a default touchscreen of 0, the system tries to look at Employee Class. If there is no Default Touchscreen assigned in any of the six priorities, the workstation results with an error.

| <b>Priority</b> | <b>Default Touchscreen</b> | <b>EMC Module Where Programmed</b> |
|-----------------|----------------------------|------------------------------------|
|                 | Training Mode <sup>1</sup> | <b>Touchscreen Assignment</b>      |
| 2               | Operator                   | Employee Maintenance, Operators    |
| 3               | <b>Employee Class</b>      | <b>Employee Class</b>              |
|                 | Workstation                | Workstations                       |
| 5               | <b>Serving Period</b>      | <b>Serving Periods</b>             |
| 6               | <b>Revenue Center</b>      | <b>Touchscreen Assignment</b>      |

**Table 14-3 Default Touchscreen Hierarchy**

## **Usage and Recommendations for Programming**

This section discusses configuration possibilities of programming default touchscreens, give situations where screens can be programmed in a certain manner, and show advantages and disadvantages to programming using different priorities.

### **Training Mode**

If an employee is in training mode and the Default Training Screen is defined in Touchscreen Assignment for the revenue center, the employee always sees the Default Training Screen. (This screen can have a **Label Only** button that something like **YOU ARE IN TRAINING MODE** so the employee realizes that the sales they ring are not valid sales.)

- **Advantages**: Allows employees to know that they are in training mode.
- **Disadvantages:** An extra touchscreen exists in the database.

### **Operator**

 $\overline{a}$ 

In general, people do not program databases with Operators dictating the default screens, but rather as an override to other touchscreen priorities. More information about Operator Overrides in the Employee Class section.

• **Advantages**: When looking at a database that has all operators with a default touchscreen, you can easily determine what screen the user sees once signed

<span id="page-79-0"></span><sup>&</sup>lt;sup>1</sup> The Training Mode Default Touchscreen only applies when the employee is in training mode and a Default Training Screen is defined in Touchscreen Assignment for the revenue center.

in, because nothing overrides the Operator. (Technically, Training Mode overrides Operators, but employees are not usually programmed as in training mode.)

• **Disadvantages**: It takes effort to edit the Operator module to change a touchscreen for every operator. Instead of making just one change somewhere else (Employee Class or Serving Periods), you have to change possibly hundreds of employees.

#### **Employee Class**

Programming touchscreens by Employee Class generally makes the most sense in regard to database organization—if an employee is a server, the employee always sees the server touchscreen. Managers see manager screens and bartenders see bartender screens. Typically, programmers who use Employee Class have programmed all their revenue centers similarly or as identically as possible. If an employee in an Employee Class requires a different touchscreen, an operator touchscreen can be assigned to that employee as an override.

- **Advantages**:
	- o You can change the default touchscreen for many employees simultaneously by changing the Employee Class default screen.
	- o Easier maintenance for the site as Employee Class and Operator File are the only two hierarchies involved.
	- o Programming default screens by Employee Class is ideal in most types of properties.
- **Disadvantages**: The programmer has to program each revenue center similarly (this is usually done anyway). For example, if screen #41 is the default server screen, and screen #41 does not exist in one revenue center, a server in that revenue center receives an error because the touchscreen number is invalid.

#### **Workstation**

This method is often used at sites where all employees perform the same functions, such as a stadium or food court, and where most of the employees are the same type of workstation operator (in this case, fast-transaction cashiers).

For example, a convention center or stadium (that has concessions only) has every employee defined in a Fast Transaction Cashier class, but each revenue center has a different menu and different touchscreens. This is an ideal situation to use Workstations for the default touchscreen. In this example, because the site has essentially programmed each workstation to match with a particular menu, the site can program each workstation with a default touchscreen; therefore, each menu is associated with each default touchscreen.

- **Advantages**: Ideal for the situation mentioned above. If the touchscreen needs to be overridden, for example, for managers, the Manager Employee Class can have a default touchscreen assigned so managers see their own screen.
- **Disadvantages**: It does not work well in every type of property, but it is perfect for the situation described above.

#### **Serving Period**

Programming default touchscreens by Serving Periods was previously a popular option but is used less and less frequently due to the maintenance that it requires, and the lack of flexibility. This method is often used for three-meal restaurants, where breakfast, lunch, and dinner menus are drastically different, and the programmer wants to guide the server to a different screen depending on the time of day.

The problem with this method is that not every employee is a server, and there are other easier ways to change breakfast, lunch, and dinner item selections.

- **Advantages**: When a server works in breakfast, their default screen has a Begin Table function key that takes them to a breakfast SLU selection. At lunch, the Begin Table function key takes them to the lunch SLUs, and so on.
- **Disadvantages**:
	- o Programming the screens: Often these databases have three Begin Table screens that are completely identical, the only difference being the next screen that is attached to Begin Table. This means that you must make one change to the default transaction touchscreen three times.
	- o Serving Period Changes: If serving periods are not configured to change automatically, the default screen does not immediately change to lunch when the lunch serving period begins. Additionally, most hotels allow customers to order food from any menu at any time. So if a customer wants an omelet at dinner time, the server has to change the serving period to breakfast to add omelets to the check, and that sale posts to the breakfast revenue.
	- $\circ$  Overrides: There are too many different ways to override serving periods, so it is difficult to determine where a user is getting their default touchscreen. For example, if overriding the serving period screen using Operators (for managers), each manager has to have an operator file, which is cumbersome. If overriding using Employee Class (for managers), it is odd to the customer why only one Employee Class has a default screen and the other classes do not. What about bartenders? They have different screens as well.

#### **Revenue Center**

Almost no one uses the Default Transaction Screen field in Touchscreen Assignment to dictate their default touchscreens. More often, this field is used as a catch-all in case of error. For example, if an employee does not have 1 through 5 priorities assigned, instead of receiving an error from the workstation, programmers can direct users to the Default Transaction Screen that says **No default screen found. Ask your manager to reprogram**.

# **Touchscreen Function Keys**

A touchscreen function key, sometimes called a button or a key, is an element that appears on a touchscreen, allowing user interaction. Unlike other parts of a touchscreen, the touchscreen key area is completely user-defined. You can configure touchscreen keys to perform a number of different tasks. These tasks are broken into groups called Key Types.

## <span id="page-81-0"></span>**Touchscreen Key Types**

The following table lists the key types that are available, the choices in EMC once the key type is selected for a key, and the behavior at the workstation when the key type is used.

### **Table 14-4 Touchscreen Key Types**

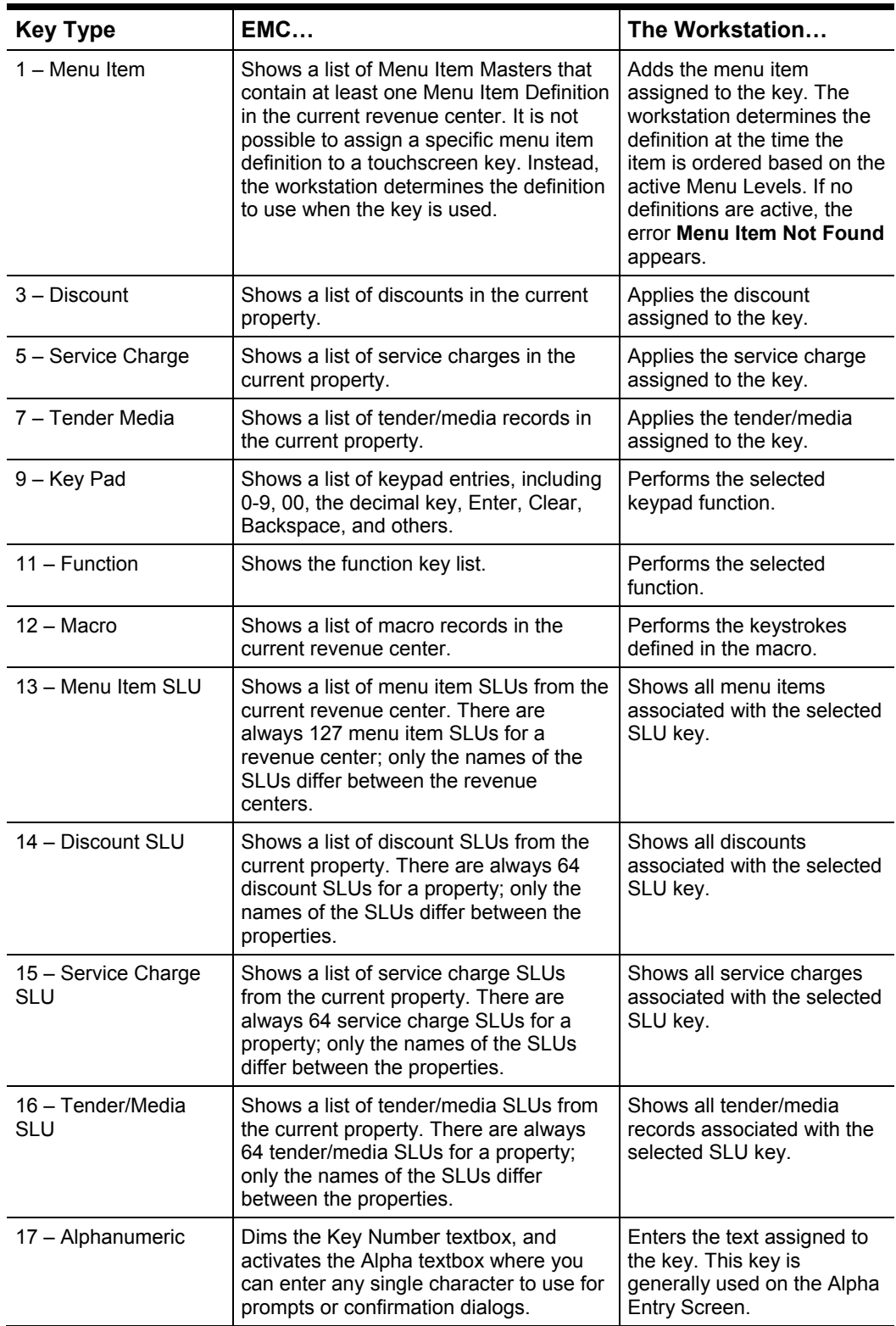

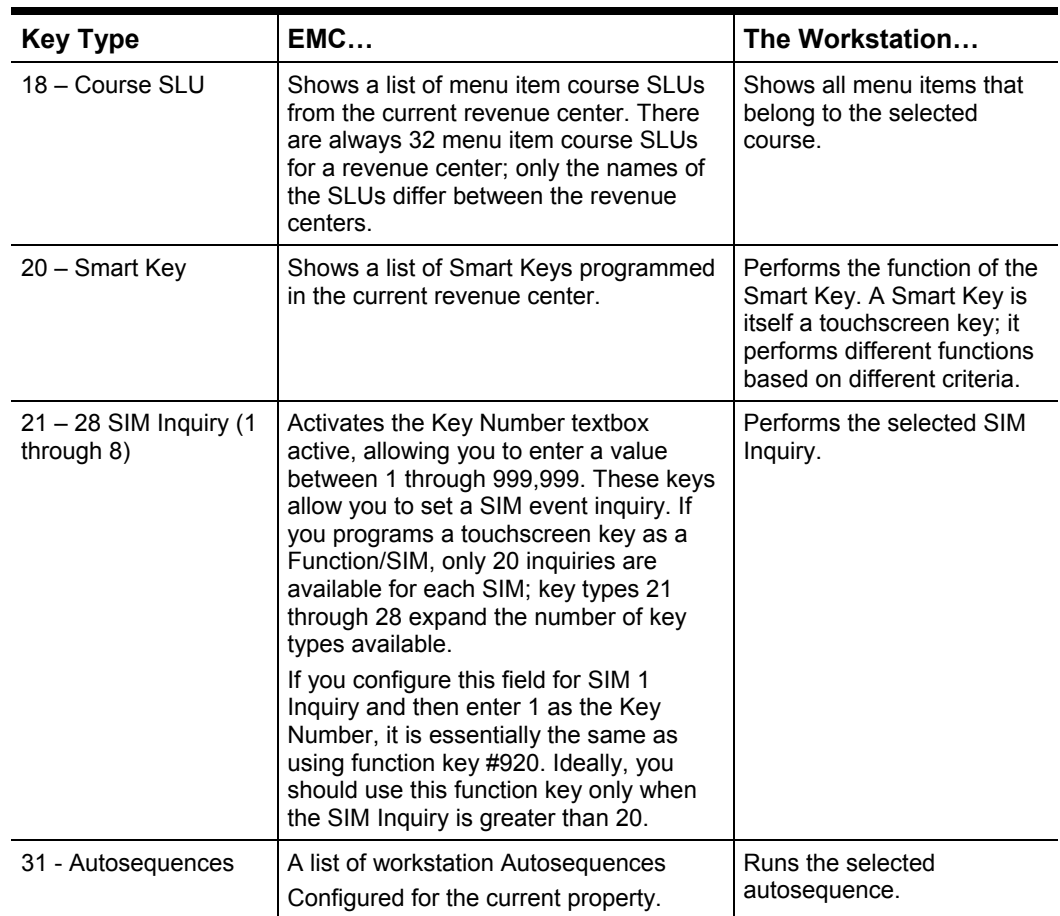

## **Touchscreen Navigation Function Keys**

Function keys that are used for navigating touchscreens are not associated with Employee Role permissions or other user restrictions. The purpose of these keys is to allow workstation operators to navigate from one screen to the next.

While these function keys do not require Employee Role privileges, it is possible to restrict access to a touchscreen by using the lockout macro technique.

The following table describes the use of each navigation function key.

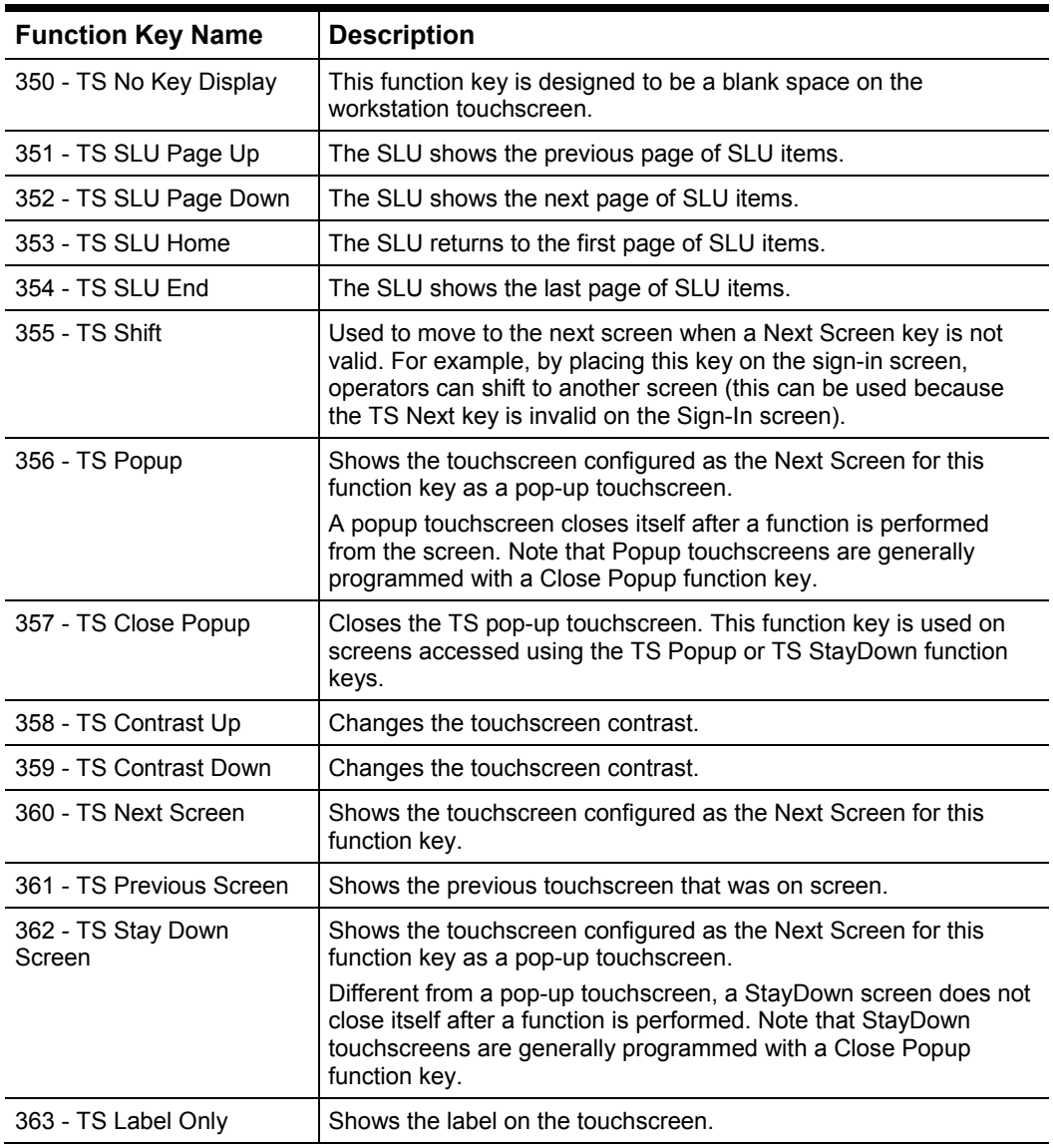

#### **Table 14-5 Touchscreen Navigation Function Keys**

## **Guest Check Pickup Function Keys**

Picking up a guest check means that an operator has logged on to a workstation and is going to access a guest check that is already service totaled. Operators service total checks when a service round is complete; and then pick up a guest check when they wants to perform more operations on the check.

Simphony First Edition provides several function keys for picking up guest checks. To use any of the function keys listed below, they must be programmed on the operator's Default Transaction Screen.

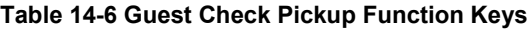

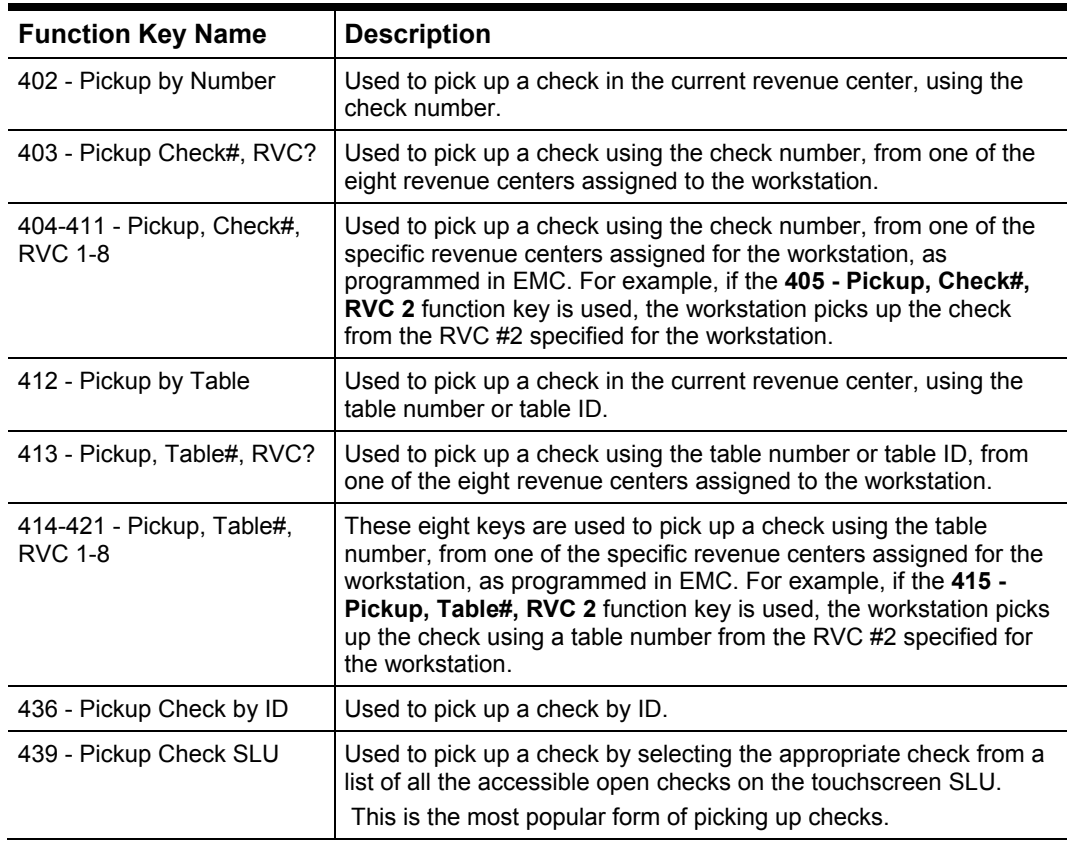

## <span id="page-85-0"></span>**Adding Function Keys to Touchscreens**

- 1. To configure touchscreens for workstations, select the revenue center, and then click **Touchscreen Design** under the Workstations heading.
- 2. To configure touchscreens for Mobile MICROS devices, select the revenue center, and then click **Touchscreen Design** under the Mobile MICROS heading.
- 3. Add a new record, enter a name (for example, Transaction page), and then doubleclick the record to open it.
- 4. On the Touchscreen tab, configure the appropriate settings:

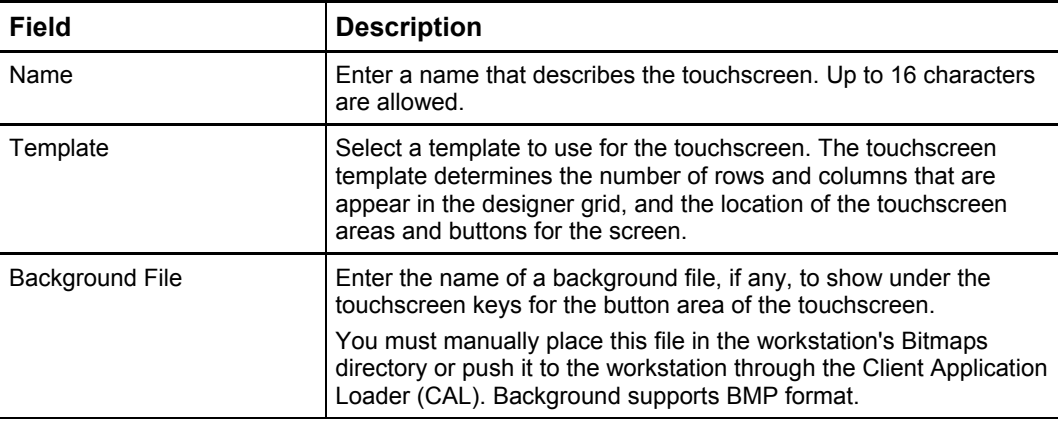

#### **Table 14-7 Touchscreen Settings**

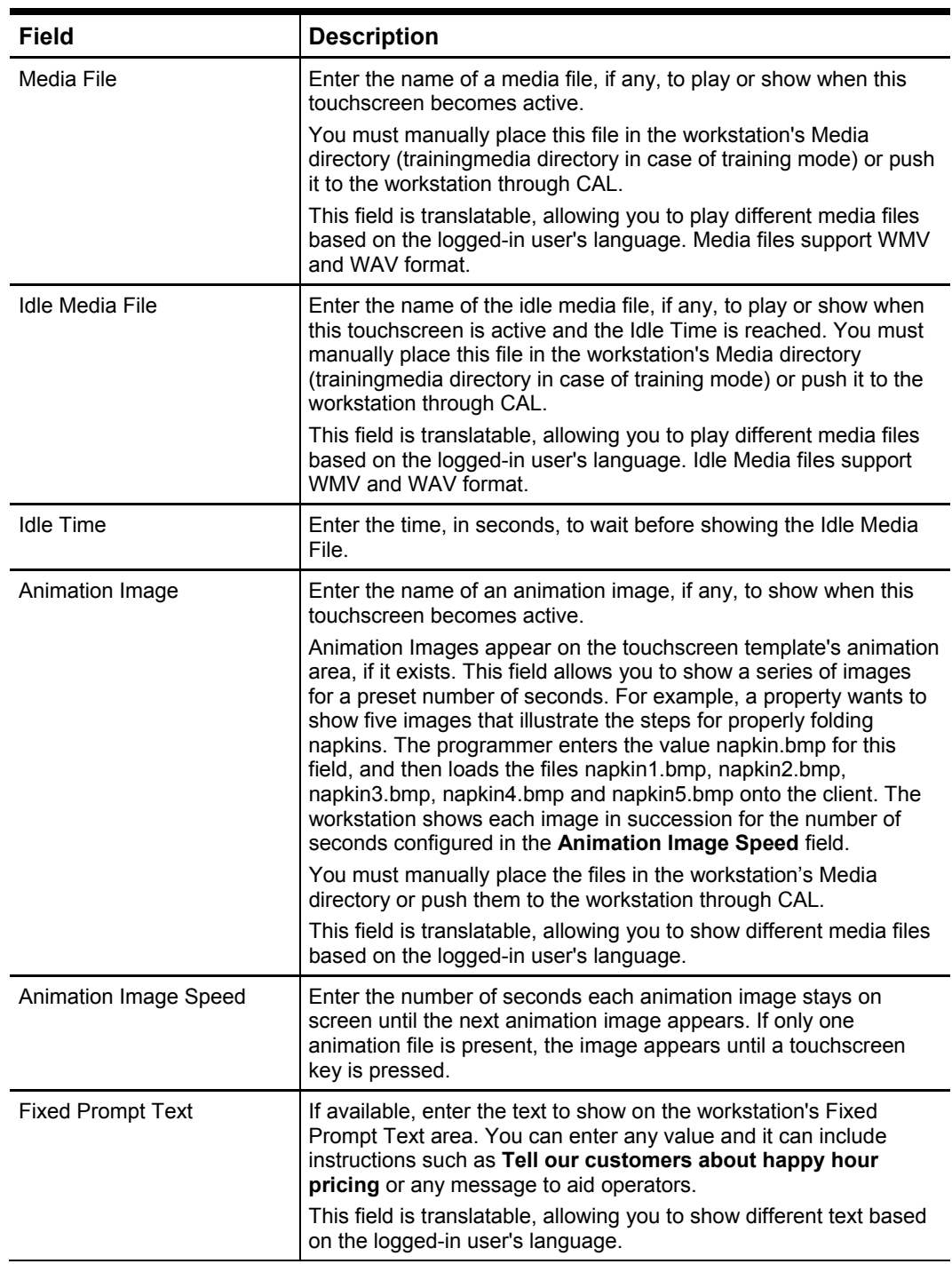

5. Right-click the page area in which to define the function key, select **Insert Key**, and then select the appropriate insert option.

6. Configure the following settings on the Key tab:

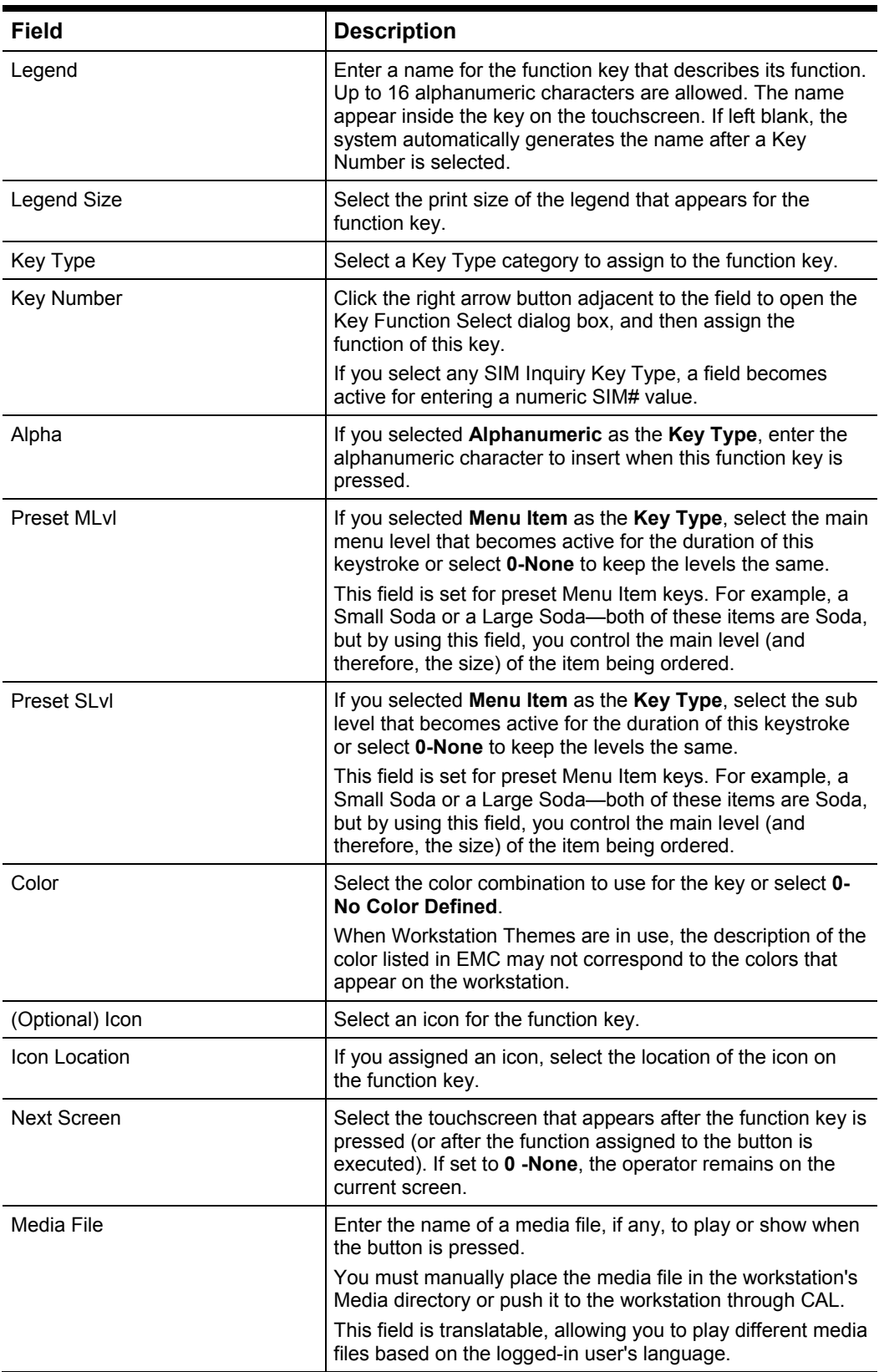

#### **Table 14-8 Touchscreen Design Key Settings**

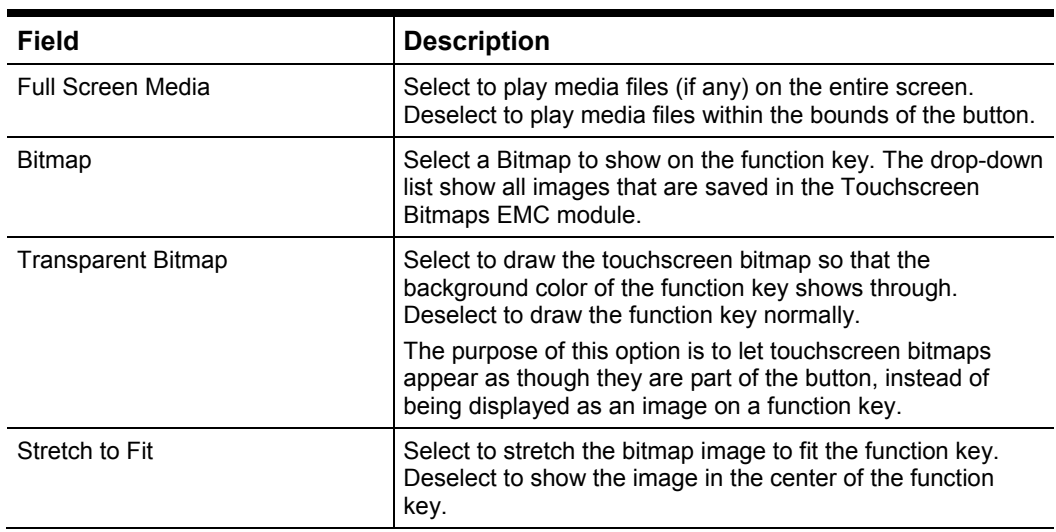

- 7. Repeat Steps 4 to 5 to add more function keys.
- 8. To delete function keys, select one or more function keys, right-click, and then select **Remove Key(s)**.

You can select multiple function keys by holding the Ctrl key while selection the function keys.

- 9. To copy function keys, select one or more function keys, and then press Ctrl+C or right-click and select **Copy**.
- 10. To paste the copied function keys, press Ctrl+V or right-click on an empty cell and then select **Paste**.

If you use Ctrl+V, the keys paste onto the same rows and columns as the location of the copied keys. For example, if you copied the key in column 4, row 3, Control+V pastes this key onto column 4, row 3 of the new touchscreen. If you use the right-click context menu, it pastes in the cell where you right-clicked when only one key is copied. When multiple keys are copied, they paste in the order

they were copied, and in relative position to the copied keys. For example, assume that keys were copied in order from top to bottom: Vodka, Whiskey, Tequila, and Scotch. When you right-click and select Paste, the keys paste in top-to-bottom order: Vodka, Whiskey, Tequila, and Scotch.

- 11. To view the Context Sensitive Help (CSH) for a key, select the function key, rightclick, and then select **Show Help**. Help is only available for Function or Key Pad Type keys. Help is also available from the Function Key Selection dialog.
- 12. To select all the function keys programmed on the touchscreen, press Ctrtl+A. This key combination is useful when you want to copy or remove all the keys.
- <span id="page-88-0"></span>13. Click **Save**.

## **Configuring Touchscreen Styles**

A Touchscreen Style determines how function keys appear when a SLU key is pressed. Touchscreens are generally programmed using SLU functionality; because of Touchscreen Styles, SLUs are easier to maintain than placing touchscreen function keys directly on a screen. Touchscreen Styles control behavior such as the ability for items to appear:

- Alphabetically
- Using sort priorities
- Left-to-right or top-to-bottom.
- 1. To configure the touchscreen style for workstations, select the revenue center, and then click **Touchscreen Styles** under the Workstations heading.
- 2. To configure the touchscreen style for Mobile MICROS devices, select the revenue center, and then click **Touchscreen Styles** under the Mobile MICROS heading.
- 3. Add a new record, and then double-click the record to open it.
- 4. Configure the following settings:

#### **Table 14-9 Touchscreen Styles Settings**

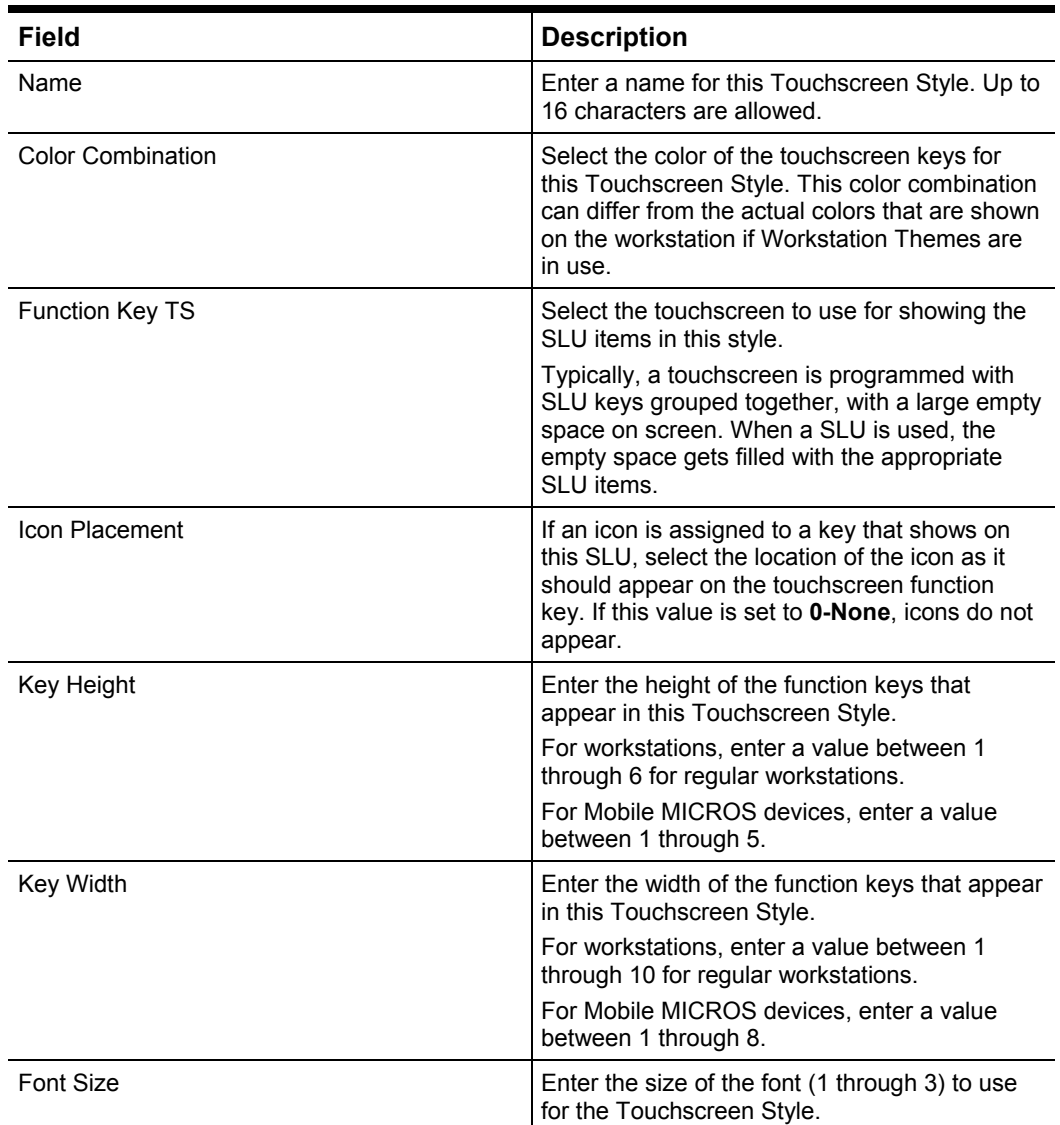

5. Select the appropriate options, and then click **Save.**

#### **Table 14-10 Touchscreen Styles Options**

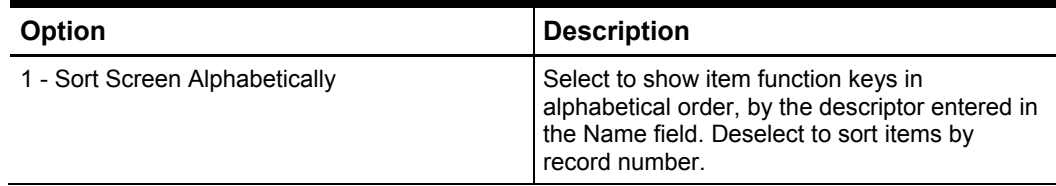

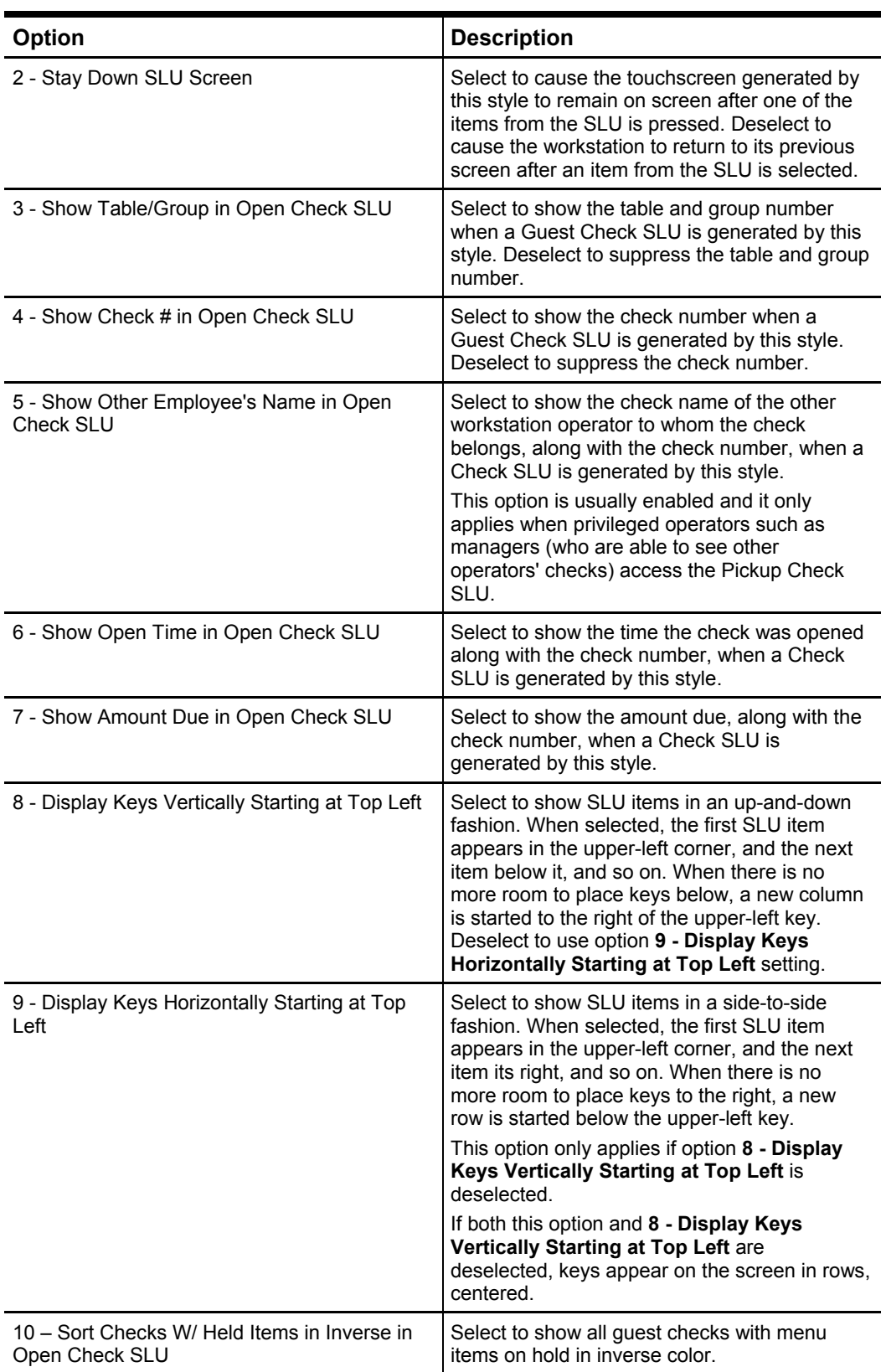

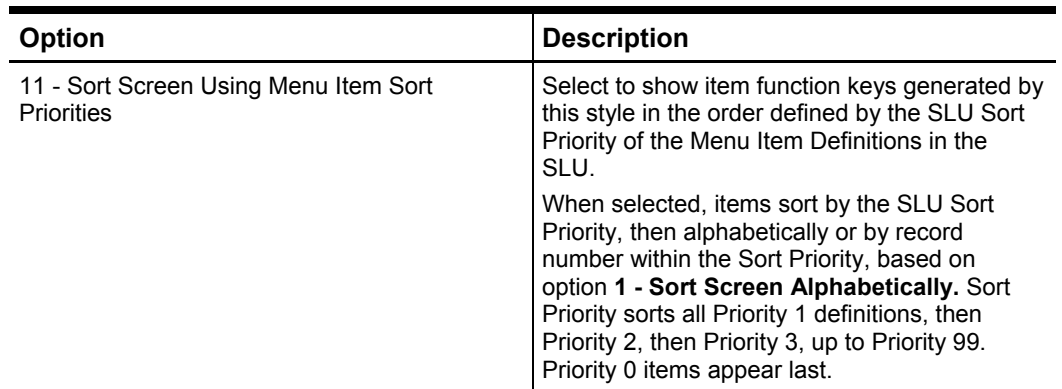

## **Configuring Function Keys for Keyboard Workstations**

Keyboard Workstations have a preset number of keys, so it cannot dynamically generate screens or function keys. Keyboard Workstations are not intended to be used in environments that require hundreds of menu items. Therefore, function key configuration for Keyboard Workstations is slightly different. You can configure Keyboard Keys with three purposes:

- **Unshifted Key function**: This is the primary function of the key.
- **Shifted Key function:** This is the function of the key that is performed while the Shift key is being held down.
- **Alpha function:** This is the alphanumeric value of the key that is used when the workstation is expecting alphanumeric input.
- 1. Select the revenue center, and then click **Keyboard Design**.
- 2. Insert a new record, enter a name, and then double-click the record to open it.
- 3. Right-click the page area in which to define the function key, select **Insert Key**, and then select the appropriate insert option.
- 4. Configure the following settings on the Key tab:

#### **Table 14-11 Keyboard Design Key Settings**

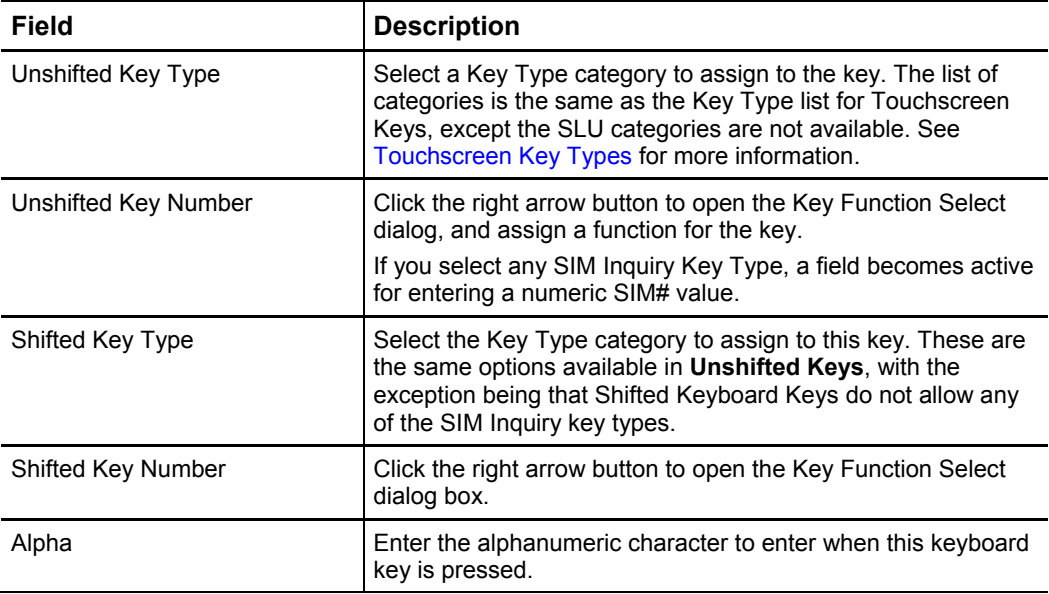

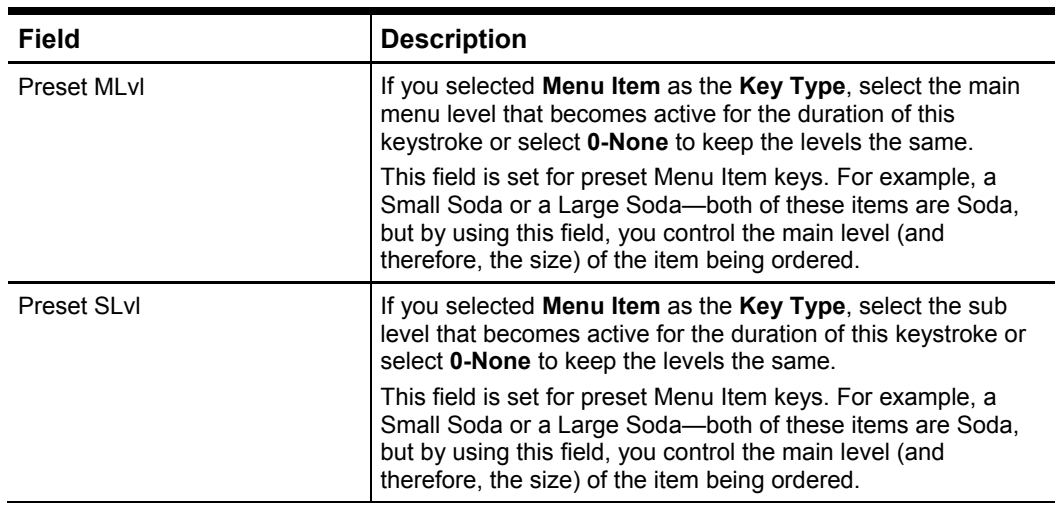

- 5. Repeat Steps 3 to 4 to add more keys.
- 6. Click **Save**.

# **Screen Look Up (SLU)**

Screen Look Up, or SLU refers to a button programmed on a touchscreen. When an SLU key is pressed, the workstation looks up a list of items that correspond to the key, and shows them on the screen. For example, when an SLU button is pressed (Appetizers, for instance), the workstation shows all menu items belonging to that SLU group. Typically, menu item buttons are not added directly to touchscreens, but instead menu items are linked to an SLU group. By using SLUs you can control certain settings such as auto alphabetizing, color, and sorting.

Each revenue center has a fixed number of SLUs per SLU type. The following table lists the SLU types and the number of SLUs allowed.

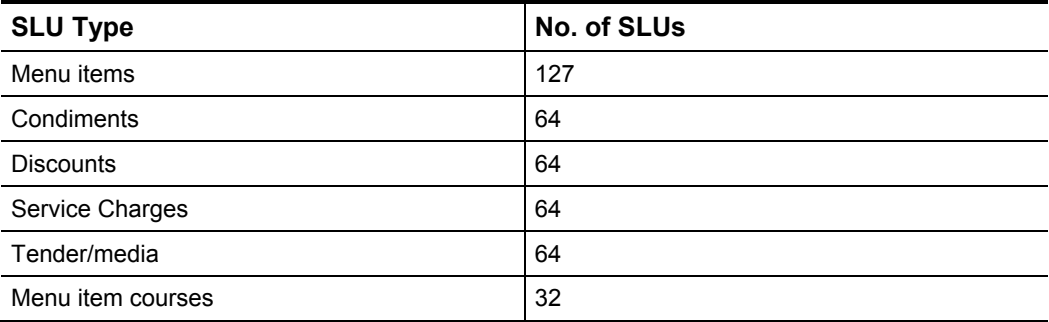

#### **Table 14-12 SLU Types**

### **Configuring Screen Look Ups for Menu Items**

- 1. Select the revenue center, and then click **RVC Descriptors**.
- 2. Click the **Group Names** tab, and then enter names for menu item screen look up groups in the Menu Item SLU Names table.
- 3. Click **Save**.
- 4. Select the Enterprise, property, revenue center, or zone, and then click **Menu Item Maintenance**.
- 5. Double-click a menu item, and then click **General** tab.
- 6. Select the relevant **SLU** group from the Touchscreen Properties section.
- 7. (Optional) Enter a **SLU Sort Priority** for the menu item.
- 8. Repeat Steps 4 through 7 for all menu items to appear on screen look ups.
- 9. Click **Save**.
- 10. Add Menu Item SLU function keys to the touchscreen. See [Adding Function Keys](#page-85-0)  [to Touchscreens](#page-85-0) for instructions.

## **Configuring Screen Look Ups for Discounts**

- 1. Select the property, and then click **Property Parameters**.
- 2. Click the **Screen Look Up** tab.
- 3. Enter names for discount screen look up groups in the Discounts table.
- 4. Click **Save**.
- 5. Select the property, and then click **Discounts**.
- 6. Double-click a record, and then click the **NLU/SLU** tab.
- 7. Select the relevant SLU group for the discount, and then click **Save**.
- 8. Repeat Steps 6 to 7 for all discounts to appear in screen look ups.
- 9. Add Discount SLY function keys to the touchscreen. See [Adding Function Keys](#page-85-0)  [to Touchscreens](#page-85-0) for instructions.

## **Configuring Screen Look Ups for Service Charges**

- 1. Select the property, and then click **Property Parameters**.
- 2. Click the **Screen Look Up** tab.
- 3. Enter names for service charge screen look up groups in the Service Charge table.
- 4. Click **Save**.
- 5. Select the property, and then click **Service Charges**.
- 6. Double-click a record, and then click the **NLU/SLU** tab.
- 7. Select the relevant **SLU** group for the service charge, and then click **Save**.
- 8. Repeat Steps 6 to 7 for all service charges to appear in screen look ups.
- 9. Add Service Charge SLU function keys to the touchscreen. See [Adding Function](#page-85-0)  [Keys to Touchscreens](#page-85-0) for instructions.

## **Configuring Screen Look Ups for Tender/Media Records**

- 1. Select the property, and then click **Property Parameters**.
- 2. Click the **Screen Look Up** tab.
- 3. Enter names for tender/media screen look up groups in the Tenders table.
- 4. Click **Save**.
- 5. Select the property, and then click **Tender/Media**.
- 6. Double-click a record.
- 7. From the **General** tab, select the relevant **SLU** group for the tender record, and then click **Save.**
- 8. Repeat Steps 6 to 7 for all tender/media records to appear in screen look ups.
- 9. Add Tender Media SLU function to the touchscreen. See [Adding Function Keys](#page-85-0)  [to Touchscreens](#page-85-0) for instructions.

# **Assigning a Touchscreen Style to SLUs**

The Touchscreen Design dictates whether the SLU appears on the same touchscreen from which it was called or whether it appears on a different touchscreen. For instructions on how to create touchscreen styles, see [Configuring Touchscreen Styles.](#page-88-0)

- 1. Select the revenue center, and then click **SLU Assignment**.
- 2. From the Select SLU pane, select the SLU type.
- 3. From the Style column in the table, select the touchscreen style corresponding to the appropriate SLU names.
- 4. Click **Save**.

### 15 **License Configuration**

With the release of Simphony First Edition version 1.7, you only have to configure the number of licenses that you have purchased for the following clients in the Licensing tab:

- Workstation clients
- Kitchen Display System (KDS) clients
- **Transaction Services clients**

# **Benefits of the License Configuration Changes and the New Licensing Tab**

- You no longer have to enter license keys in the EMC to activate features, and to add workstations, KDS, and Transaction Service Clients to Simphony First Edition.
- You no longer need to use the GetCode.exe utility nor the Licensing Keyless activator to obtain license keys for each new purchase.
- You can append new purchases to the existing license counts.
- The licenses you purchase do not expire.
- You can compare the number of licenses purchased with the number of clients configured side by side.
- You can see an overview of property, revenue center, workstation, KDS, and Transaction Services client configurations from the Enterprise Parameters module.

## **Configuring the Licensing Count**

- 1. Select the enterprise, and then select **Enterprise Parameters.**
- 2. Click the **Licensing** tab.
- 3. Click **Configure** adjacent to **Workstations Client License Count.**
- 4. To add a new license count, select **Set new license count**.
- 5. To append licenses to an existing license count, select **Add to the existing license count**.
- 6. Enter the number of client licenses you purchased.
- 7. (Optional) Enter additional details regarding the purchased license in **Reference**, and **then** click **OK.**
- 8. Repeat Steps 3 through 7 for **Transaction Service Client License Count** and **KDS Client License Count**, and then click **Save**.
- 9. Click **Yes** when prompted for confirmation.

## **Viewing Enterprise Information**

- 1. Select the enterprise, and then select **Enterprise Parameters.**
- 2. Click the **Licensing** tab.
- 3. Click **View** adjacent to the **Properties, Revenue Centers, Workstations Client License Count, Transaction Services Clients,** or the **Kitchen Display System Clients** label to see additional information.

# **Privacy and Personal Data**  16 **Management**

# **Personal Information Notice and Consent for Employees and Guests**

Prior to entering and storing the personal information of an employee or guest in the system, consent must first be obtained. Consent can be denied, which stops you from entering a new employee record and causes guest personal information to be ignored by the system. You can enable or disable the prompt of the consent message. The prompt of the consent message appears for only those properties who opt-in.

The consent notification message for an employee appears in the EMC at the Enterprise, Property, or Revenue Center level when creating a new employee. If consent is granted, their personal information is entered in the Employee Maintenance module and stored in the application database.

The consent notification message for a guest appears during transactions carried out on workstation clients. If consent is granted by a guest, their personal information (such as first and last name, phone number, etc.) is entered at the workstation and stored in the system's transaction database.

The Audit Trail tracks and logs the user name of whomever is currently logged in (either in the EMC or workstation), and responds to the consent request for either employees or guests respectively. See the [Audit Trail](#page-98-0) chapter for more information.

### **Configuring Consent Messages**

- 1. Select **Enterprise Parameters** or **Property Parameters,** and then click the **Data Privacy** tab.
- 2. Within the **Data Privacy** tab:
	- a. Select **Enable Consent to Store Personal Data**.
	- b. Enter your consent message for employees and guests in the **Message for Employees Consent** and **Message for Guests Consent** text boxes. You can also paste the text into the text boxes. The maximum character limit for Employee/Guest messages is 1,024.
- 3. To disable the consent prompt, deselect the **Enable Consent to Store Personal Data** checkbox.
- 4. Click **Save**.
- 5. To edit either consent message, repeat **Step 2, sub-step b,** and then **Save**.

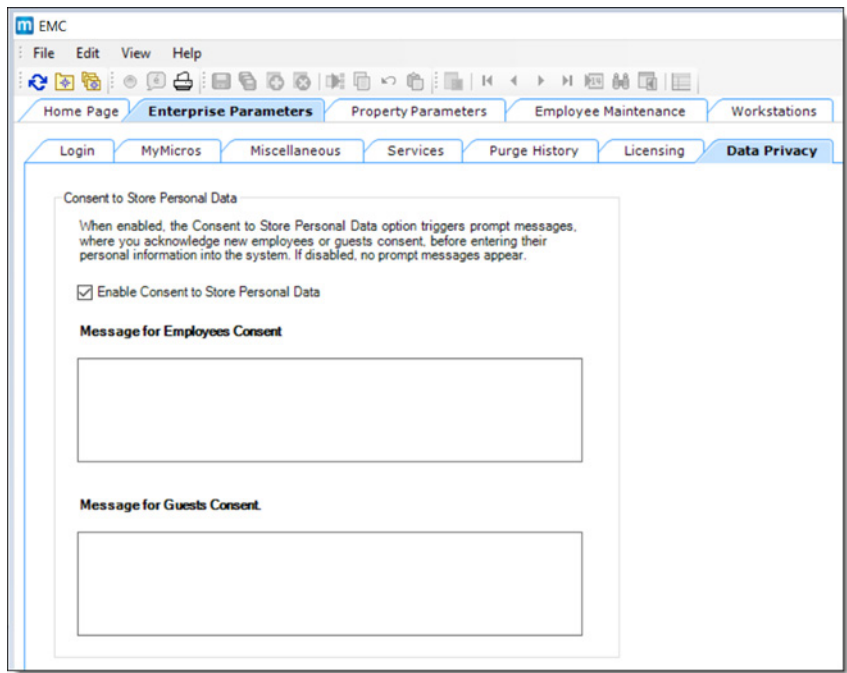

**Figure 16-1 Data Privacy Tab**

**Audit Trail** 17

# **Understanding the Audit Trail**

<span id="page-98-0"></span>You can use the Audit Trail module to view changes made to the Simphony First Edition application. The Audit Trail records and reports all additions, changes, and deletions made through the EMC and through PMC Procedures. Additionally, the Audit Trail reports on successful and failed logins to EMC, PMC Report takers, Key Manager Activity, Audit Trail purges, credit card module activities, and activities from the DbProcs utility.

### **Oddities and Exceptions**

- Trailing white space changes are difficult to determine as they would appear to be the same. Therefore, the New Value column in the Audit Trail results grid shows changes of this type by showing the new value followed by the value in quotes to show where the extra space characters exist. For example, if "Hot Dog" was changed to "Hot Dog "(space at the end), it appears as, Hot Dog ("Hot Dog ").
- The Old Value and New Value columns can hold only 2000 characters. If a value exceeds this length, only the first 1980 characters show. You must expand the row height to view the complete text.
- Changes made in the Property Merchant Groups module are treated as a singlerecord module (similar to RVC Parameters or Property Descriptors); all records for this module are logged without an Object Number.
- Other than the name, changes in the Selection Hierarchies module are not logged to Audit Trail.
- When a Descriptor is modified to use a logo, in Audit Trail this is represented using the special syntax ^^[pl3]where 3 represents the object number of the Print Logo.
- When a macro record is created, its 16 steps are not created. The first time a macro record is saved after its creation, Audit Trail displays each step being added.
- The configurable data for printers, credit card drivers and credit card merchant groups are displayed in EMC using standard controls that are found throughout EMC. However, these data are actually stored in the database in a single data column as an XML string (or a text string, for Printers). Therefore, changes in these modules show the Field as Configuration, and the Old/New values show the entire string value.
- When an Audit Trail report is taken, this activity is logged to Audit Trail. All Audit Trail Reports taken are logged as an Enterprise-level activity.

# **Internationalization**

Text is stored in the AUDIT\_TRAIL database table so that you view the text in your own language. For example, if a user from England changes Menu Item Class option bit #1 from ON to OFF, the data is stored in the table so that an Audit Trail report shows the name of the option bit in Japanese for an EMC user from Japan. The Audit Trail report translates the text key that is stored in the database at the time the Audit Trail report is generated, using the logged-in user's EmcText file.

The following table summarizes the methods for Audit Trail internationalization:

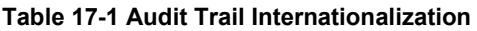

<span id="page-99-0"></span>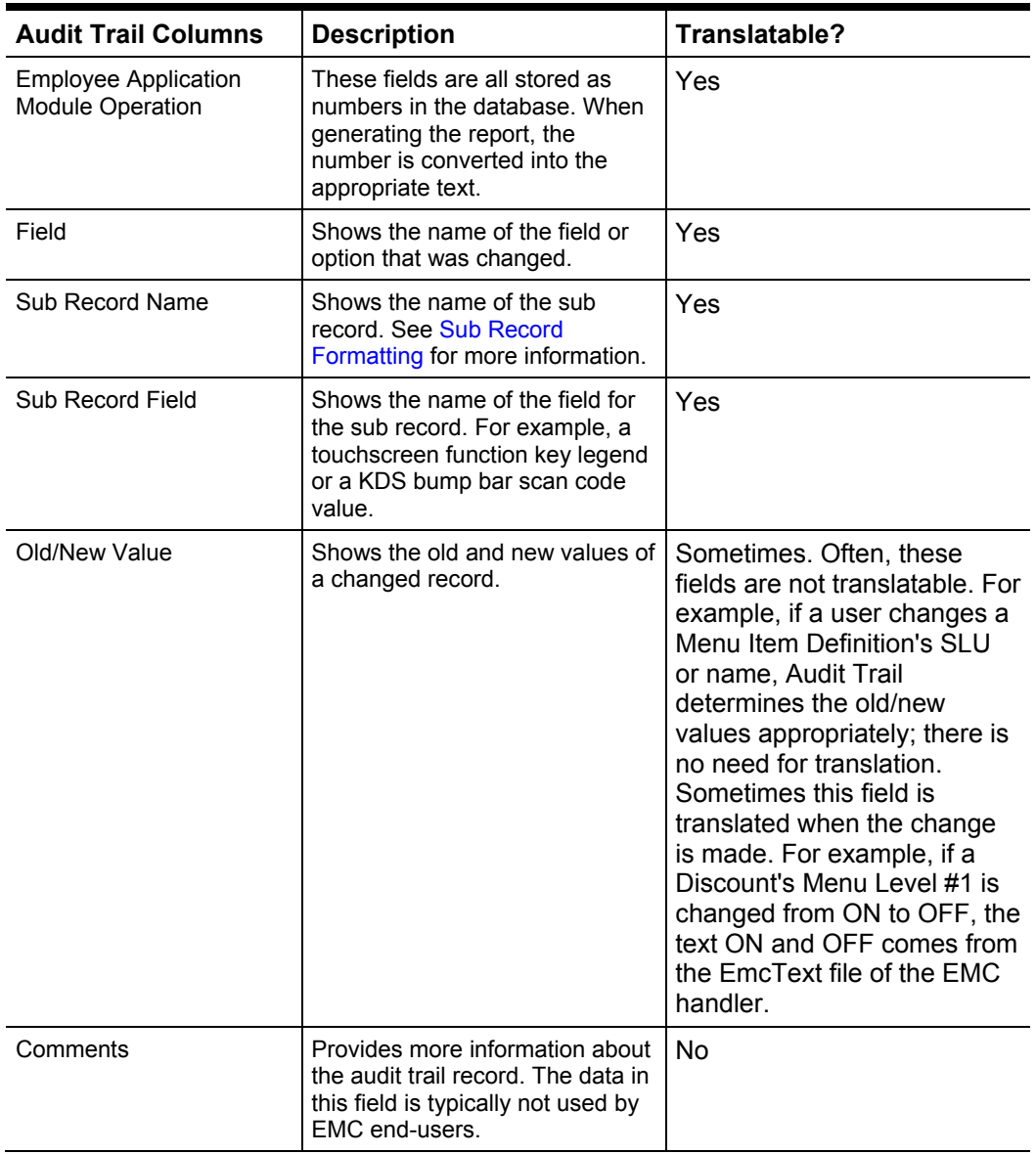

# **Sub Record Formatting**

A sub record is any record that is added or removed from the primary records. For example, macro steps, touchscreen function keys, Menu Item Group detail rows, workstation devices. All sub record modifications are considered edits. For example, if a touchscreen function key is added to screen #10, this logs as an edit to screen #10.

The following table describes the information that shows in Audit Trail when a sub record is modified:

| When a Sub Record is | The Audit Trail Shows                                                                                                    |
|----------------------|----------------------------------------------------------------------------------------------------|
| Added                | <b>Field:</b> Name and number of the sub record. For<br>example, Key [30].                                                                                                    |
|                      | For most records, the index included in the brackets for a<br>sub record represents a useful number. For example, Key<br>[30] refers to the 30th key added to the screen.                                                                                                    |
|                      | Some records do not have useful indexing fields. For<br>example, Menu Item Groups and CAL Package deployment<br>rows do not have any type of object number that defines the<br>order of the sub records. When these records log to audit<br>trail, additions log as index [0]; deletions and edits are listed<br>with the index of the database primary key for the sub<br>record. |
|                      | <b>Old Value: (added)</b>                                                                                                    |
|                      | <b>New Value:</b> A description of the sub record. For<br>touchscreen keys this value shows as, for example,<br>Function: 7-1, Legend: Cash. This denotes that a key<br>that uses Tender #1 with the legend cash was added.                                                                                                    |
| Edited               | Field: Name and number of the sub record, followed by<br>the field that changed. For example, Key [30]: Legend.                                                                                                    |
|                      | Old/New Value: The old and new values of the field.                                                                                                    |
| Deleted              | <b>Field:</b> Name and number of the sub record. For<br>$\bullet$<br>example, Key [30].                                                                                                    |
|                      | <b>Old Value:</b> A description of the sub record. For<br>$\bullet$<br>touchscreen keys this value shows as, for example,<br>Function: 7-1, Legend: Cash. This denotes that a key<br>that uses Tender #1 with the legend cash was<br>removed.                                                                                                    |
|                      | <b>New Value: (removed)</b>                                                                                                    |

**Table 17-2 Audit Trail of Sub Record Modifications**

## **Allowing Employees to Access the Audit Trail Module**

- 1. Select the Enterprise level, and then click **Enterprise Roles**.
- 2. Double-click the enterprise role, and then click the **Actions** tab.
- 3. In the Enable column, select the check box adjacent to **Enterprise Audit Trail User**.
- 4. To allow employees associate with the role to manually remove old Audit Trail records from the database, select the check box adjacent to **Purge Audit Trail**.
- 5. Click **Save**.
- 6. Select the Enterprise level, and then click **Roles**.
- 7. Double-click the role type, and then click the **Actions** tab.
- 8. In the Enable column, select the check box adjacent to **Access Property Audit Trail**.
- 9. Click **Save**.

## <span id="page-101-0"></span>**Using the Audit Trail**

- 1. Select the Enterprise or property, and then click **Audit Trail**.
- 2. To perform a quick search on the Search tab:
	- a. Select the timeframe from the **All Changes In** drop-down list.
	- b. Click the **Run Quick Search** button.

When you perform a quick search, the system ignores the values in the standard search fields.

3. To perform a standard search, enter or select information in the following fields, and then click the **Search** button.

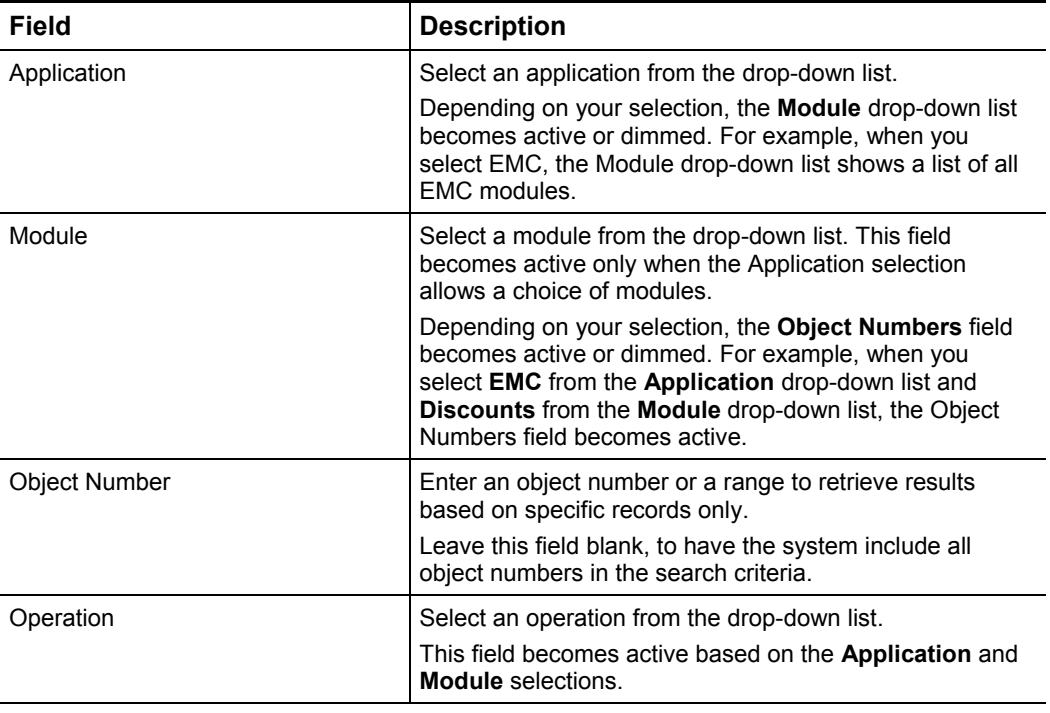

#### **Table 17-3 Audit Trail Standard Search Fields**

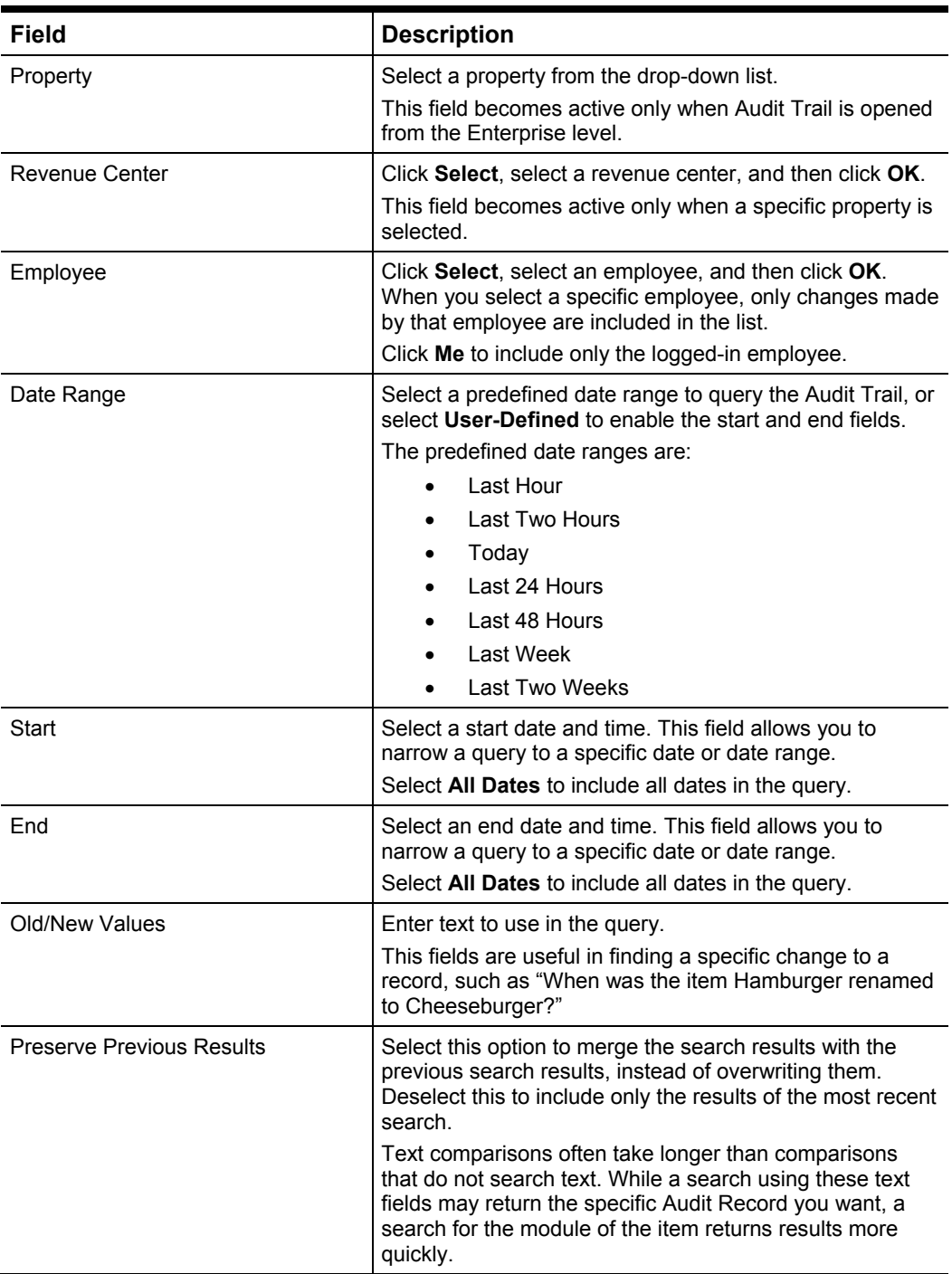

- 4. If the number of results to be returned exceeds the pre-set thresholds for Audit Trail results (for example, 10,000 records or more), the application prompts you to confirm the action.
- 5. To view the search results, click the **Results** tab.
	- a. To save the results, click **Save to Disk**, select the directory, and then click **Save**.

The default file name is AuditTrailResults.txt and the default directory is My Documents.

- b. To copy the results into another application (such as Notepad or email) without storing the information, click **Formatted Results**, and then click **Copy**.
- 6. To manually remove old records from the Audit Trail table in the database, click the **Purge** tab.

The Purge tab is visible only at the Enterprise level, and you must have the Purge

Audit Trail privilege.

7. Select the date before which to purge the records, and then click **Purge.** For example, if you select 9/1/2016, the application deletes all records from September 1, 2016 and earlier. Records are deleted based on the UTC date of the Audit Trail record.

In addition to this manually initiated purge, the Data Transfer Service (DTS) purges Audit Trail records automatically.

# **Understanding Audit This Record**

In almost every module, you can audit an individual record or a group of similar records. The results usually show the record or records at a specific position. For example, a user:

- 1. Adds a Tender Media record at Object Number 1234.
- 2. Changes the record's name to Cash.
- 3. Deletes the record.
- 4. Adds a new record at Object Number 1234.
- 5. Changes the record's name to MasterCard.

After performing these steps, the Audit This Record results show all five of the changes (not just the changes for Steps 4 and 5). Although the first Tender Media record was deleted, it is considered "this record" for functional purposes. In short, all records at the same object number are treated as "this record" and are included in the results.

## **Using Audit This Record**

- 1. Select the Enterprise or property, and then open a module that contains at least one record.
- 2. To view audit trail details for all records in the module:
- 3. In Table View, click the object number cell of any record.
- 4. On the EMC toolbar, click **Edit**, and then select **Audit This Record**.
- 5. Click **Yes** when prompted to show audit trail information for all activities in the module.
- 6. To view audit trail details for specific records, select one or more records, rightclick, and then select **Audit This Record**.
- 7. Alternatively, you can click **Edit** on the EMC toolbar, and then select **Audit This Record**.
- 8. To run specific queries on the selected record or records, click **Show Advanced Options**.
- 9. The Advanced Search panel shows the same search parameters that are available in the Audit Trail module. See [Using the Audit Trail](#page-101-0) for more information.

### 18 **Reports**

# **EMC Reports**

### **Employee Permission Report**

The Employee Permissions Report (previously the Nevada Gaming Board Report) shows employee configurations, employee roles, and employee classes within a specific property or for the enterprise.

The report contains the following sections:

• Report Content: Lists the information included in the report.

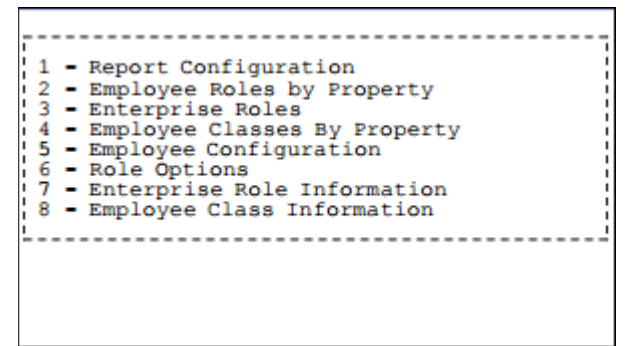

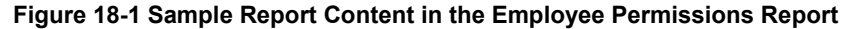

• Report Configuration: Lists the properties included in the report.

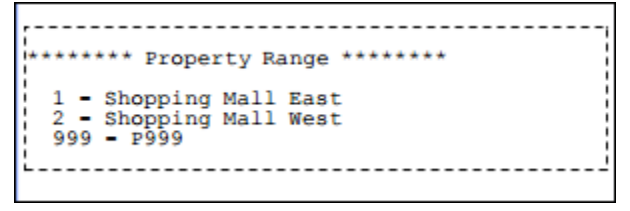

**Figure 18-2 Sample Report Configuration Content in the Employee Permissions Report**

• Employee Roles by Property: Lists each property and its associated employee roles.

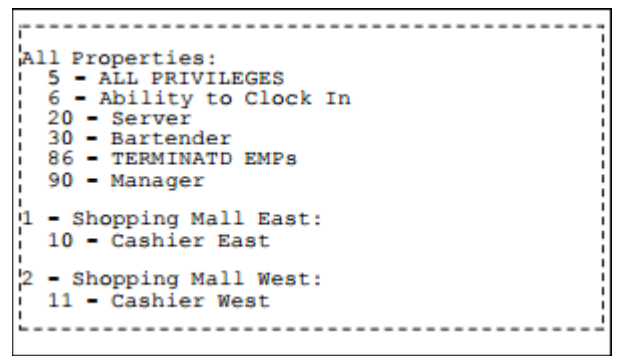

**Figure 18-3 Sample Employee Roles by Property Content in the Employee Permissions Report**

• Employee Roles: Lists all enterprise roles.

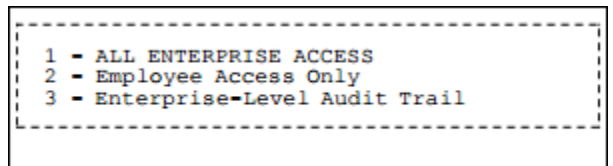

**Figure 18-4 Sample Employee Roles Content in the Employee Permissions Report**

• Employee Classes by Property: Lists each property and its associated employee classes.

| - Shopping Mall East: |
|-----------------------|
| $10 - Cashier$        |
| $20 -$ Server         |
| $30 - Bartender$      |
| $50 -$ Accounting     |
| 60 - Room Service     |
| 80 - FstTrans Cashier |
| 90 - Manager          |
|                       |
| - Shopping Mall West: |
| $10 -$ Cashier        |
| $20 -$ Server         |
| 30 - Bartender        |
| $50 -$ Accounting     |
| 60 - Room Service     |
| 80 - FstTrans Cashier |
| 90 - Manager          |
|                       |
|                       |

**Figure 18-5 Sample Employee Classes by Property Content in the Employee Permissions Report**

- Employee Configuration: Lists all employees with its assigned properties, roles, and classes. This section only includes employees visible to the account specified in the -UN parameter. You can configure:
	- o Employee visibility using employee levels and employee groups
	- o Employee ID visibility using the **View Employee ID** option for the employee role to which the specified account belongs

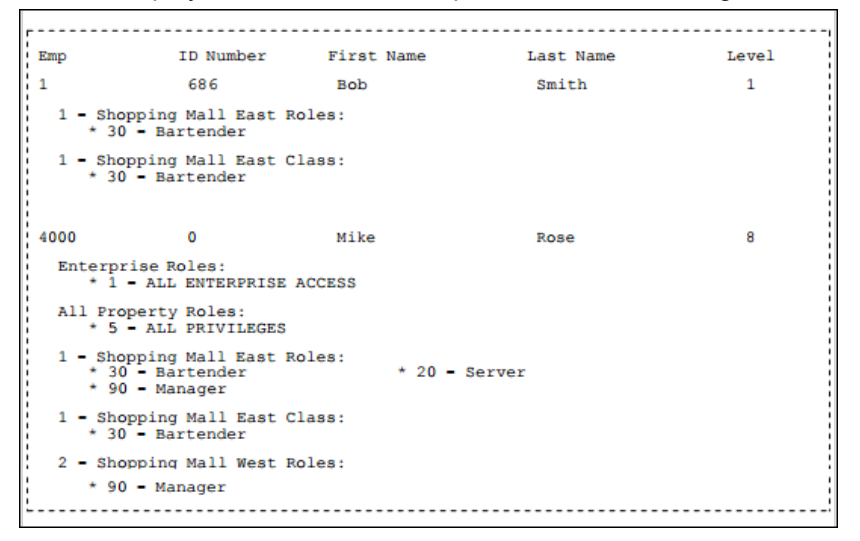

**Figure 18-6 Sample Employee Configuration Content in the Employee Permissions Report**

• Role Options: Lists the options and permissions assigned to each role. The options list indicates whether each option has been set to ON or OFF, as shown in Example 1. The permissions list shows the View, Edit, Add, and Delete status for each set of files in the EMC, as shown in Example 2.

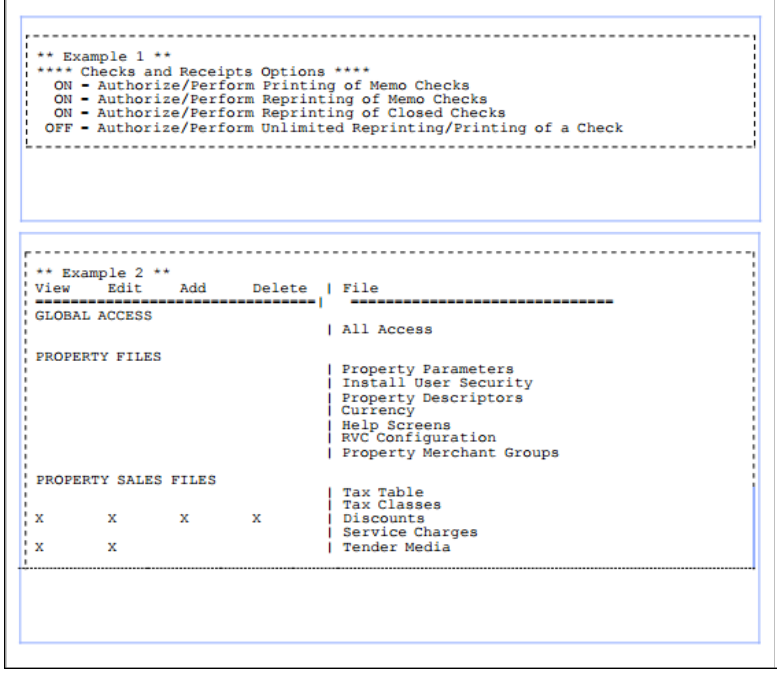

**Figure 18-7 Sample Role Options Content in the Employee Permissions Report**

• Enterprise Role Information: Shows the permission status for each option configured for each enterprise role.

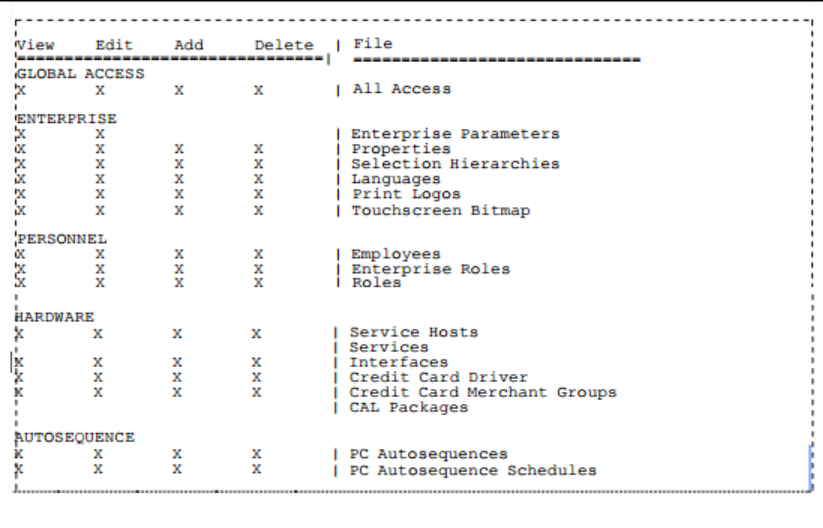

**Figure 18-8 Sample Enterprise Role Information in the Employee Permissions Report**

• Employee Class Information: Lists each property, its associated employee classes, the status of each configured ISL option for each employee class, and the status of each operator option for the property.

| PROPERTY: 1 - Shopping Mall East                                                                                                    |
|----------------------------------------------------------------------------------------------------|
| $10 - Cashier$<br>OFF - ISL Employee Option #1<br>OFF - ISL Employee Option #2<br>OFF - ISL Employee Option #3<br>OFF - ISL Employee Option #4<br>OFF - ISL Employee Option #5<br>OFF - ISL Employee Option #6<br>OFF - ISL Employee Option #7<br>OFF - ISL Employee Option #8                                                                                                    |
| Operator Options<br>$1 -$ Restaurant<br>OFF - 1 - Table Number Entry Required to Begin/Pickup Checks<br>OFF - 2 - Number of Guests Entry Required for New Checks<br>OFF - 3 - Require Check Employee Number with New Checks<br>OFF - 4 - Use Employee Number to Open Check for Another Employee<br>$ON - 5 - ON = On-Pemand; OFF = By-Round$<br>OFF - 6 - Special By-Round; "Temporary on Demand"<br>OFF - 7 - Cannot Perform Fast Transactions<br>$OFF - 8 - Popular Operator$ |
| OFF - 9 - Line by Line Customer Receipt<br>ON - 10 - Display Menu Item NLU Number<br>OFF - 11 - NLU List is Stay Down<br>ON - 12 - Display Condiment Help<br>OFF - 13 - Bank Entry Required at Beginning of Shift<br>OFF - 14 - Require Seat Number Entry<br>ON - 15 - If Staydown Operator, Enable the Auto Popup Timeout                                                                                                    |
| OFF - 16 - Require Guest Check ID<br>OFF - 17 - Mobile MICROS Popup Operator<br>ON - 18 - Display Menu Item NLU Number on MMH<br>OFF - 19 - DBCS Operator<br>OFF - 20 - Require Authorization for Cash Drawer Reconnection<br>OFF - 21 - Require Authorization for Power Cycle of UWS during Operations                                                                                                    |

**Figure 18-9 Sample Employee Class Information in the Employee Permissions Report**

## **Generating the Employee Permission Report**

- 1. Open a Command Prompt window as an administrator.
- 2. Navigate to [SimphoyInstallationpath]\etc\EmployeePermissionReport\
- 3. Enter the following command, and then press the Enter key:

EmployeePermissionReport.exe –UN=[EMC Username] –UP=[password] - S=[Transaction Server Name] –O=[Output Path and File Name] –P=[Comma Separated List of Properties] –L=[Language Object ID]

4. Use Windows Explorer and navigate to the location you specified as the output path for the report in the command to view the report. Property Management Console (PMC) Reports
## **Employee Closed Check Report**

The Employee Closed Check Report shows all checks that have been closed by an employee, including reopened checks that were closed again, and checks closed as memo checks. Additionally, special symbols on the report indicate whether the check was transferred, re-opened, split, or added.

You can filter the report by View, Employee, and Business Day. You can generate the report for a property, revenue center, prompt, or inherit.

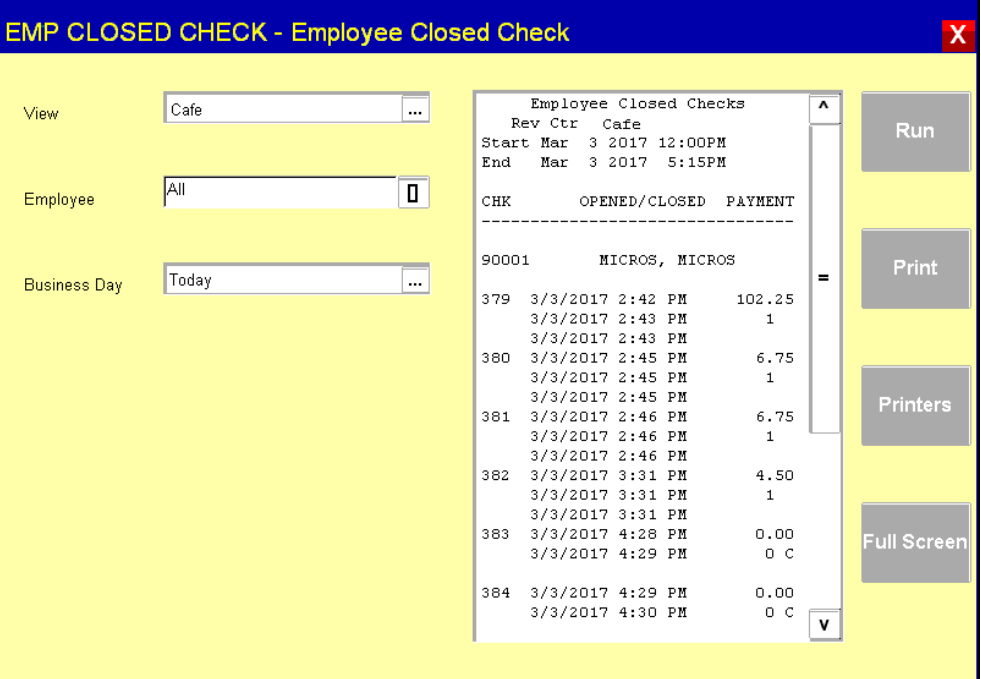

**Figure 18-10 Sample Employee Closed Check Report**

### **Employee Labor Detail Report**

The Employee Labor Detail Report provides an account of work performed by each employee. The report shows the dates, times, and job rates of each clock-in and clockout, the total hours of regular and overtime worked at each job code, and the gross pay earned.

You can filter the report by Employee or Period. The Begin Date and End Date fields become active when you select the **Period** as **Enter Dates**. You can generate the report for a property, prompt, or inherit.

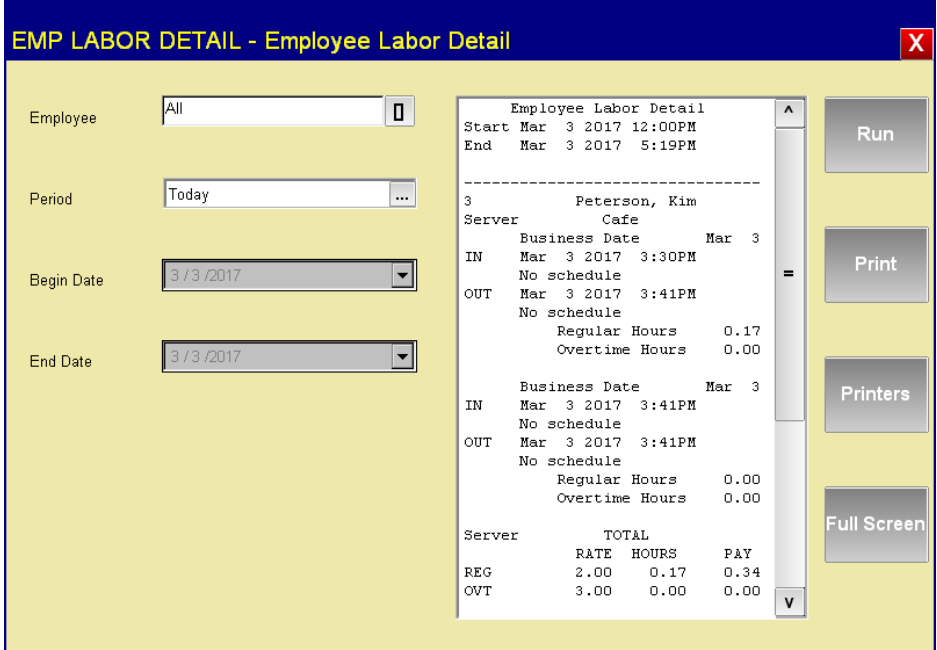

**Figure 18-11 Sample Employee Labor Detail Report**

#### **Employee Labor Summary Report**

The Employee Labor Summary Report shows a summary of the regular and overtime hours worked by each employee at each of their assigned pay rates.

You can filter the report by Employee or Period. The Begin Date and End Date fields become active when you select the **Period** as **Enter Dates**. You can generate the report for a property, prompt, or inherit.

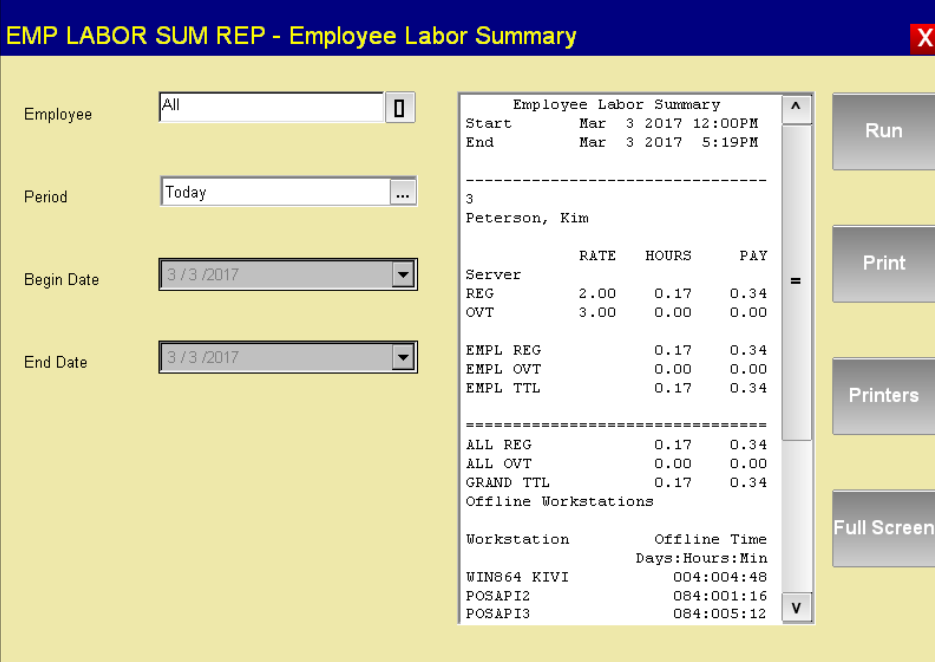

**Figure 18-12 Sample Employee Labor Summary Report**

## **Employee Journal Report**

The Employee Journal Report is a journal of all sales transactions by a specific employee shown in a check detail layout. The journal shows every check that was created by a specific employee within the selected parameters. The check detail shows items that were purchased, voided, and so on, by an employee. You can select a specific date or a date range to look at for a specific employee.

Journal reports are not available in the Oracle Hospitality Reporting and Analytics Cloud Service.

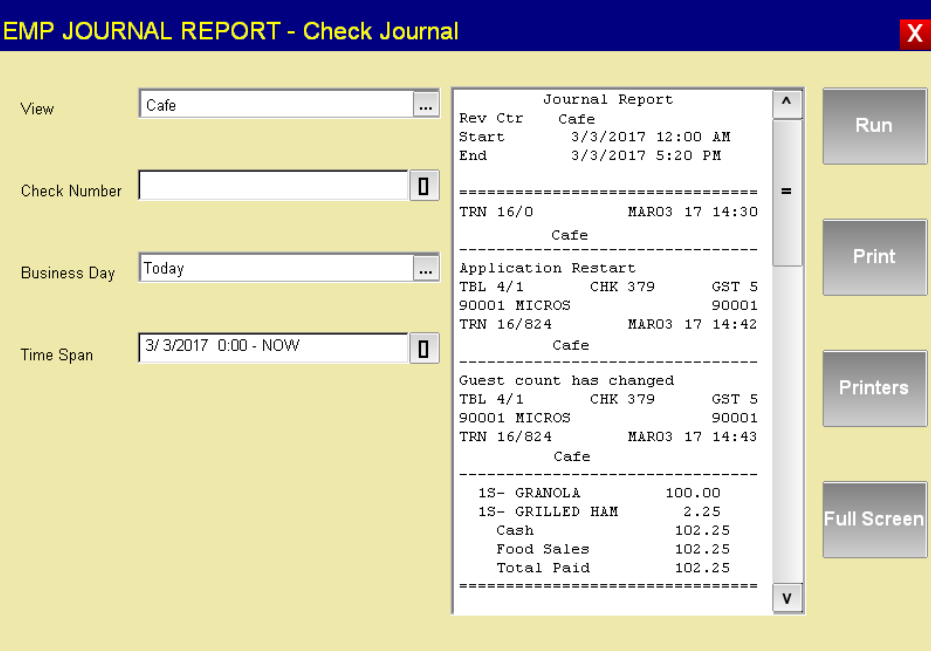

**Figure 18-13 Sample Check Journal Report**

# **Employee Tip Report**

The Employee Tip Report summarizes the total tip activity by an employee. You can filter the report by View, Employee or Period. The Begin Date and End Date fields become active when you select the **Period** as **Enter Dates.** You can generate the report for a property, revenue center, prompt, or inherit.

# **Labor Availability Report**

The Labor Availability Report gives a count of all employees clocked in, or on break at the time the report is taken. The report allows only a choice of View. You can generate the report for a property, a revenue center, prompt, or inherit.

|      | LABOR AVAILABILITY - Labor Availability |                                                                                   |                                                                                                    |                    |
|------|-----------------------------------------|-----------------------------------------------------------------------------------|----------------------------------------------------------------------------------------------------|--------------------|
| View | Cafe                                    | <br>Labor Availability Report<br>RyCtr Cafe<br><b>JOB</b><br>1 Server<br>SUBTOTAL | <b>IN</b><br>BRK TOTAL<br>$\circ$<br>$\mathbf{1}$<br>$\mathbf{1}$<br>$\Omega$<br>$\mathbf{1}$<br>$\mathbf{1}$ | <b>Run</b>         |
|      |                                         | TOTAL<br>Offline Workstations                                                     | $\mathbf{1}$<br>$\circ$<br>$\mathbf{1}$<br>----------------------------                                       | <b>Print</b>       |
|      | <b>Workstation</b><br>WINS64 KIVI       | Offline Time<br>Days: Hours: Min<br>004:005:03                                    |                                                                                                    |                    |
|      |                                         | POSAPI2<br>POSAPI3<br>POSAPI4<br>POSAPI10                                         | 084:001:31<br>084:005:28<br>128:001:22<br>128:000:45                                                          | <b>Printers</b>    |
|      |                                         | <b>US5A</b><br>1XWINDOWS7<br>POSAPI9<br>Tablet                                    | 119:004:06<br>001:002:50<br>084:003:42<br>086:022:49                                                          |                    |
|      |                                         | POSREADY7<br>WINDOWS8 32                                                          | 015:003:08<br>003:020:34                                                                                      | <b>Full Screen</b> |
|      |                                         |                                                                                   |                                                                                                    |                    |

**Figure 18-14 Sample Labor Availability Report**

# **Financial Reports**

Financial Report refers to any report that shows totals and other information relating to finances. You can generate Financial Reports for a property, revenue center, employee or cashier. While the scope of the information is different (an RVC Financial Report shows totals for one revenue center, but an Employee Financial Report shows totals for only one employee), the layout and fields are similar for every type of Financial Report.

Simphony FE provides the following Financial Reports:

- System Financial Report: Shows sales and check information for a property, with a configurable tracking section.
- Revenue Center Financial Report: Shows sales and check information for a revenue center, with a configurable tracking section.
- Employee Financial Report (system/revenue center scope): Shows sales and check information for an employee, with a configurable tracking section.
- Cashier Financial Report (system/revenue center scope): Shows financial information for each cashier, including tenders and tips paid. No fixed report format, consists entirely of a configured tracking group.
- Serving Period Financial Report (revenue center scope): Shows financial reporting by serving period. May or may not be time controlled.
- Time Period Summary Report (revenue center scope, flexible report configuration): Shows each time period on a single line with sales information. Can have multiple time periods and they can overlap.
- Time Period Detail Report (revenue center scope): Shows each time period as a full report, with a similar format to a System Financial Report (sales, check profiles, tracking group). Can have multiple time periods and they can overlap.
- Income Audit Report (revenue center scope, flexible report configuration): A completely configurable report that can show serving period information by revenue center on a single report.

## **Menu Item Waste Reports**

Menu Item Waste Reports provide an overview of discarded menu items resulting from spillage, spoilage, or compromised quality standards so that you can take action to reduce inventory loss in your revenue center. You can generate waste reports by revenue center, menu item, employee, and waste reason. Menu Item Waste Reports are accessible through both the workstation and online in Oracle Hospitality Reporting and Analytics Advanced.

If you installed Reporting and Analytics Advanced on a server separate from Simphony First Edition, the Menu Item Waste Reports do not copy to the reporting server when upgrading to Simphony First Edition version 1.7.

In order to use the Menu Item Waste Reports, after upgrading both the application and reporting servers to Simphony First Edition version 1.7, copy the following Menu Item Reports on the application server from

<*Drive>*:*\*Micros\Simphony\MyMicros\myInsight\org\10001\reports and move them to <*Drive>*:*\*Micros\Simphony\MyMicros\myInsight\org\10001\reports on the reporting server:

- WasteEmployeeSummaryUWS.xml
- MMWasteDetailSummaryUWS.xml
- MMWasteEmployeeSummaryUWS.xml
- MMWasteMenuItemSummaryUWS.xml
- MMWasteReasonSummaryUWS.xml

# **Waste Detail Report**

The Waste Detail Report shows in-depth information about wasted menu items grouped by the waste reason. Details include: the check number, employee associated with the waste check, list of menu items wasted, the corresponding waste quantity, and the total revenue lost.

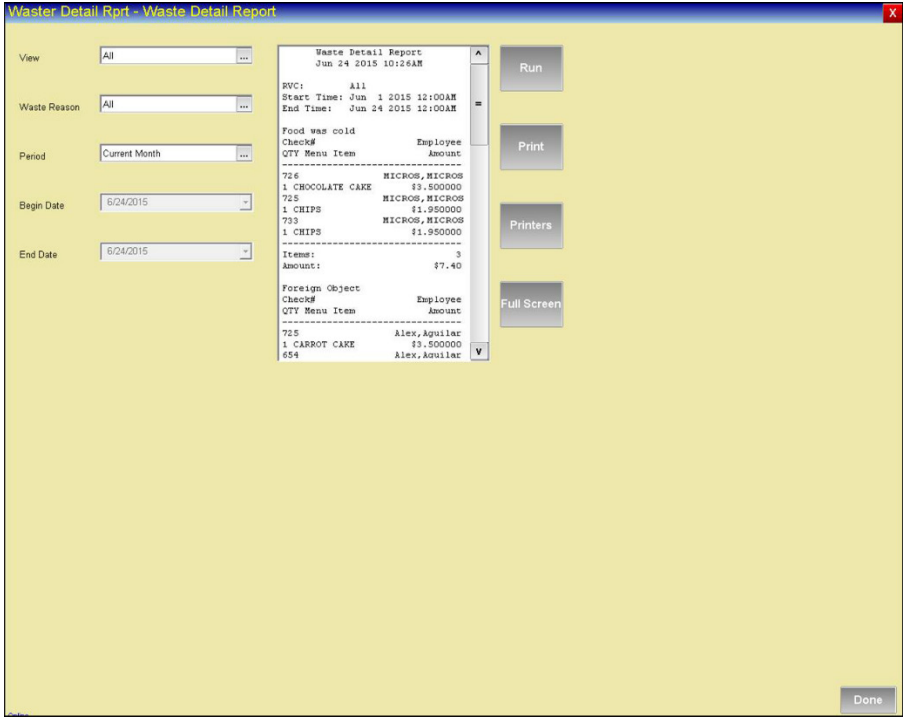

**Figure 18-15 Sample Waste Detail Report**

# **Waste Summary Report**

The Waste Summary Report shows an overview of the menu items wasted and the corresponding waste quantity grouped by the waste reason. You can filter the report data by waste reason.

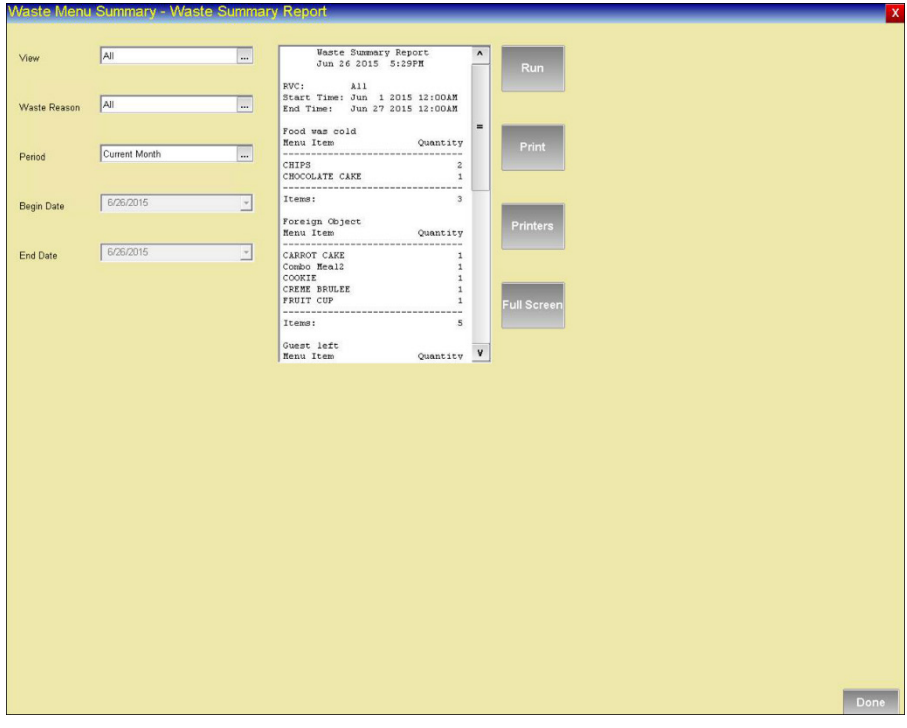

**Figure 18-16 Sample Waste Summary Report**

# **Employee Waste Report**

The Employee Waste Report shows a summary of the waste checks (waste reasons and the quantity of menu items wasted) created by each employee. If you filter by employee, this report shows a summary of the waste checks created by the selected employee.

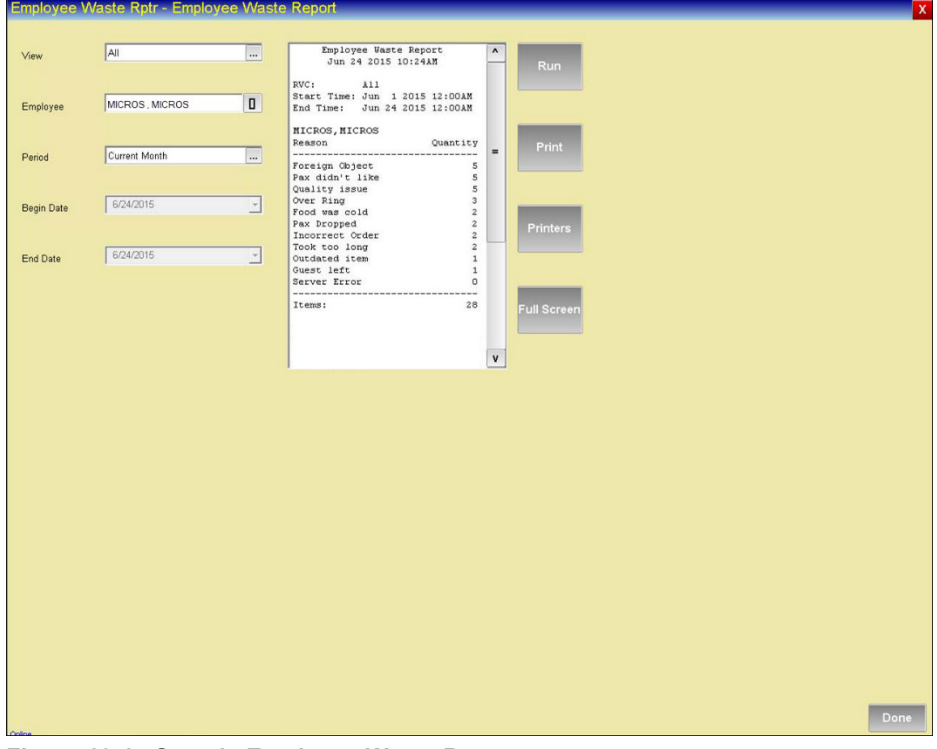

**Figure 18-17 Sample Employee Waste Report**

# **Menu Item Waste Report**

The Menu Item Waste Report shows the waste reason and the quantity of menu items wasted grouped by menu item. At the end of the report, a summary of menu items wasted for each family group is shown. You can filter the report by family group.

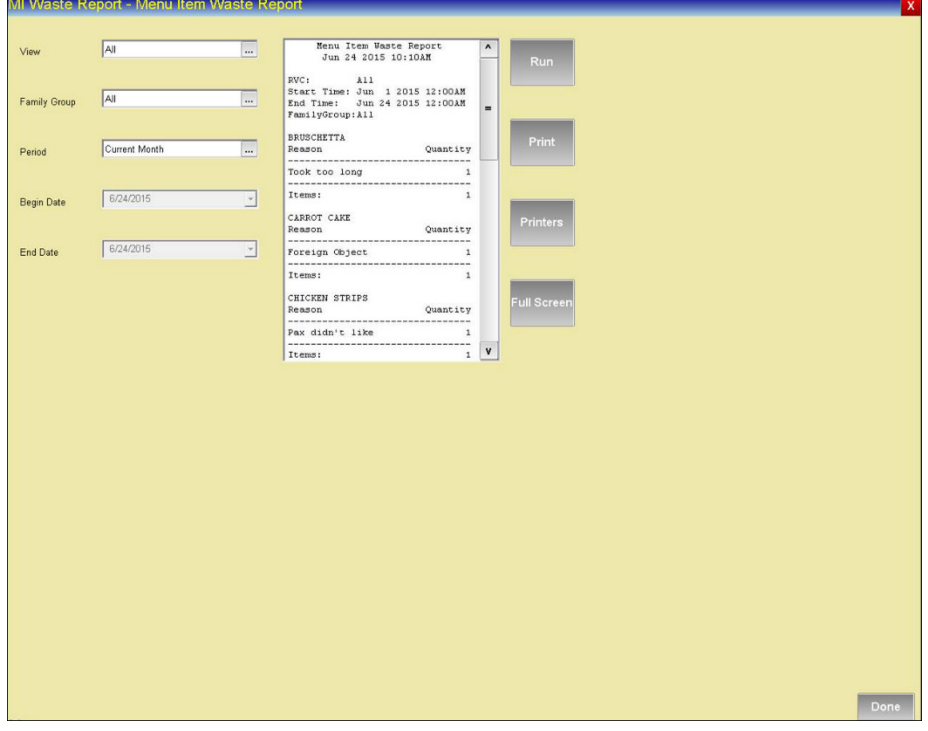

**Figure 18-18 Sample Menu Item Waste Report**

# **Employee Check Journal Report**

The Employee Check Journal Report distinguishes an employee's menu item waste checks using a Menu Item Waste Transaction banner.

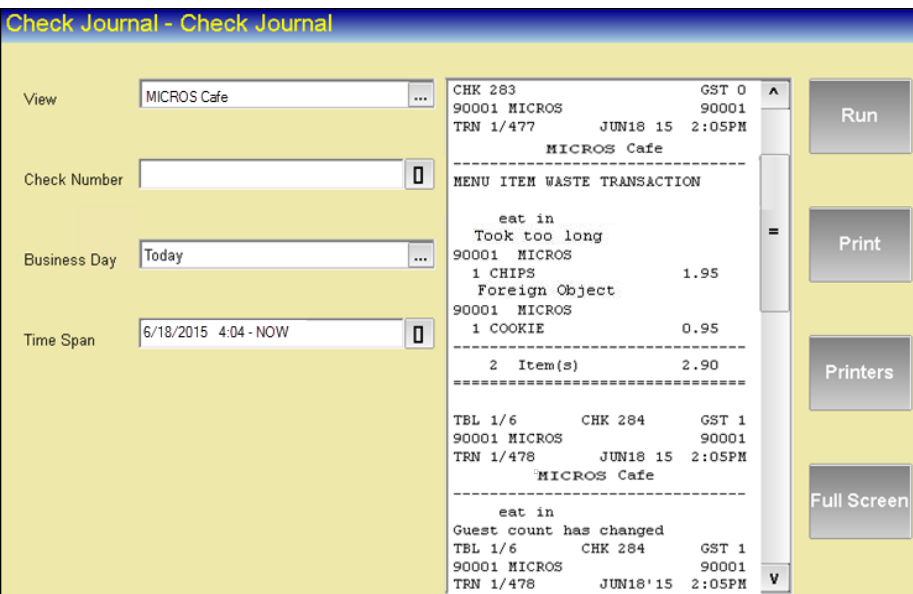

**Figure 18-19 Sample Employee Check Journal Report**

### **Configuring Menu Item Waste Reports**

You need to configure Workstation Autosequences to run waste reports.

- 1. Select a property, and then select **Workstation Autosequences** (under Reporting).
- 2. Insert a new autosequence record, enter a name, and then click **OK**.
- 3. Double-click the autosequence record.
- 4. In the first row under the Step Type column, select **1 – Report**.
- 5. Click **Configure** from the next column. The Step 1: Report dialog box appears.
- 6. From the **Report** drop-down list, select the waste report, select other applicable options, and then click **OK**.
- 7. Click the **Options** tab, select the **Privilege Group**, and then click **Save**.

# **Configuring Menu Item Waste Report Privileges**

To allow an employee to generate waste monitoring reports, you must grant privileges for employees to use Property Management Console (PMC) reports. The PMC is a module on the workstation that allows operators to run reports.

- 1. Select the enterprise, and then select **Roles**.
- 2. Click the **Operations** tab, and then click the **PMC General/Reports** subtab.
- 3. In the Autosequence Options section, select the privilege assigned to the privilege group that you set in the previous section, and then click **Save**.

# **Generating Waste Reports**

You can generate Waste Reports from the workstation or by using autosequence function keys (if configured).

- 1. Select the function for **Reports**, or click the appropriate autosequence function key.
- 2. Select the revenue center (if prompted).
- 3. Select the report, and then click **OK**.

# **Reporting and Analytics Advanced**

# **Combo Items Summary Report**

The Combo Items Summary report tracks combo meal transactions and the associated menu items. To add the report to the portal, see the instructions outlined in the *Oracle Hospitality Reporting and Analytics User Guide*, located at [http://docs.oracle.com/cd/E65545\\_01/index.html.](http://docs.oracle.com/cd/E65545_01/index.html)

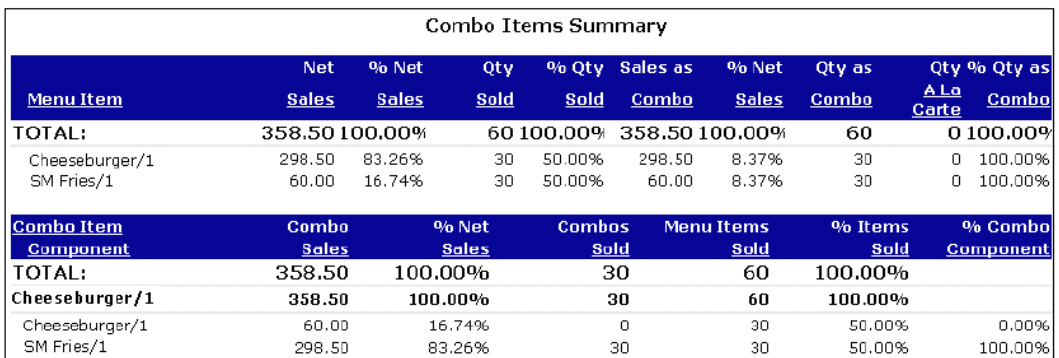

**Figure 18-20 Sample Combo Items Summary Report**

You can view additional combo meal information by running the Daily Operations Report. You can drill down for sales details and totals by clicking **Net Sales**, **Sales Mix Summary**, and then **Sales Mix by Item Group** (which drills down to the check detail level).

# **Employee Closed Check Report**

You can run the Employee Closed Check Report per location and revenue center, as well as for a specific date or date range for any specific employee. The report lists each check closed by check number. This allows users at the enterprise level to see the report outside of the store.

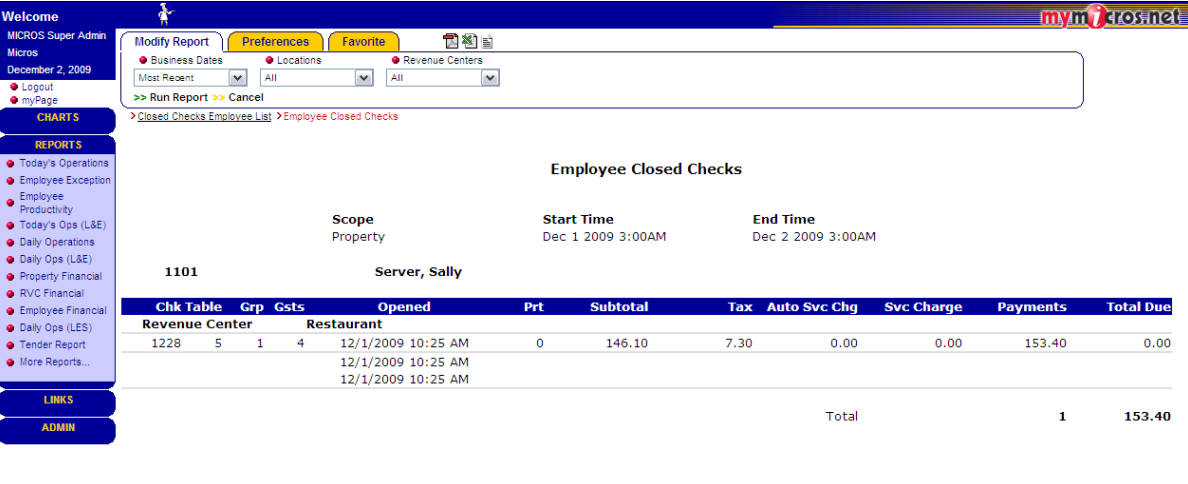

**Figure 18-21 Sample Employee Closed Check Report**

# **Employee Tip Report**

You can run the Employee Tip Report per location and revenue center, as well as for a specific date or date range for any specific employee. This allows users at the enterprise level to see the report outside of the store.

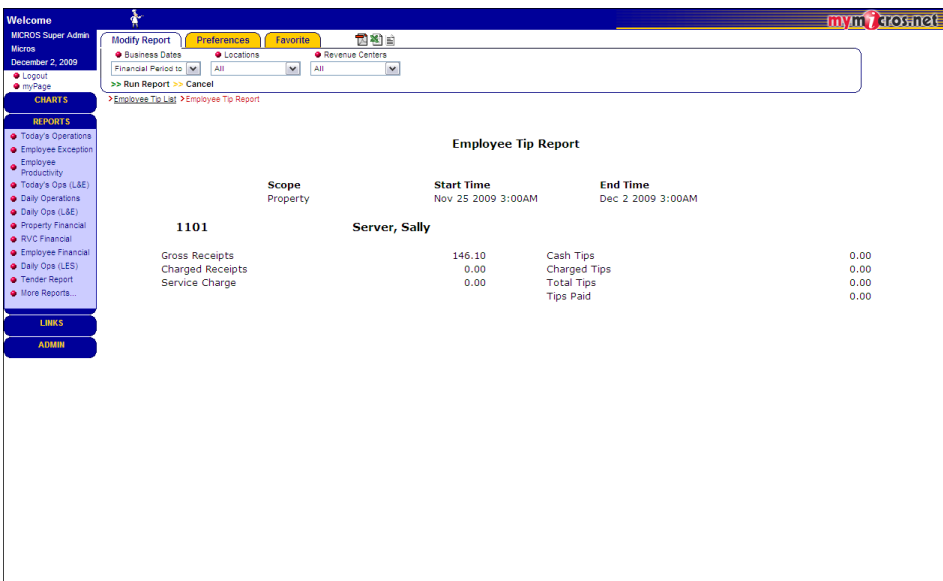

**Figure 18-22 Sample Employee Tip Report**

# **Waste Reports**

Drill down into Waste Report to view the Quick Count Item Variance Report, Consolidated Menu Item Waste Detail by Employee Report, Consolidated Menu Item Waste by Menu Item Report, and the Consolidated Menu Item Waste Reason by Employee Report. To add the report to the portal, see the Oracle [Hospitality Reporting](https://docs.oracle.com/cd/E80526_01/doc.91/e82050/c_getting_started.htm#RAUSE-fb_gs)  [and Analytics User Guide.](https://docs.oracle.com/cd/E80526_01/doc.91/e82050/c_getting_started.htm#RAUSE-fb_gs)

# **Quick Count Item Variance Report**

The Quick Count Item Variance Report shows a comparison between the actual inventory usage and theoretical inventory usage for the time frame that you select.

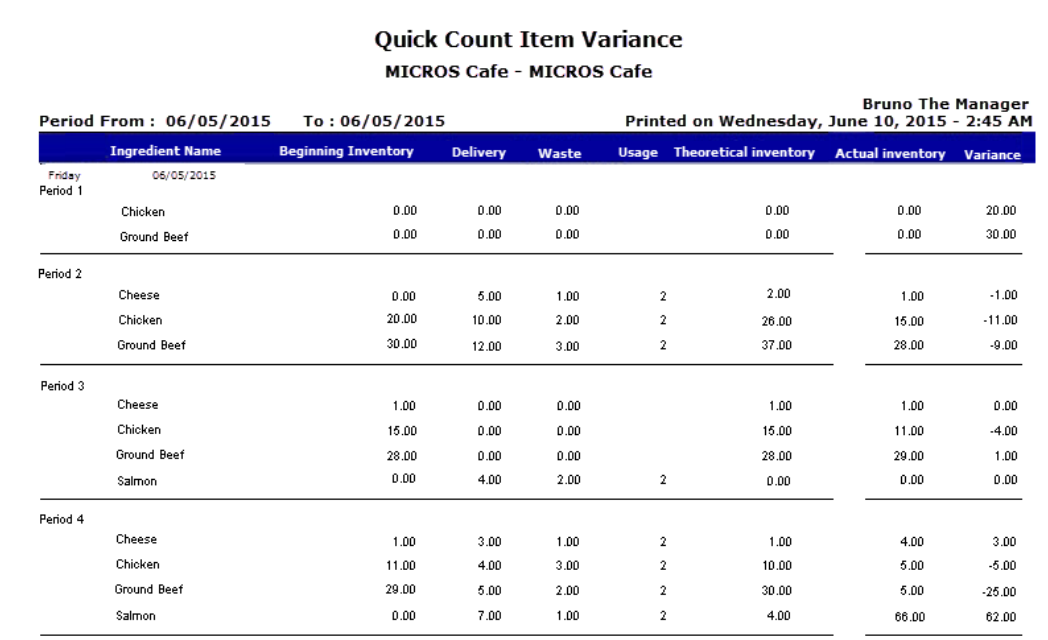

**Figure 18-23 Sample Quick Count Item Variance Report**

### **Consolidated Menu Item Waste Detail by Employee Report**

The Consolidated Menu Item Waste Detail by Employee Report shows the amount and cost associated with wasted menu items for the time frame that you select grouped by revenue center and employee. The results are presented as a percentage of the totals for each revenue center.

|                 | MICROS System - Bar & Grill |                                        |                 |                                                                         |          |      |          |  |  |  |  |
|-----------------|-----------------------------|----------------------------------------|-----------------|-------------------------------------------------------------------------|----------|------|----------|--|--|--|--|
|                 |                             | Period from: 06/01/2015 To: 06/26/2015 |                 | <b>Bruno The Manager</b><br>Printed on Sunday, June 28, 2015 - 12:00 AM |          |      |          |  |  |  |  |
|                 |                             | <b>Menu Level</b>                      | <b>Quantity</b> | <b>Amount</b>                                                           | % of Ttl | Cost | % of Ttl |  |  |  |  |
| 1 - Restaurant  |                             |                                        |                 |                                                                         |          |      |          |  |  |  |  |
| 1 - Smith, John |                             |                                        |                 |                                                                         |          |      |          |  |  |  |  |
| 101002          | Crab Cakes                  | Reg.                                   |                 | 6.95                                                                    | 21.58%   | 0.00 | 0.00%    |  |  |  |  |
| 101005          | Chicken Tenders             | Reg.                                   |                 | 5.50                                                                    | 17.08%   | 0.00 | 0.00%    |  |  |  |  |
| 101006          | Tom & Buff Mozz             | Reg.                                   |                 | 6.75                                                                    | 20.96%   | 0.00 | $0.00\%$ |  |  |  |  |
| 101103          | Onion Soup                  | Reg.                                   |                 | 5.00                                                                    | 15.53%   | 0.00 | 0.00%    |  |  |  |  |
| 101106          | Gazpacho                    | Reg.                                   |                 | 4.00                                                                    | 12.42%   | 0.00 | 0.00%    |  |  |  |  |
| 106004          | Tira Misu                   | Reg.                                   |                 | 4.00                                                                    | 12.42%   | 0.00 | $0.00\%$ |  |  |  |  |
|                 |                             |                                        | ĥ               | 32.20                                                                   | 100.00%  | 0.00 | 0.00%    |  |  |  |  |
|                 |                             | <b>Restaurant Total</b>                | 6               | 32.20                                                                   | 100.00%  | 0.00 | 0.00%    |  |  |  |  |

**Figure 18-24 Sample Consolidated Menu Item Waste Detail by Employee Report**

# **Consolidated Menu Item Waste Detail by Menu Item Report**

The Consolidated Menu Item Waste Detail by Menu Item Report shows the amount and cost associated with wasted menu items for the time frame that you select grouped by revenue center and menu item. The results are presented as a percentage of the totals for each revenue center.

#### Consolidated Menu Item Waste Detail by Menu Item

MICROS System - Bar & Grill

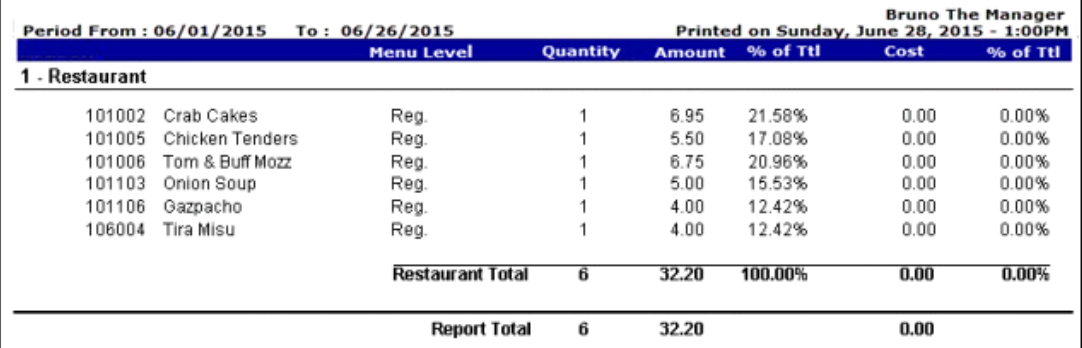

**Figure 18-25 Sample Consolidated Menu Item Waste Detail by Menu Item Report**

# **Consolidated Menu Item Waste Reason by Employee Report**

The Consolidated Menu Item Waste Reason by Employee Report shows a detailed summary of the waste checks created by each employee grouped by the waste reason.

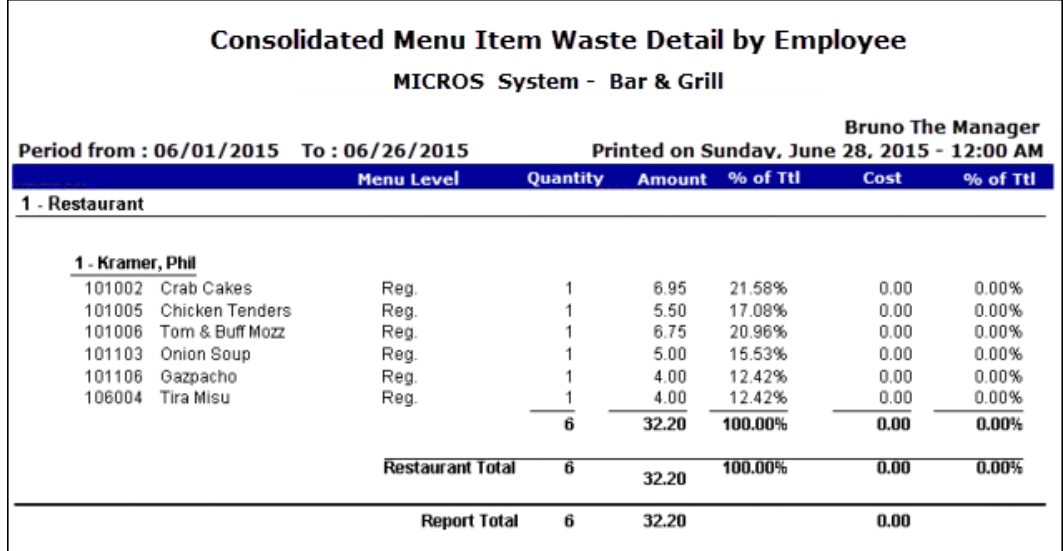

#### **Figure 18-26 Sample Consolidated Menu Item Waste Reason by Employee Report**

# **Consolidated Menu Item Waste Reason by Menu Item Report**

The Consolidated Menu Item Waste Reason by Menu Item Report shows a detailed summary of wasted menu items groups by the waste reason.

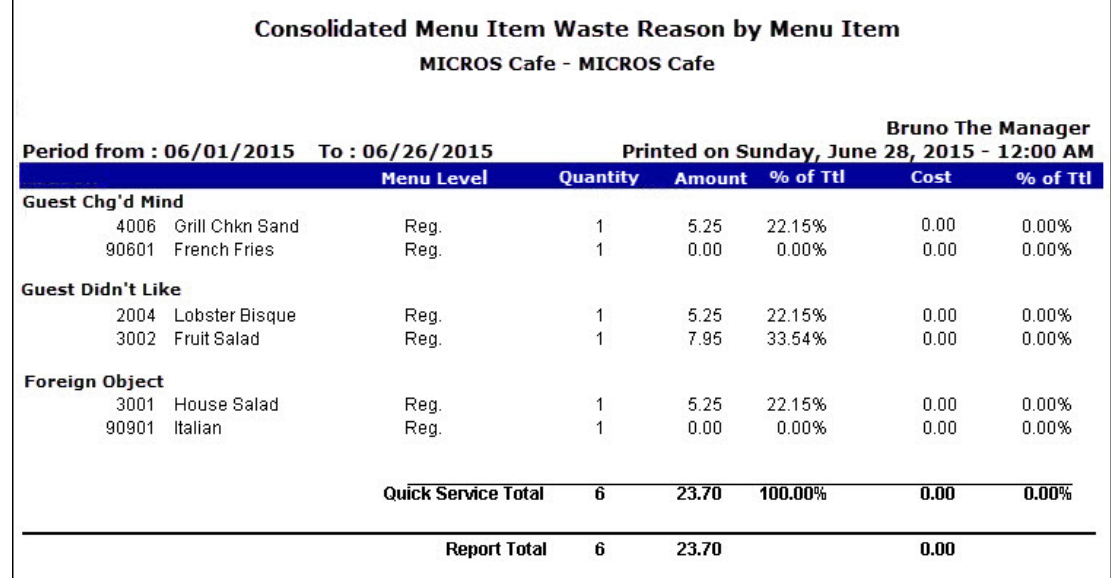

**Figure 18-27 Sample Consolidated Menu Item Waste Reason by Menu Item Report**

 $\Gamma$